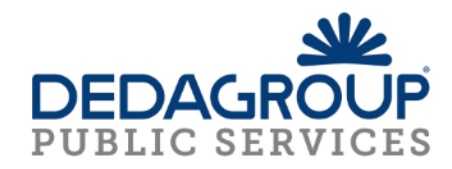

# GEONEXT V2.3.1 MANUALE UTENTE

Versione 1.0 DEDAGROUP S. P. A

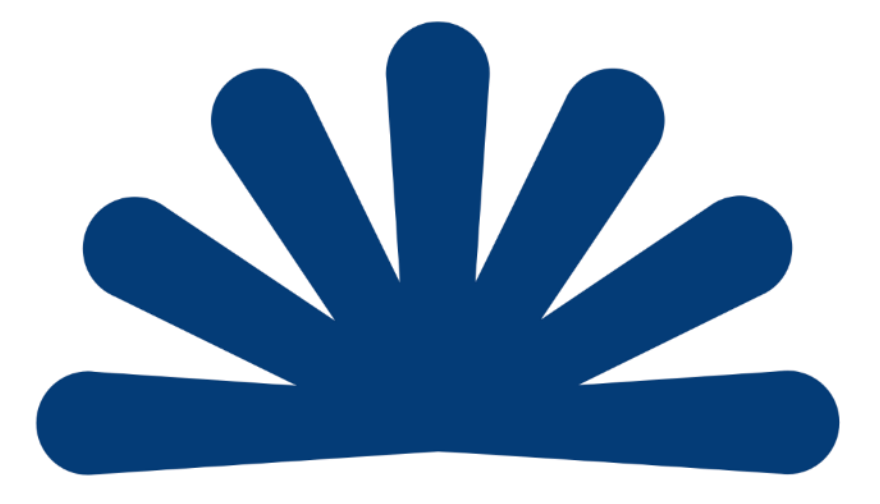

# Sommario

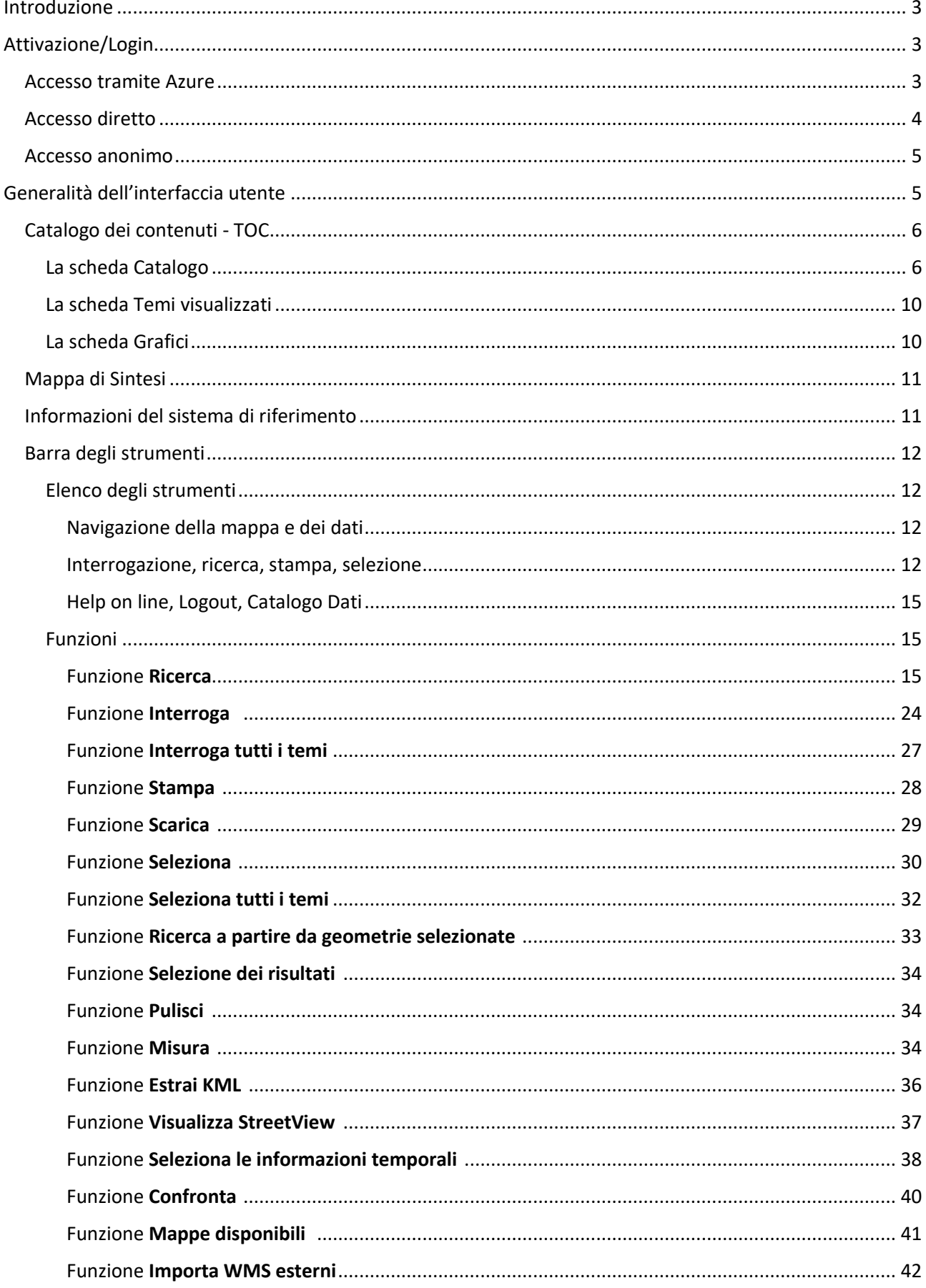

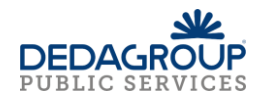

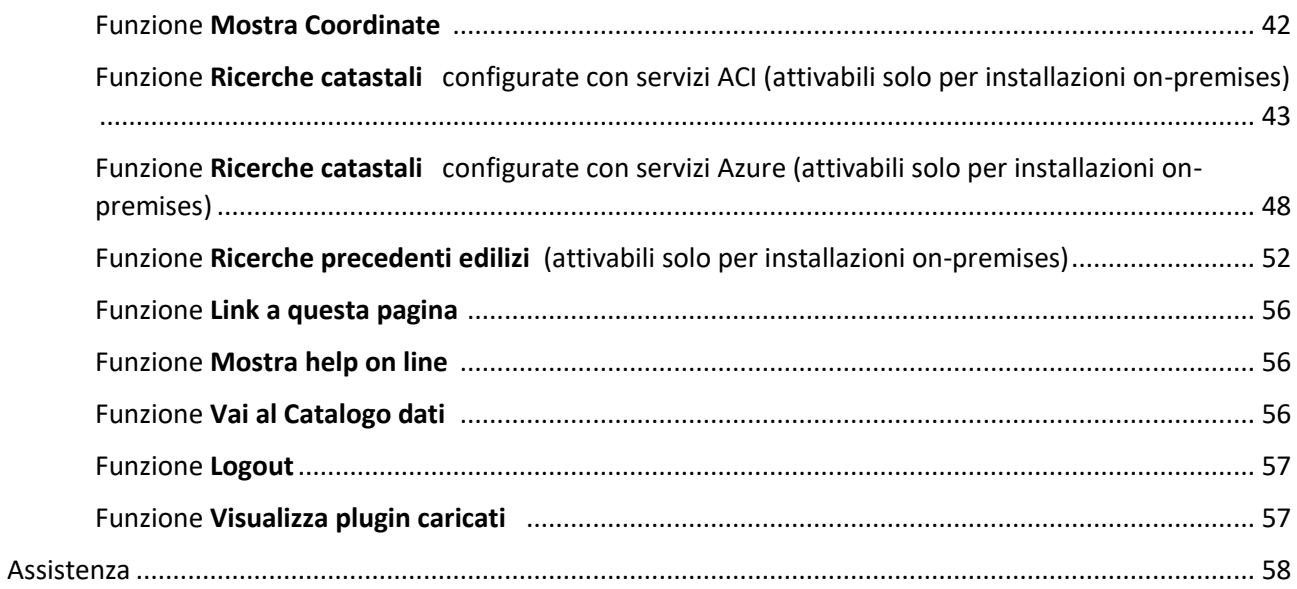

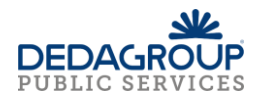

# <span id="page-3-0"></span>Introduzione

L'applicazione Geonext è stata progettata per consentire l'accesso ad un sistema integrato di mappe cartografiche e di banche dati alfanumeriche tramite la connessione ad un browser. Grazie ad un'interfaccia utente semplice ed a specifiche funzionalità ed estensioni, Geonext permette di effettuare interrogazioni puntuali e spaziali sulle banche dati disponibili e di accedere alle fonti informative cartografiche ed alfanumeriche, effettuare ricerche ed opportune selezioni. L'applicazione oltre ad essere uno strumento web di consultazione e navigazione di dati e mappe è dotato di strumenti di reportistica che, se opportunamente configurati, costituiscono una *dashboard* per l'analisi e il monitoraggio in vari campi di applicazione. La figura riportata sotto mostra la pagina iniziale dell'applicazione; il dettaglio delle componenti e le modalità di utilizzo sono descritti nei successivi Capitoli.

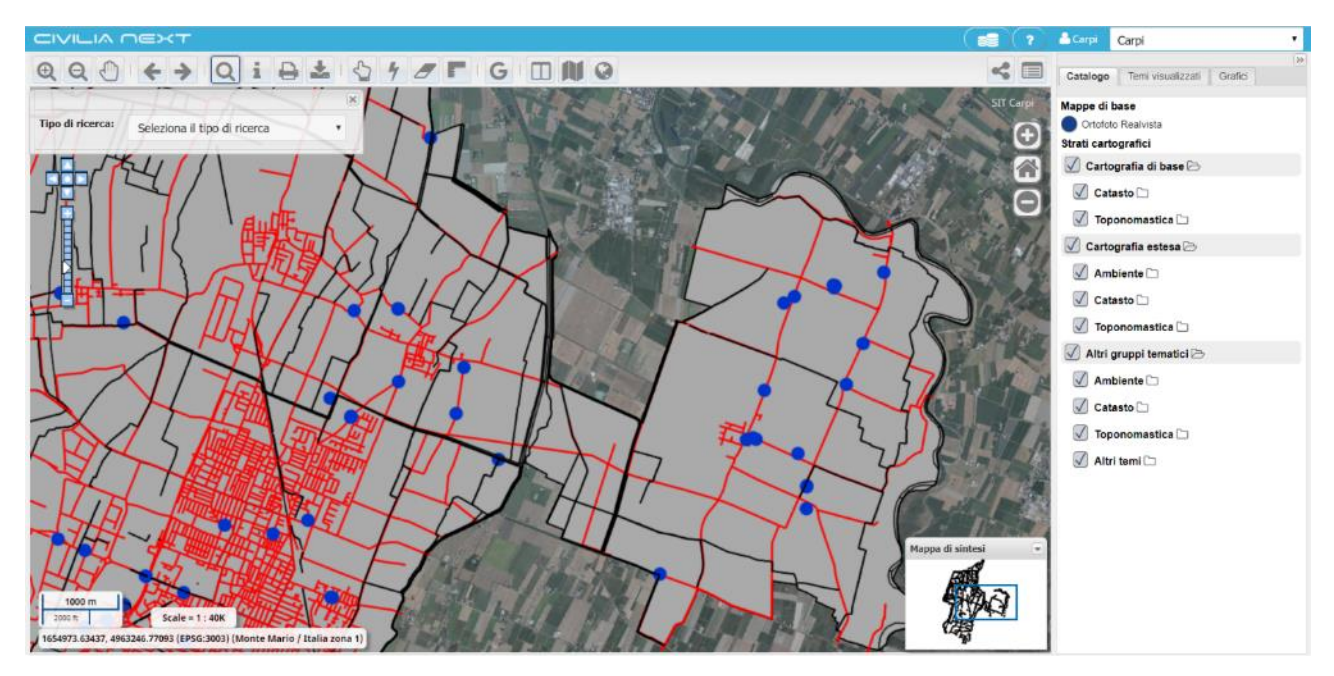

# <span id="page-3-1"></span>Attivazione/Login

Per accedere alle funzionalità dell'applicazione è necessario conoscere:

- L'indirizzo web dell'applicazione, solitamente del tipo http://nomeserver:porta/geonextctw/login.html
- Le credenziali d'accesso, nome utente e password

Si distinguono tre modalità distinte di accesso all'applicazione:

- accesso tramite autenticazione Microsoft Azure; nel caso in cui sia integrata all'interno della Suite di servizi Azure
- accesso diretto; nel caso di applicazione autonoma
- accesso anonimo

# <span id="page-3-2"></span>Accesso tramite Azure

Il sistema reindirizza automaticamente alla pagina di login di Microsoft on line:

# [https://login.microsoftonline.com](https://login.microsoftonline.com/)

In questo caso, l'utente deve disporre di un account Microsoft Azure per accedere al sistema. Al primo accesso, viene assegnato un profilo di default in attesa che l'utente amministratore lo riassegni tramite il Data Catalogue (fare riferimento al relativo manuale utente).

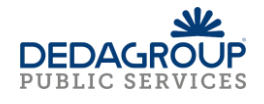

# <span id="page-4-0"></span>Accesso diretto

L'applicazione mostra la finestra di accesso all'applicazione. In questo caso, l'utente deve disporre delle credenziali di accesso, nome utente e password, proprie del Geonext.

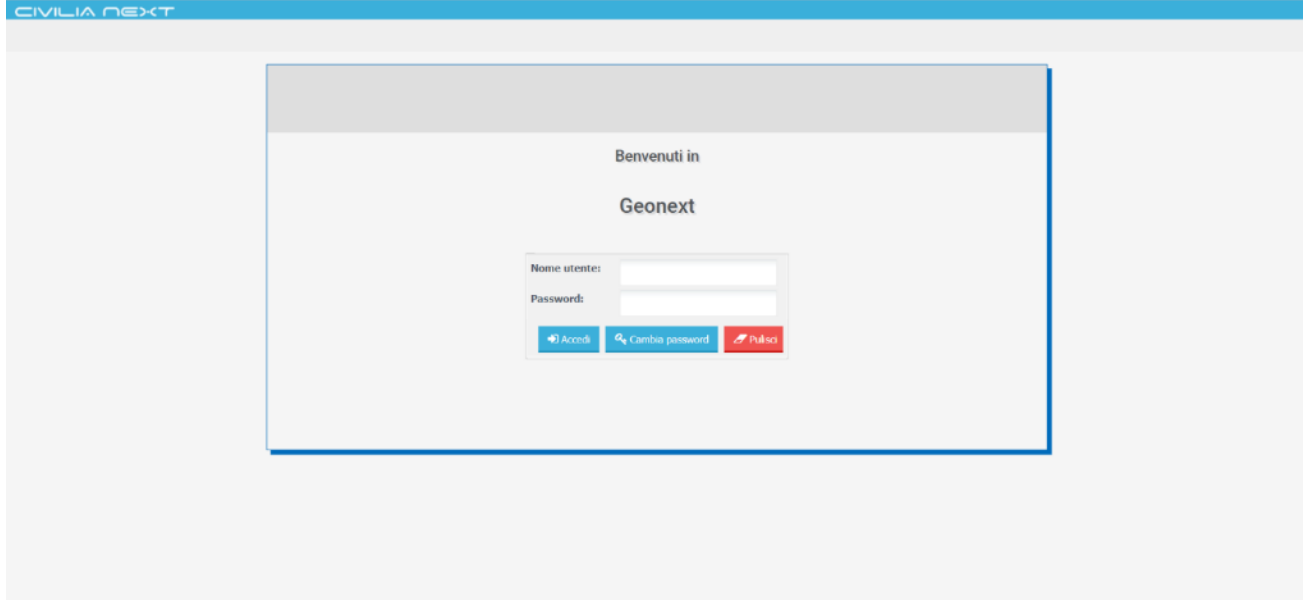

Se i dati inseriti sono corretti, si accede all'applicazione e alla sua pagina iniziale. Se l'applicazione è stata integrata con una autenticazione LDAP, i dati inseriti vengono controllati all'interno di tale sistema di autenticazione.

Nel caso in cui si desideri cambiare la password dell'utente con cui si sta effettuando il login, dopo aver inserito i dati corretti per l'accesso, cliccare il pulsante Cambia Password per aprire la sezione di inserimento della nuova password.

Inserire la vecchia password e la nuova password due volte e cliccare sul pulsante Accedi per effettuare l'accesso all'applicazione.

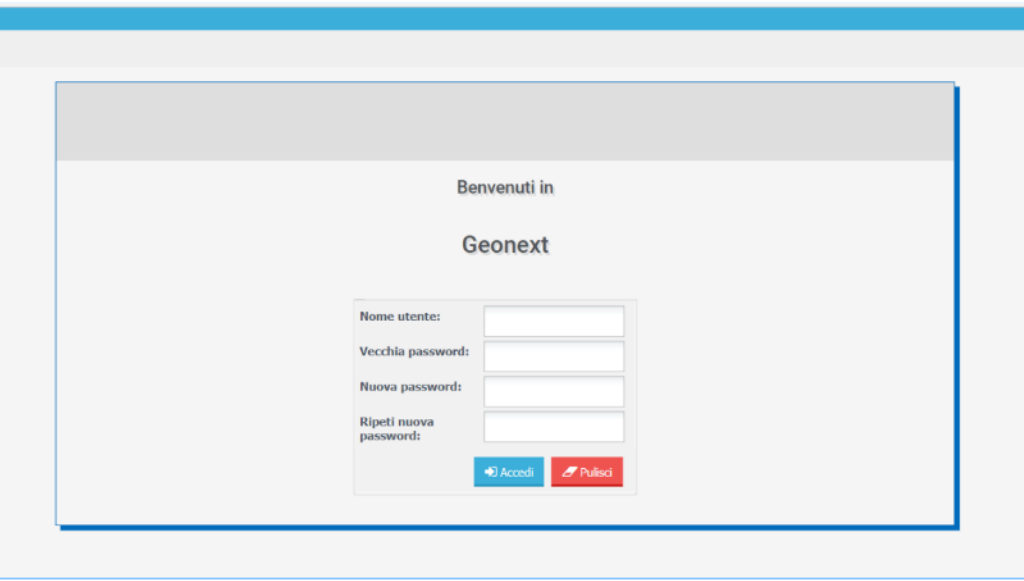

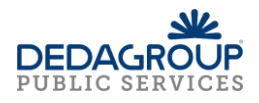

# <span id="page-5-0"></span>Accesso anonimo

Fra le modalità di accesso possibili ne esiste una in forma anonima che presuppone la configurazione di un'opportuna profilazione senza la classica autenticazione delle credenziali.

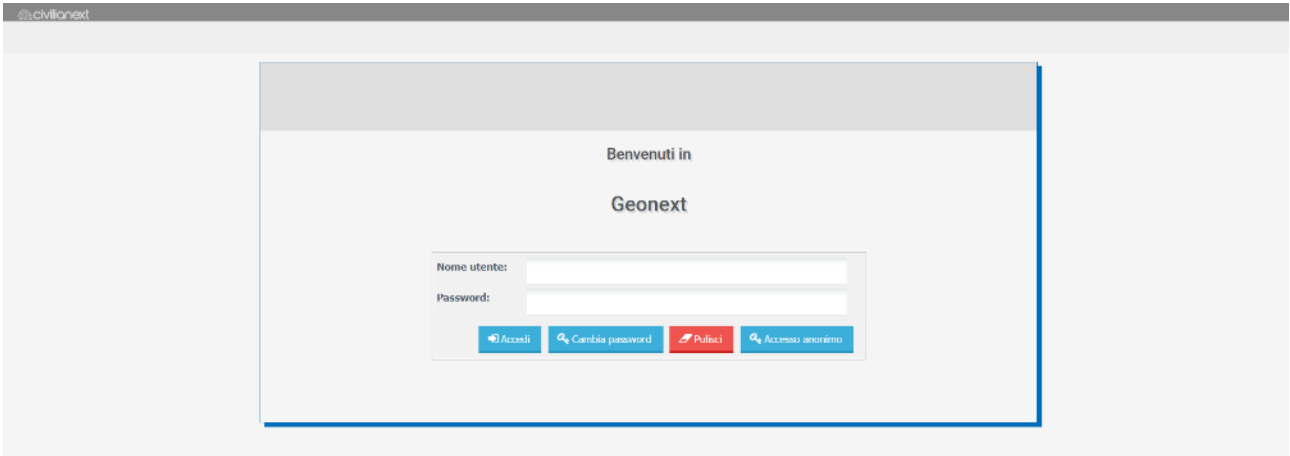

Successivamente all'accesso anonimo, l'utente vede sulla barra *civilianext* accanto al nome dell'utenza la definizione di utente come *guest.*

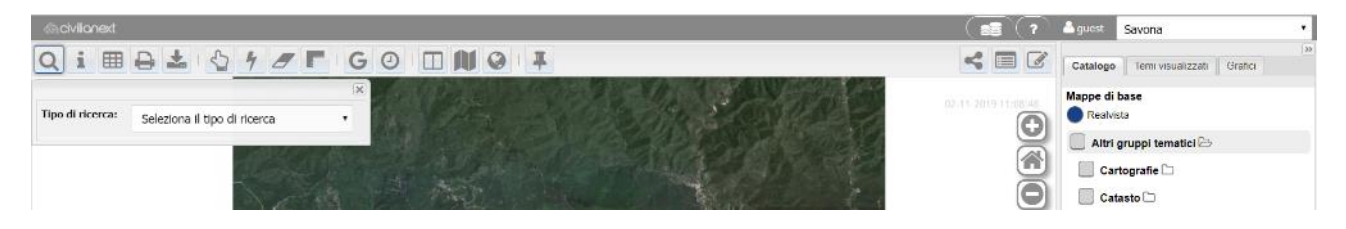

# <span id="page-5-1"></span>Generalità dell'interfaccia utente

La pagina principale dell'applicazione Geonext è composta da 5 aree principali:

- **Mappa**
- **Catalogo dei dati (TOC)**
- **Mappa di sintesi**
- **Informazioni sul sistema di riferimento e sulla rappresentazione**
- **Barra degli strumenti** <sup>1</sup>

Nell'area destinata alla **Mappa** sono visualizzati i contenuti presenti nella TOC, sui quali l'utente, utilizzando le funzioni della Barra degli Strumenti, può effettuare diverse azioni come la navigazione, l'interrogazione, la selezione e la ricerca.

Nell'area **Catalogo dei dati** sono presenti tre schede:

- La scheda **Catalogo**, che è composto dalle seguenti sezioni:
	- **Mappe di base** che contengono la cartografia di sfondo (es. ortofoto, oppure cartografia di OpenStreeMap);
	- **Temi**: contengono i temi interrogabili e sono organizzati in **Gruppi tematici,** ovvero raggruppamenti di temi per contenuto omogeneo di dati (es. PRG, Catasto, Ambiente, ecc.). I Gruppi tematici a loro volta sono raggruppati ed ordinati per **Cartografie** (es. Cartografia di base, Cartografia specifica, ecc.);

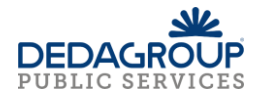

- La scheda **Temi visualizzati**, dove sono mostrati solo i temi precedentemente accesi; sui temi visualizzati in mappa è possibile gestire la trasparenza, l'ordine di visualizzazione ed impostare opportuni filtri sui dati;
- La scheda **Grafici,** dove sono mostrati grafici per la rappresentazione dei dati di temi attivi della mappa appositamente configurati tramite Data Catalogue; si specifica che questa scheda risulterà visibile solo se precedentemente attivata da uno specifico permesso associato al ruolo nel Data Catalogue.

La finestra **Mappa di Sintesi**, presente in basso a destra della Mappa principale, evidenzia con un riquadro la zona che è mostrata in mappa rispetto a tutto il territorio, in modo tale da individuare facilmente dove l'utente è posizionato sulla mappa principale e consentendo inoltre di cambiare velocemente la zona da visualizzare selezionando direttamente la porzione di territorio sulla mappa di sintesi.

A corredo della mappa sono sempre visualizzate le **informazioni sul sistema di riferimento** adottato in termini di sigla EPSG e di nome della rappresentazione cartografica; sono inoltre riportati la scala di visualizzazione e lo scalimetro con le unità di misura applicate (metri, feet).

Sono possibili diverse personalizzazioni dell'interfaccia utente relativamente a:

- le funzionalità abilitate, per esempio per alcuni enti possono essere attivati tutti gli strumenti e per altri solo alcuni;

- plugin e moduli aggiuntivi;

- accesso ai dati in base alla profilazione;

- la struttura della finestra principale, per esempio riducendo lo spazio occupato dalla mappa di sintesi e dalla TOC lasciando un'area maggiore di visualizzazione per la mappa.

# <span id="page-6-0"></span>Catalogo dei contenuti - TOC

# <span id="page-6-1"></span>La scheda Catalogo

La scheda **Catalogo** rappresenta la tavola dei contenuti, TOC (Table Of Contents), e mostra tramite una struttura gerarchica come sono stati organizzati i temi della mappa. Generalmente i temi sono raggruppati in due gruppi principali:

- **Mappe di base** che costituiscono le mappe utilizzate come gruppo di sfondo e strato cartografico di base (*Base layer*); la mappa di base configurata come predefinita viene mostrata all'apertura della finestra principale del Geonext e nel **Catalogo** viene riportata con il pulsante di opzione selezionato (*radio bottom* attivo)

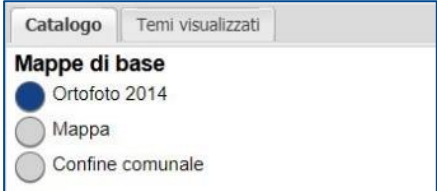

- Temi che vengono suddivisi per caratteristiche e contenuto informativo nel seguente ordine:
- **Cartografia**; macro-raggruppamento di temi, per esempio Energia

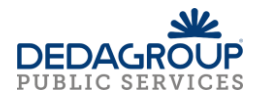

- **Gruppo tematico**; raggruppamento di temi di una cartografia per esempio Impianti

- **Tema**; per esempio Centrali termiche comunali

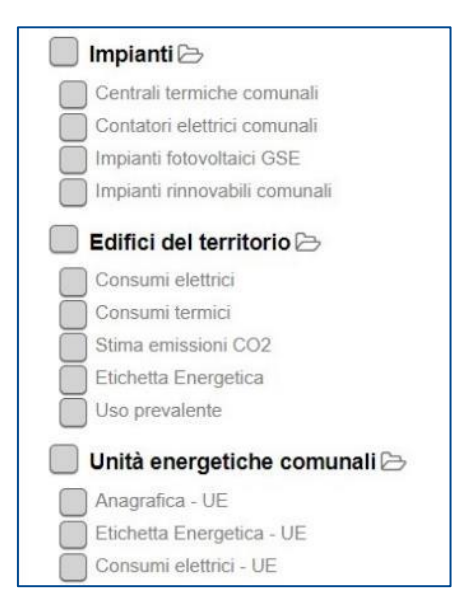

Per la visualizzazione in mappa degli oggetti occorre accendere/spegnere cliccando in corrispondenza del riquadro a fianco al nome dei relativi temi cliccando singolarmente un tema alla volta oppure è possibile agire sul gruppo tematico accendendo/spegnendo tutti i temi contenuti nel gruppo.

Inoltre la visualizzazione di un tema nella mappa può dipendere dalla scala di visualizzazione impostata per il tema in quanto è possibile in fase di catalogazione, tramite l'applicazione Data Catalogue, fissare le scale, minima e massima, di visualizzazione; in particolare se ad una certa scala di visualizzazione della mappa, per un determinato tema, il riquadro di spunta risulta essere bianco significa che è fuori dal suo intervallo di visualizzazione, mentre se la casella risulta essere grigia significa che è possibile visualizzare il tema mettendo la spunta.

Da Data Catalogue è possibile attribuire ad un **gruppo tematico** due attributi che ne determinano l'interazione con l'utente del Geonext:

- **Chiuso all'avvio**: viene semplicemente presentato collassato all'avvio dell'applicazione per facilitare la lettura di una TOC molto ricca, ma poi può essere successivamente aperto e gestito come un normale gruppo
- **Esplorabile**: se impostato indica che il gruppo può essere espanso per cui, nella TOC, si possono visualizzare i layer che lo compongono

Ogni tema è caratterizzato da una propria simbologia che viene riportata in mappa per rappresentare gli oggetti e nella legenda nella scheda **Temi visualizzati**.

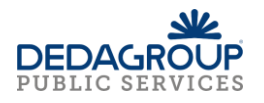

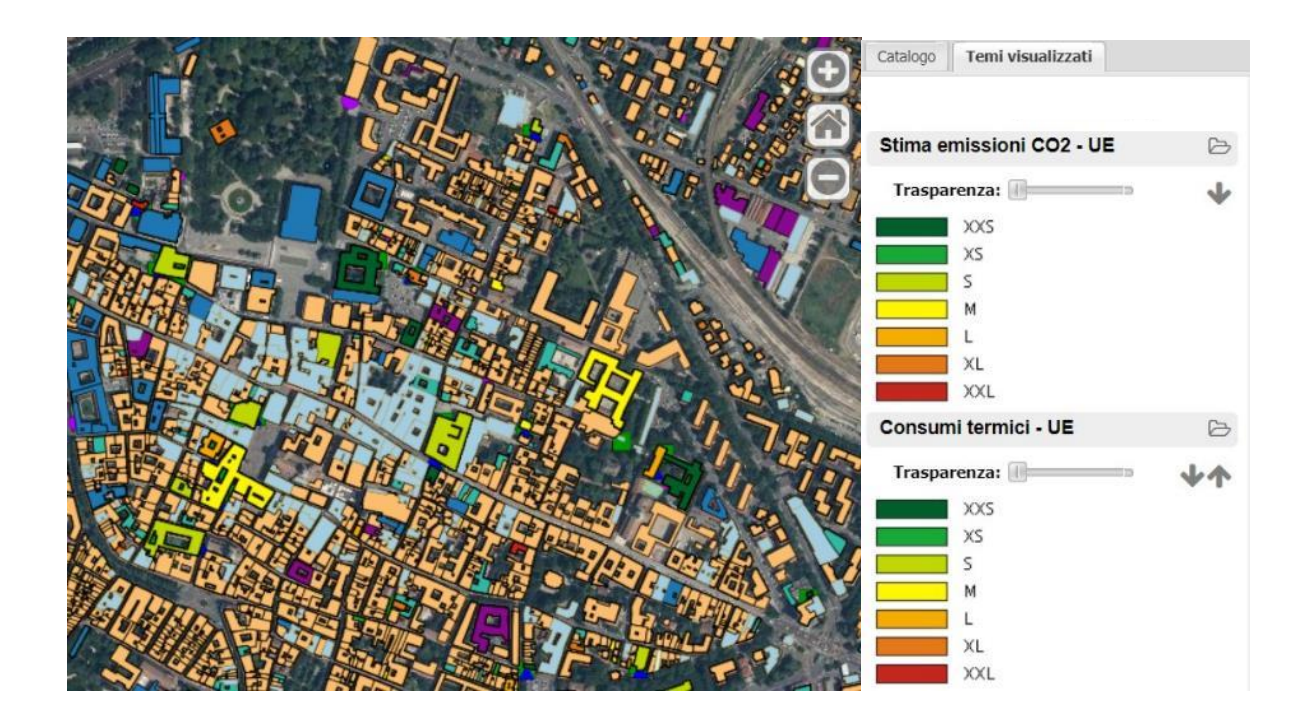

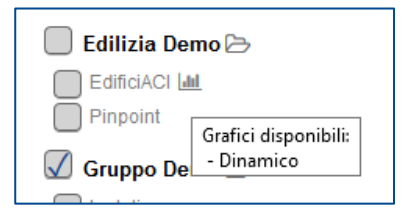

I layer che hanno grafici associati presentano sul Catalogo l'icona di un istogramma in modo tale da avvertire l'utente dell'esistenza di grafici configurati per quel layer. Passando il mouse sull'icona viene visualizzato un tooltip che indica quali tipologie di grafici sono disponibili per il layer (dinamico, correlato o filtrato).

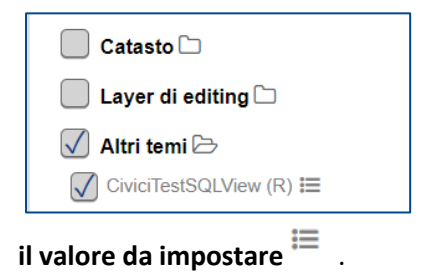

I layer possono avere un filtro impostato, cosiddetto Filtro veloce, che si traduce in una condizione di eguaglianza su di campo del layer. La particolarità è quella che il valore che viene impostato da Data Catalogue come default può essere poi modificato selezionando un altro valore da un menu a tendina cliccando sull'icona a fianco al layer **Scegli** 

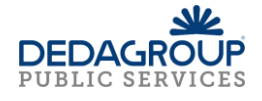

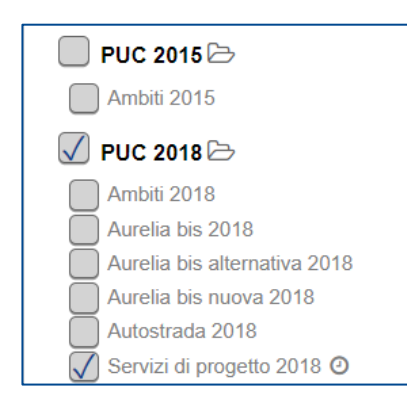

Nel caso di temi caratterizzati da campi di tipo data, opportunamente configurati e tramite l'attivazione di alcuni parametri nel Data Catalogue, è possibile attivare un filtro temporale sul layer che nel

Catalogo viene indicato con un'icona  $\bullet$  accanto al nome del layer.

#### Scheda dei metadati

Nel **Catalogo** cliccando sul nome del tema è possibile visualizzare la relativa scheda metadati del tema composta da una prima sezione scheda metadati con un link ai metadati in formato xml e da una seconda scheda metadati applicativi, dove sono indicate le informazioni generali sui dati come nome, descrizione, scala minima, scala massima; Altre informazioni in questa scheda sono riferite a:

- Tema come scala di acquisizione, riferimento territoriale, tipo entità grafica
- Tabella come nome fisico, descrizione, motivo e data creazione, data inizio, data fine e data di aggiornamento e numero di righe
- Colonne come nome logico, nome fisico, chiave, posizione e descrizione

Un esempio di metadati collegati si ottiene cliccando su un tema come 'Consumi termici' in cui compare la seguente scheda; occorre poi cliccare su **Vai ai metadati** per consultare la scheda informativa sui dati.

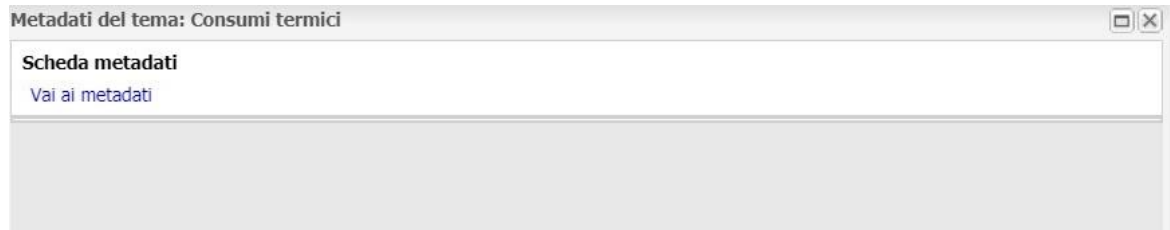

Si riporta un esempio di XML dei metadati collegati; in questo caso i metadati sono stati associati tramite l'applicazione Data Catalogue al tema.

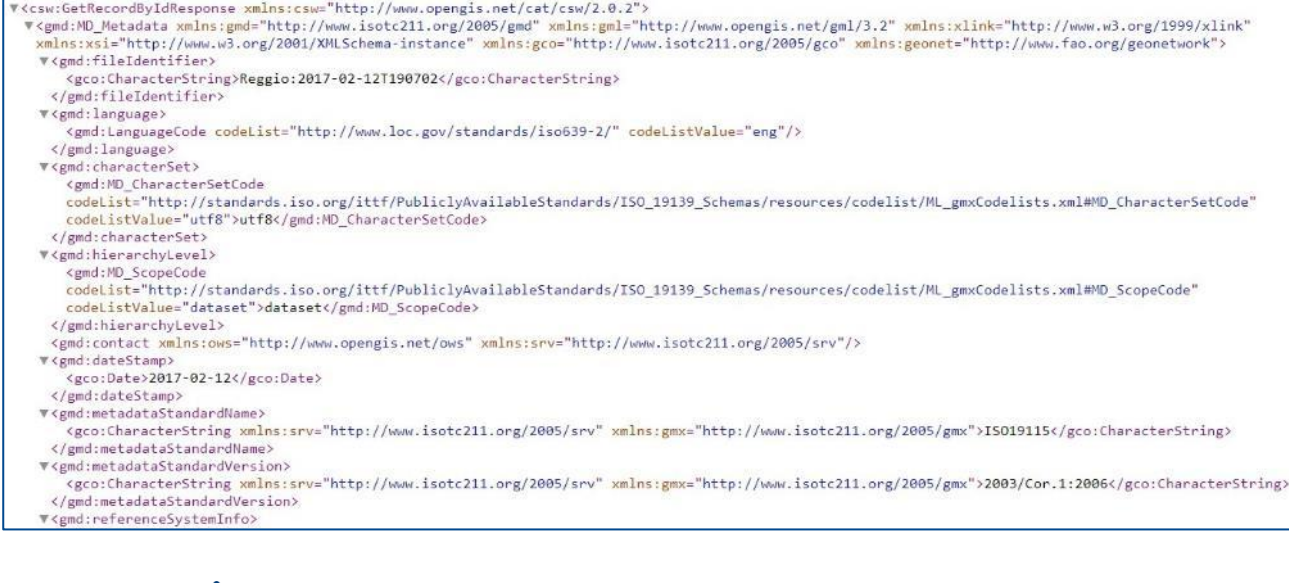

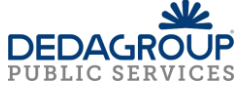

# <span id="page-10-0"></span>La scheda Temi visualizzati

Nella scheda **Temi visualizzati** sono riportate le simbologie applicate ai temi accesi nel Catalogo.

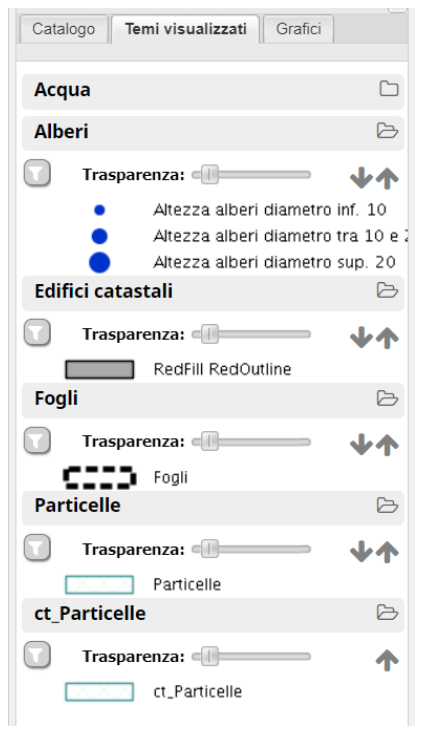

Sono possibili alcune azioni sui temi:

impostare un livello di trasparenza utilizzando l'apposito cursore; a sinistra corrisponde al livello minimo e a destra al livello massimo di trasparenza

impostare l'ordine di visualizzazione dei temi con le frecce

- chiudere l'albero delle tematizzazioni tramite l'icona della cartella G

- impostare un filtro su un tema in base ai valori dei campi  $\cup$ : in particolare cliccando sulla funzione di filtro si apre una finestra in cui è possibile scegliere da un menu a tendina i campi su cui applicare il filtro, il tipo di operatore (like, =, <, >, ecc.) e, a seconda del campo scelto, un menu a tendina in base al quale scegliere il valore oppure inserire un valore. Il filtro applicato è attivo nelle operazioni di interrogazione, selezione, visualizzazione degli oggetti del layer in mappa e dei dati del layer nei grafici.

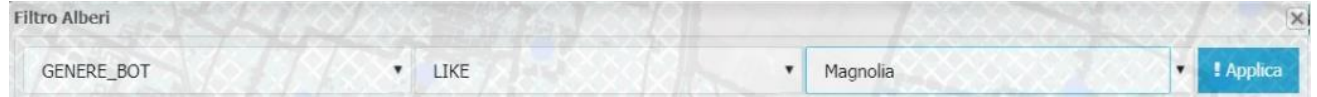

# <span id="page-10-1"></span>La scheda Grafici

Nella scheda **Grafici** sono riportati i grafici di tipo DINAMICO o STATICO applicati ai temi. Possono essere configurate diverse tipologie di grafici associati ai temi della mappa.

A seconda della porzione di mappa individuata dalla finestra principale, i grafici e i valori in essi rappresentati si aggiornano in modo sincronizzato se il grafico impostato è di tipo DINAMICO.

Se invece il grafico impostato è di tipo STATICO il grafico risulterà fisso e riguarderà la totalità dei risultati, a prescindere dalla porzione di mappa individuata.

Sono possibili alcune azioni sui grafici:

- chiudere la visualizzazione di tramite l'icona della cartella
- spostare i grafici e posizionarli sulla finestra principale cliccando sul bottone

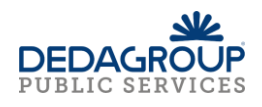

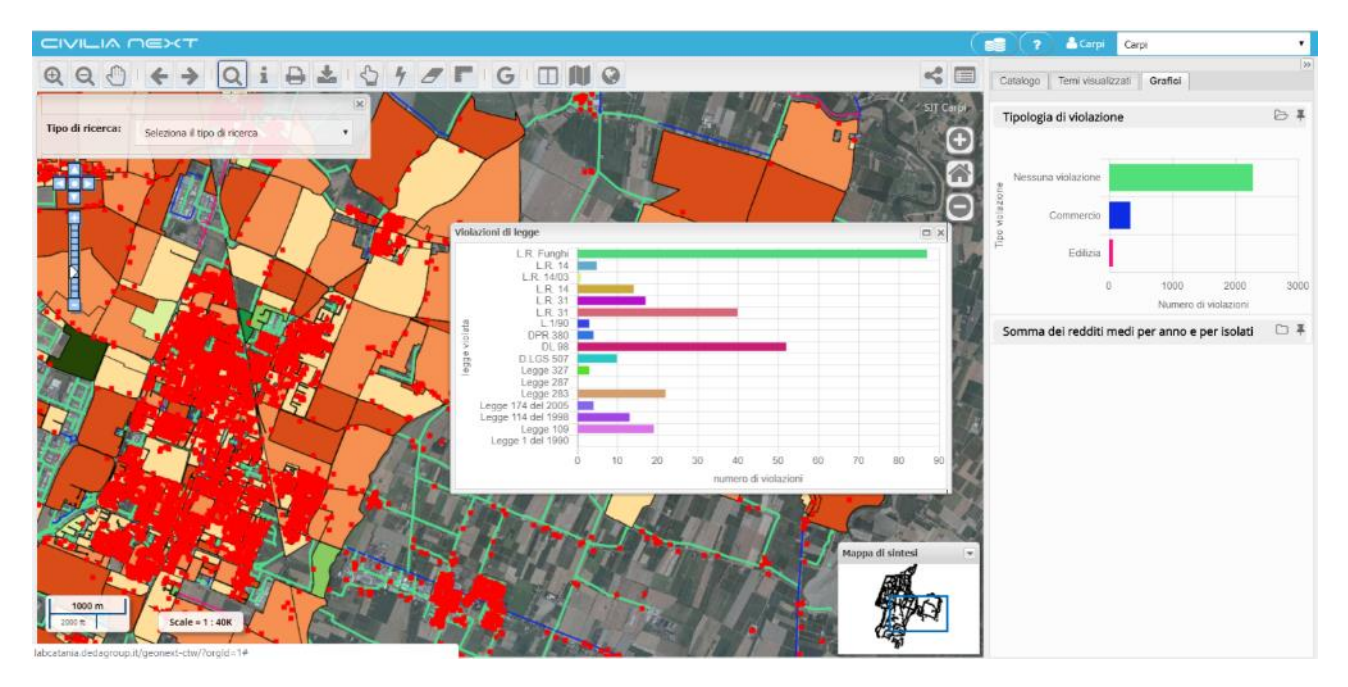

# <span id="page-11-0"></span>Mappa di Sintesi

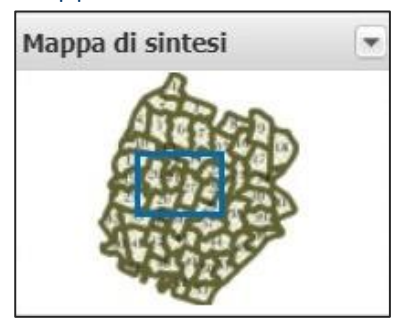

La **Mappa di sintesi** contiene temi che rappresentano l'estensione territoriale impostata per un determinato Ente. Nella mappa di sintesi compare un riquadro blu che corrisponde all'area di visualizzazione della mappa principale. L'utente può cambiare velocemente la zona da visualizzare sulla mappa principale selezionando direttamente la porzione di territorio sulla mappa di sintesi. Per ridurre a icona la mappa di sintesi occorre cliccare sul pulsante  $\Box$ .

# <span id="page-11-1"></span>Informazioni del sistema di riferimento

Ad integrazione della mappa sono sempre visualizzate le **informazioni sul sistema di riferimento** adottato in termini di sigla EPSG e di nome della rappresentazione cartografica; sono inoltre riportati la scala di visualizzazione e lo scalimetro con le unità di misura applicate (metri, feet).

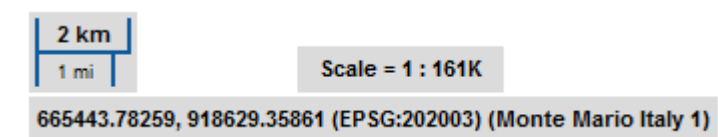

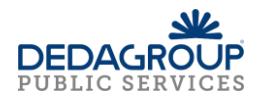

# <span id="page-12-0"></span>Barra degli strumenti

Nella toolbar sono disponibili gli strumenti di navigazione, di ricerca e di interrogazione degli oggetti che permettono di interagire con la mappa. Di seguito vengono elencati i vari strumenti.

# <span id="page-12-1"></span>Elenco degli strumenti

<span id="page-12-2"></span>*Navigazione della mappa e dei dati*

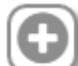

**Zoom In** – Funzione per ingrandire la mappa. La stessa operazione può essere eseguita ruotando la rotellina del mouse in avanti

**Zoom Out** – Funzione per rimpicciolire la mappa. La stessa operazione può essere eseguita girando la rotellina del mouse indietro

**Zoom iniziale** – Funzione per tornare allo zoom iniziale della mappa

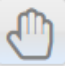

**Pan** – Funzione che consente di cliccare un punto della mappa e trascinare con il mouse il punto di ancoraggio per spostare la mappa; in alternativa è possibile spostarsi tramite le frecce della tastiera

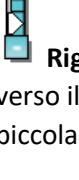

**Righello di scala** consente di variare la scala di visualizzazione della mappa: la freccia bianca se spostata verso il segno + indica una scala più grande; viceversa se spostata verso il segno – indica una scala più piccola

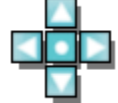

**Spostamento mappa** permette, cliccando sul pulsante centrale, di riportare la mappa alla dimensione originale; cliccando su una delle frecce (in alto, in basso, a destra, a sinistra) di spostare automaticamente la visualizzazione nella direzione selezionata

# <span id="page-12-3"></span>*Interrogazione, ricerca, stampa, selezione*

**Zoom In** – Funzione per ingrandire la mappa. Consente di selezionare un'area sulla mappa cliccando un punto e trascinando il mouse per individuare la zona ed il sistema esegue lo zoom in sull'area tracciata

**Zoom Out** – Funzione per rimpicciolire la mappa. Consente di selezionare un'area sulla mappa cliccando un punto e trascinando il mouse per individuare la zona ed il sistema esegue lo zoom out sull'area tracciata

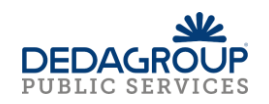

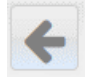

**Zoom indietro**– Funzione che permette di tornare alla visualizzazione di zoom precedente

(Funzione che permette di tornare all'extent iniziale dopo aver cambiato mappa. È possibile se il parametro "RicordaExtentPrecedente" è attivo.)

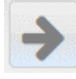

**Zoom avanti** – Funzione che permette di tornare alla visualizzazione di zoom successivo

**Ricerca** – Funzione di ricerca che è possibile effettuare con diverse chiavi di ricerca per esempio per indirizzo, riferimenti catastali, oggetto, temi e coordinate

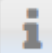

**Interroga -** Questa funzione permette di interrogare un punto nella mappa e, a seconda dei temi accesi, visualizzare le informazioni degli oggetti trovati appartenenti ai diversi temi

用 **Sezione dei risultati -** Questa funzione permette di richiamare la finestra dei risultati dell'ultima operazione di interrogazione in mappa eseguita dall'operatore nella sessione di lavoro attiva

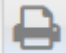

**Stampa** – Funzione che permette di generare un file PDF contenente la stampa della mappa e della legenda

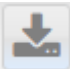

**Scarica**- I dati visualizzati in mappa possono essere scaricati in formato shape file

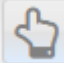

**Seleziona** – la funzione permette di selezionare più oggetti di un singolo tema, disegnando un poligono sulla mappa oppure a partire dai risultati di una ricerca oggetti. La selezione funziona su uno dei temi attivi nella mappa

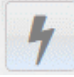

 **Ricerca a partire da geometrie selezionate** – la funzione permette di ottenere l'elenco degli oggetti di tutti i temi presenti nella TOC intercettati da un oggetto selezionato in mappa

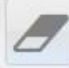

**Pulisci** - Elimina dalla mappa gli oggetti selezionati. Un oggetto può essere selezionato tramite le apposite funzioni di selezione geometrica (vedi sezione Seleziona e Misura), oppure effettuando la ricerca di un indirizzo, di una particella catastale o di un oggetto generico sulla mappa (vedi sezione Ricerca)

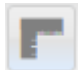

**Misura** - Funzione che consente di misurare sulla mappa una distanza oppure un'area

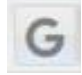

**Estrai KML** – Funzione che consente l'estrazione di file KML

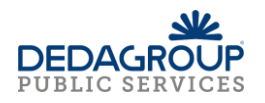

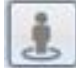

**Visualizza StreetView** – Funzione che consente la visualizzazione di un punto sulla mappa con StreetView<sup>2</sup>

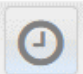

**Seleziona le informazioni temporali** – Funzione che consente di impostare un intervallo temporale di visualizzazione dei dati

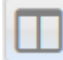

**Confronta** – Funzione che permette di visualizzare due mappe sincronizzate, in modo da confrontare temi diversi di mappe nella stessa porzione di territorio; Permette di passare alla modalità mappa doppia, o mappa doppia con foto oblique (solo se il profilo è abilitato)

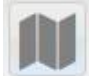

**Mappe disponibili** – Elenco delle mappe disponibili

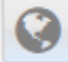

**Importa WMS esterno** - Funzione che consente di aggiungere in mappa uno o più temi provenienti da un server esterno (Web Map Service) ovvero un servizio di visualizzazione di temi geografici pubblicati da un server remoto; per esempio, è possibile caricare in mappa i temi di servizi WMS pubblicati dal Ministero Ambiente, oppure dalle Regioni o da altri Enti/Aziende che li rendono disponibili

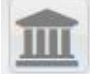

**Ricerche catastali** – Visualizza la finestra per le ricerche catastali (solo nel caso di installazione onpremises)

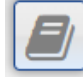

**Ricerche precedenti edilizi** – Visualizza la finestra per la ricerca dei precedenti edilizi (solo nel caso di installazione on-premises)

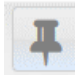

**Mostra coordinate** – Visualizza un tip con l'indicazione di longitudine e latitudine

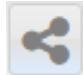

**Link a questa pagina** – Funzione che permette di copiare un link per condividere la mappa visualizzata

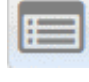

**NDR** – Apre il plugin NDR (Navigazione Dati Relazioni)

**.** 

**Geonext EditorWeb** – Apre il modulo dedicato all'editing cartografico e alfanumerico; attivabile con configurazione e abilitazione specifiche

<sup>2</sup> Funzione presente se attivato da Geonext con Data Catalogue (fare riferimento al relativo manuale) e se la mappa è configurata con un sistema di riferimento EPSG:3857.

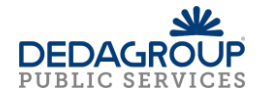

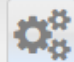

Visualizza Plugin Caricati - Apre una barra dei plugin<sup>2</sup> disponibili in base alla configurazione dell'organizzazione/ente.

# <span id="page-15-0"></span>*Help on line, Logout, Catalogo Dati*

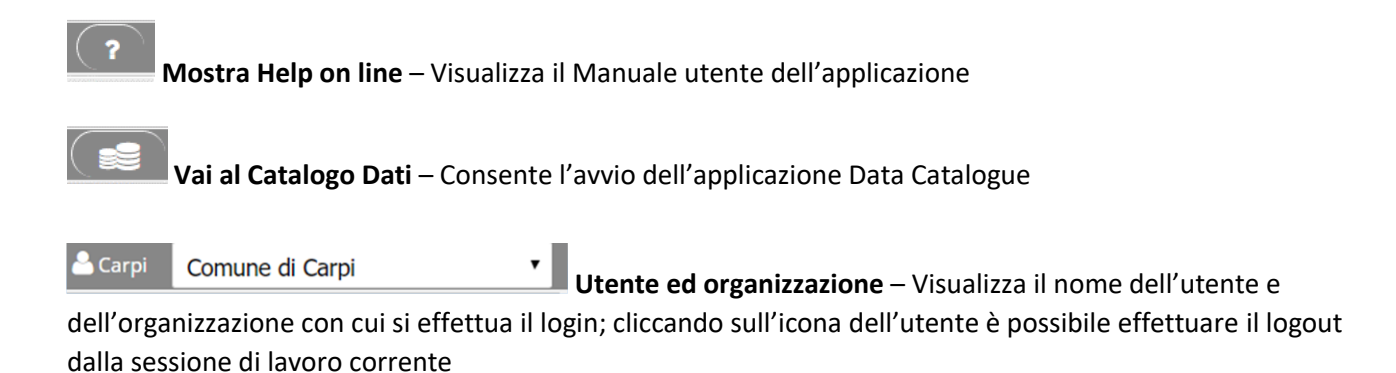

# <span id="page-15-1"></span>Funzioni

Nei paragrafi successivi sono descritte nel dettaglio le funzioni attivabili dalla barra degli strumenti.

# <span id="page-15-2"></span>*Funzione Ricerca*

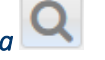

La funzione di Ricerca può essere effettuata utilizzando diverse chiavi:

- Territoriali come l'indirizzo o per coordinate cartografiche
- Catastali come Comune, sezione, foglio, mappale
- Generiche come il valore di un campo

Le varie tipologie di ricerca sono selezionabili cliccando sul menu a tendina della voce **Tipo di ricerca**.

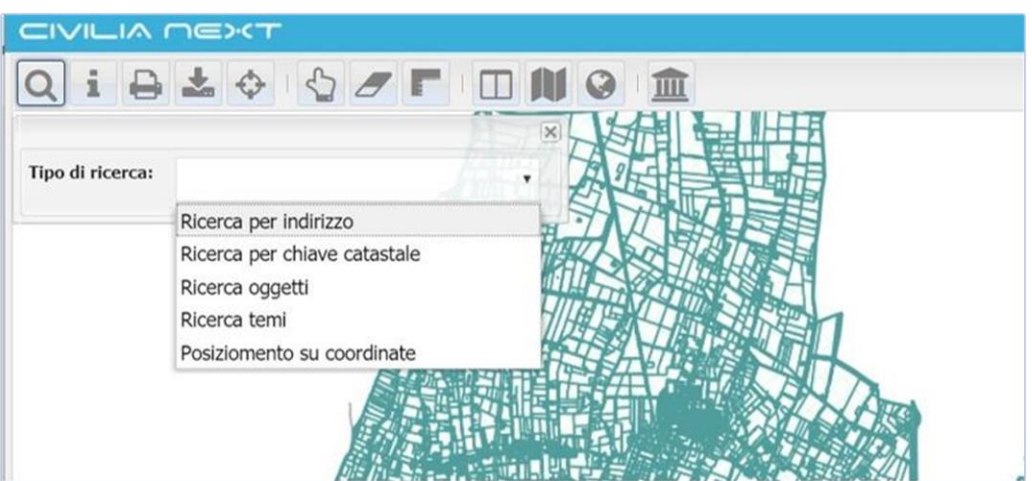

Le tipologie di ricerca disponibili sono:

<sup>2</sup> I plugin necessitano di un'installazione on-premises e di particolari configurazioni

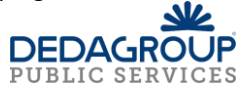

**.** 

- **Ricerca per indirizzo** l'utente può inserire nome via e numero civico
- Ricerca per chiave catastale l'utente può inserire i parametri comune, sezione, foglio, particella
- **Ricerca oggetti** la ricerca è attiva su determinati temi configurati; l'utente può cercare uno o più oggetti secondo un determinato valore di un campo configurato ed il sistema, una volta trovati gli oggetti, li seleziona e centra in mappa; è possibile impostare questa tipologia di ricerca fino a due livelli gerarchici
- **Ricerca temi** l'utente digita il nome o parte della stringa del nome di un tema ed il sistema propone un elenco di temi; occorre mettere un flag in corrispondenza del tema di interesse ed il sistema individua il tema nella TOC e, se spento, lo rende visibile in mappa
- **Posizionamento su coordinate** l'utente può inserire il valore delle coordinate X e Y e il sistema centra la mappa in quel punto

# Ricerca per indirizzi

Permette di ricercare un indirizzo in mappa tramite nome della via e/o numero civico. Una volta che

l'utente ha inserito l'indirizzo può cliccare su **Q** Cerca

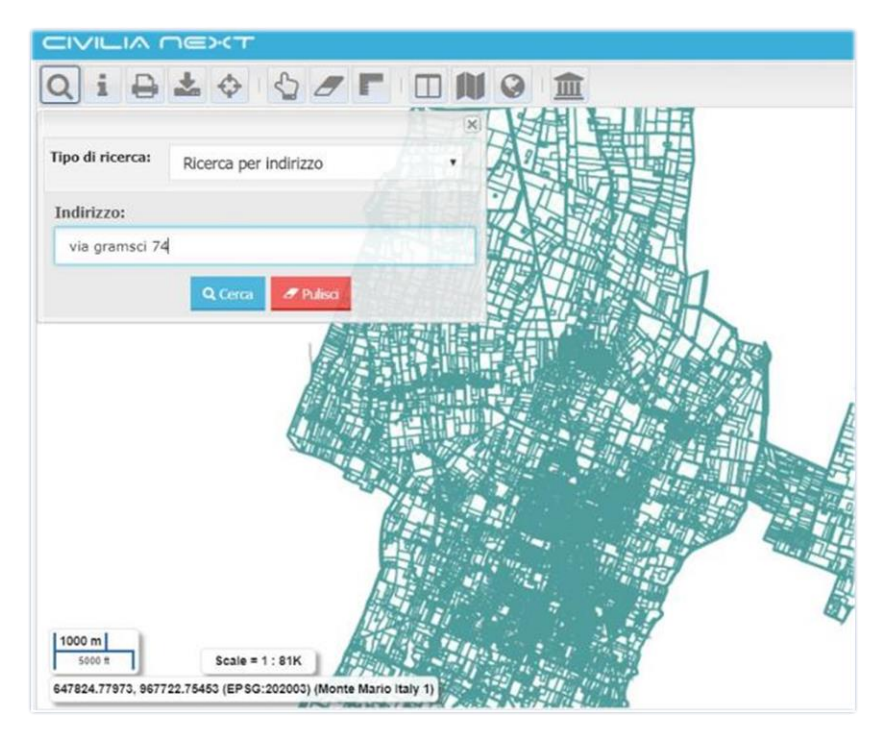

I casi che si possono verificare sono i seguenti:

- Se la via oppure via e civico inseriti nel campo di ricerca sono presenti nella banca dati la mappa si posiziona automaticamente sull'indirizzo evidenziando nel primo caso l'arco stradale e nel secondo caso l'arco stradale e il civico; nel caso la ricerca indirizzo sia configurata per trovare anche gli esponenti allora il sistema restituisce nel caso di un indirizzo in cui il civico ha esponenti una lista di indirizzi possibili con via + civico e via + tanti indirizzi del tipo civico/esponente quanti sono gli esponenti per quel determinato civico
- Se si effettua una ricerca con via + civico + esponente è necessario inserire la stringa in questo modo: via civico/esponente ovvero con il carattere '/' tra civico ed esponente

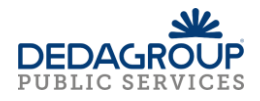

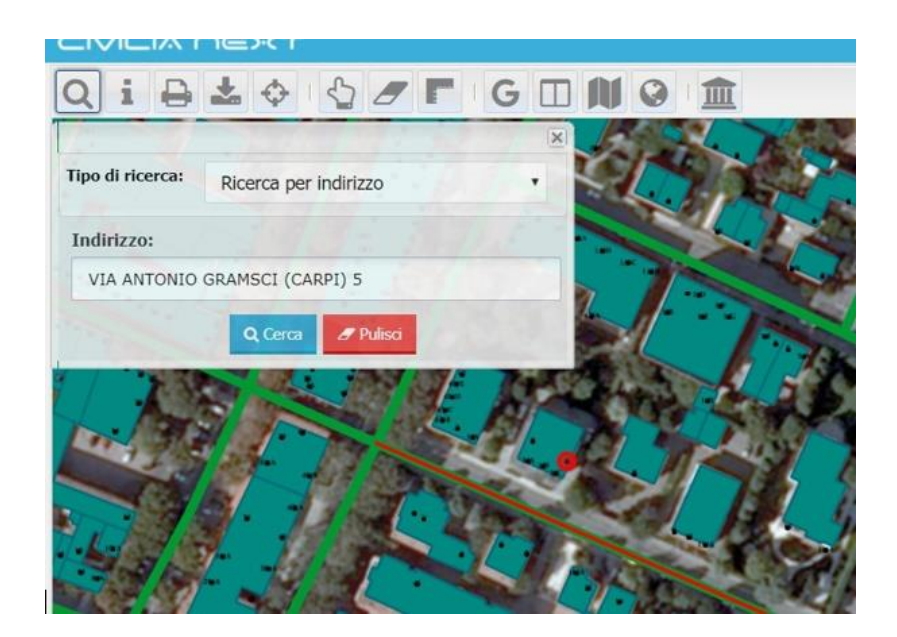

- Se esiste solo la via e non il civico il sistema mostra il messaggio 'indirizzo non trovato'

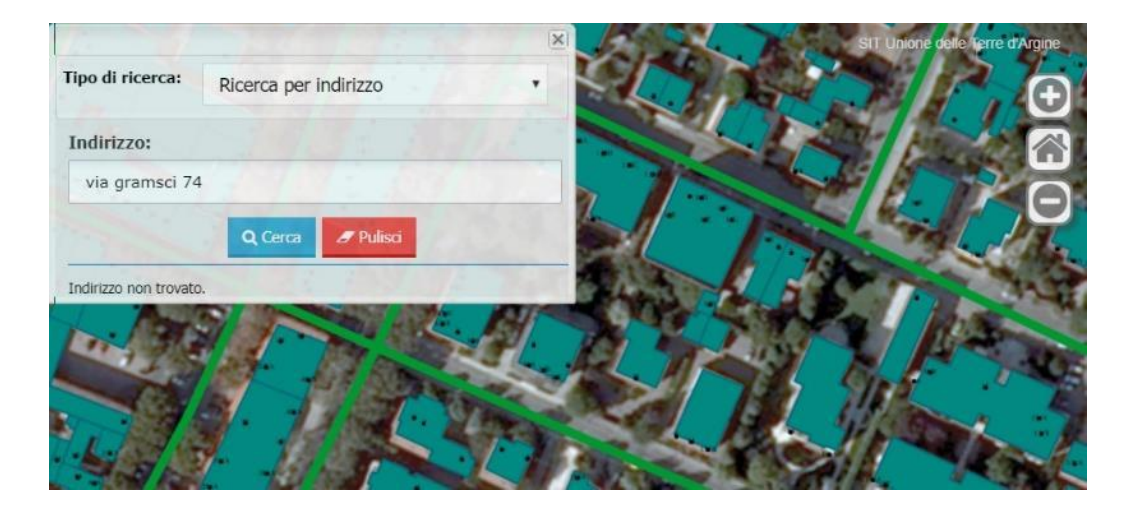

- Se la via non esiste, viene visualizzato il messaggio 'Indirizzo non trovato'.
- Se la stringa inserita non è univoca, l'applicazione, dopo aver cliccato su **Cerca,** visualizza una lista con l'elenco degli indirizzi possibili che contengono la stringa digitata; l'utente può scegliere l'indirizzo desiderato direttamente dalla lista e dopo aver cliccato su uno degli indirizzi proposti il sistema centra ed evidenzia in mappa l'indirizzo.

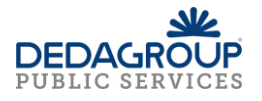

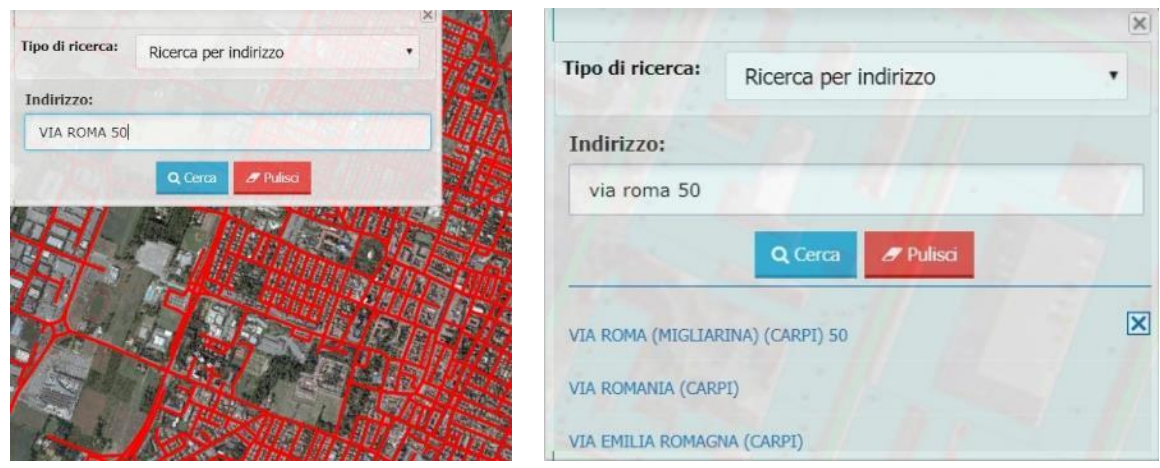

Nel caso in cui la fonte dello stradario utilizzato per la ricerca indirizzo sia OpenStreetMap, che prevede la configurazione di uno specifico parametro di configurazione (fare riferimento al manuale di installazione), il comportamento del sistema si differenzia:

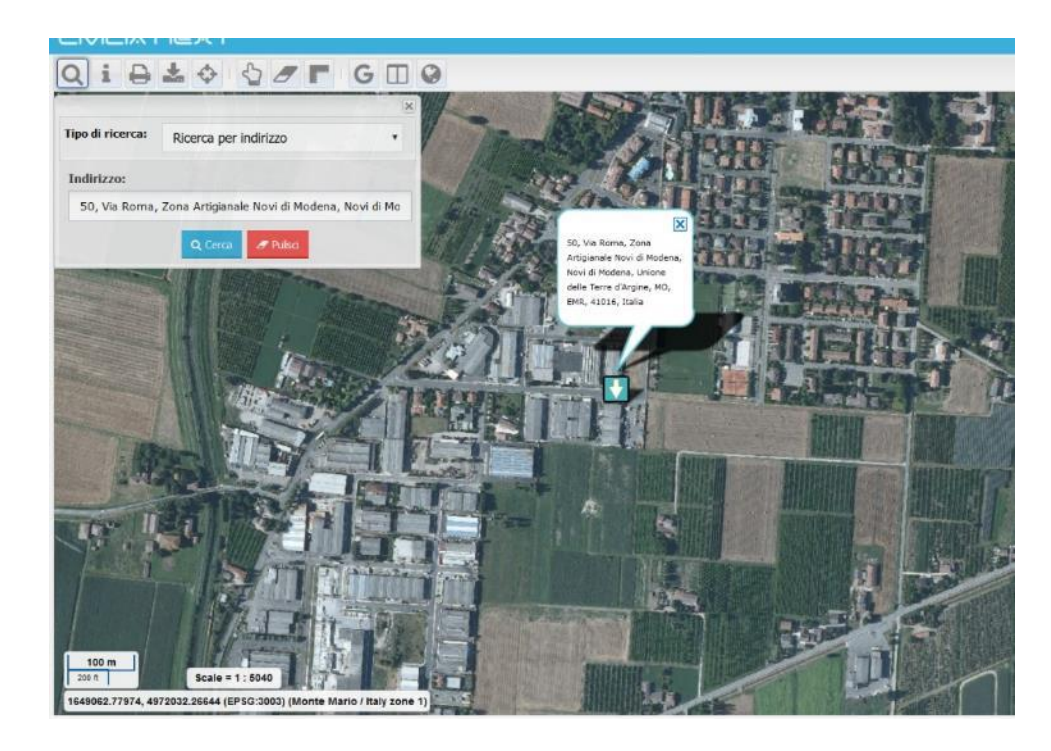

- Se la via e il civico esistono viene restituito il popup con il civico

- Se il civico non esiste ed esiste la via viene restituito il popup con la via

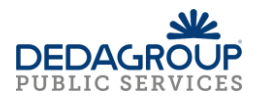

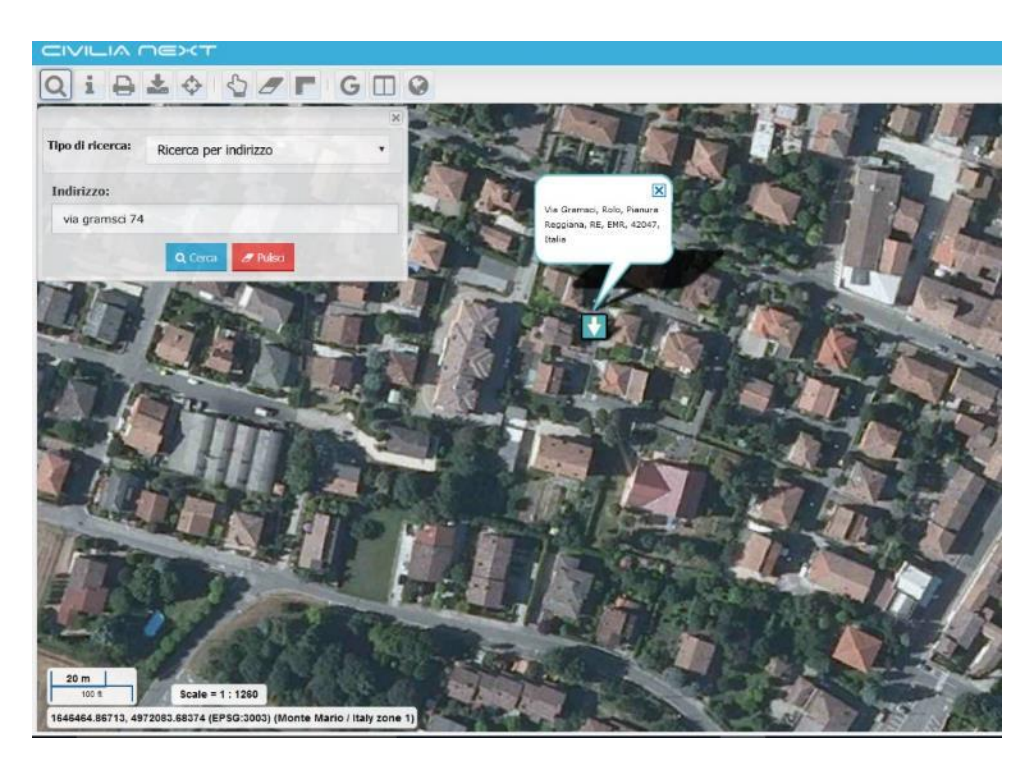

- Se l'indirizzo non esiste viene fornito il messaggio 'Indirizzo non trovato'
- Se l'indirizzo non è univoco, l'applicazione visualizza una lista con l'elenco degli indirizzi possibili che contengono la stringa digitata e l'utente può scegliere l'indirizzo

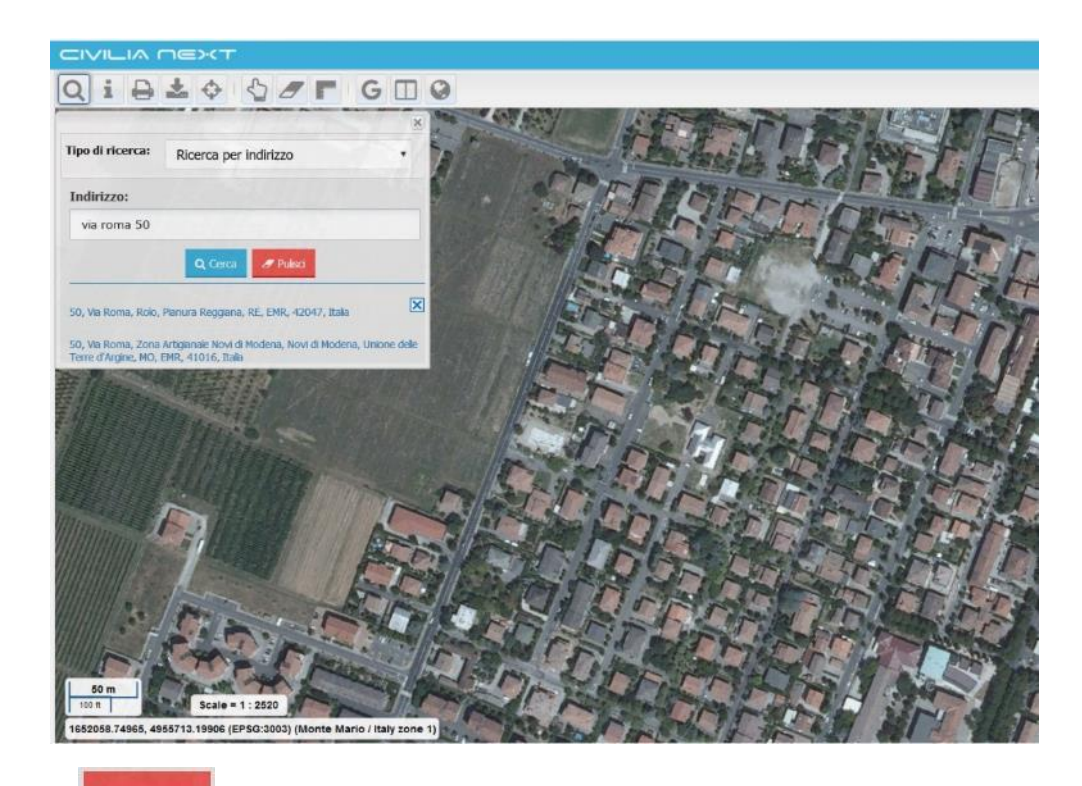

Con il pulsante è possibile pulire il campo **Indirizzo** dal valore inserito e togliere l'evidenziazione degli oggetti in mappa.

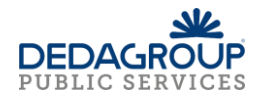

### Ricerca per chiave catastale

La funzione permette di ricercare oggetti catastali tramite il codice Belfiore del comune (solo se in modalità multi-ente), la sezione (opzionale), il numero del foglio e il numero del mappale.

La selezione dei dati catastali può avvenire secondo due modalità:

- Inserire gli estremi catastali nei campi, cliccare sulla funzione **Cerca**; se l'oggetto cercato è presente in banca dati allora il sistema centra la mappa sull'oggetto individuato evidenziandolo
- Inserire gli estremi catastali nei campi, cliccare sulla funzione **Cerca**; se l'oggetto cercato non è presente in banca dati allora il sistema presenta un messaggio di errore 'Dato catastale non esistente'.

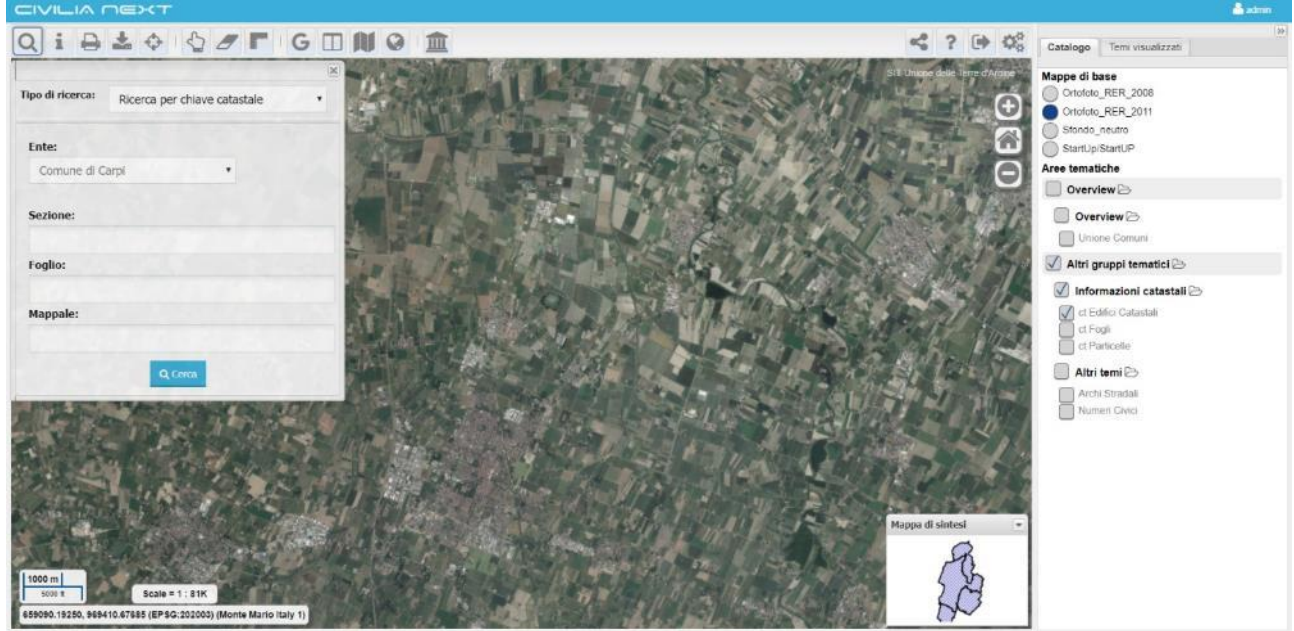

Se la particella è stata identificata, la mappa si posiziona automaticamente sulla particella e quest'ultima nel caso sia presente in banca dati viene evidenziata in mappa.

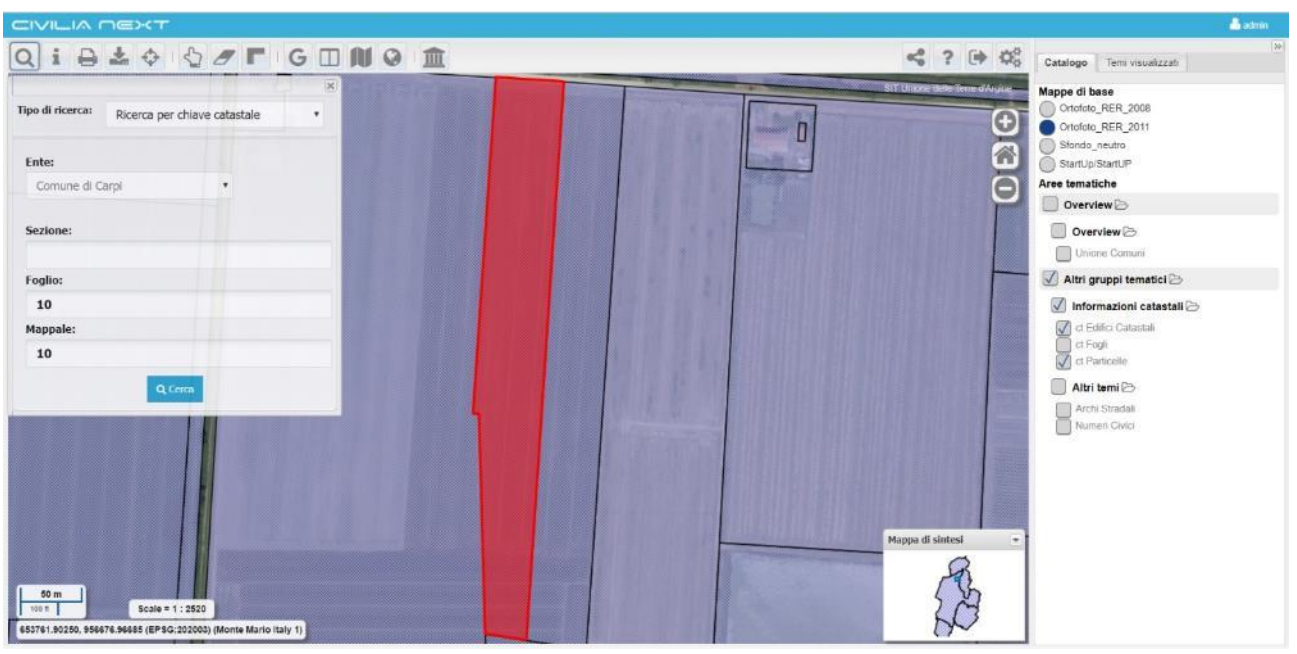

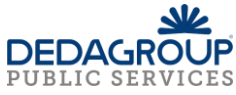

Se per i dati inseriti non risulta alcuna particella l'applicazione restituisce il messaggio 'dato catastale non esistente'.

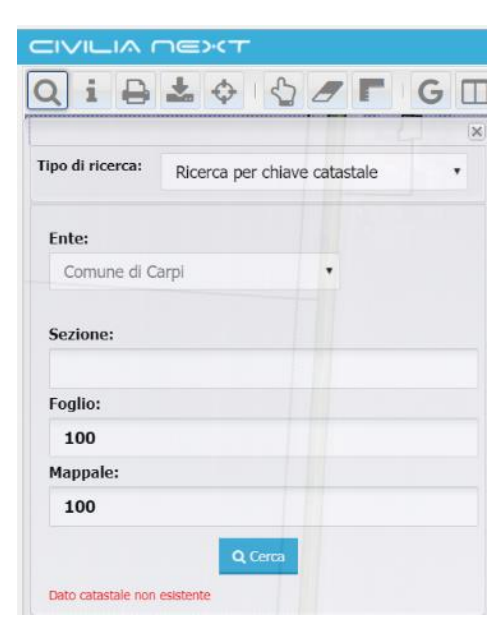

È possibile inoltre ricercare un foglio catastale, specificando il numero del foglio e lasciando vuoto il valore del campo Mappale; in questo caso, se il foglio esiste, la mappa viene centrata sulla geometria del foglio evidenziandolo in mappa.

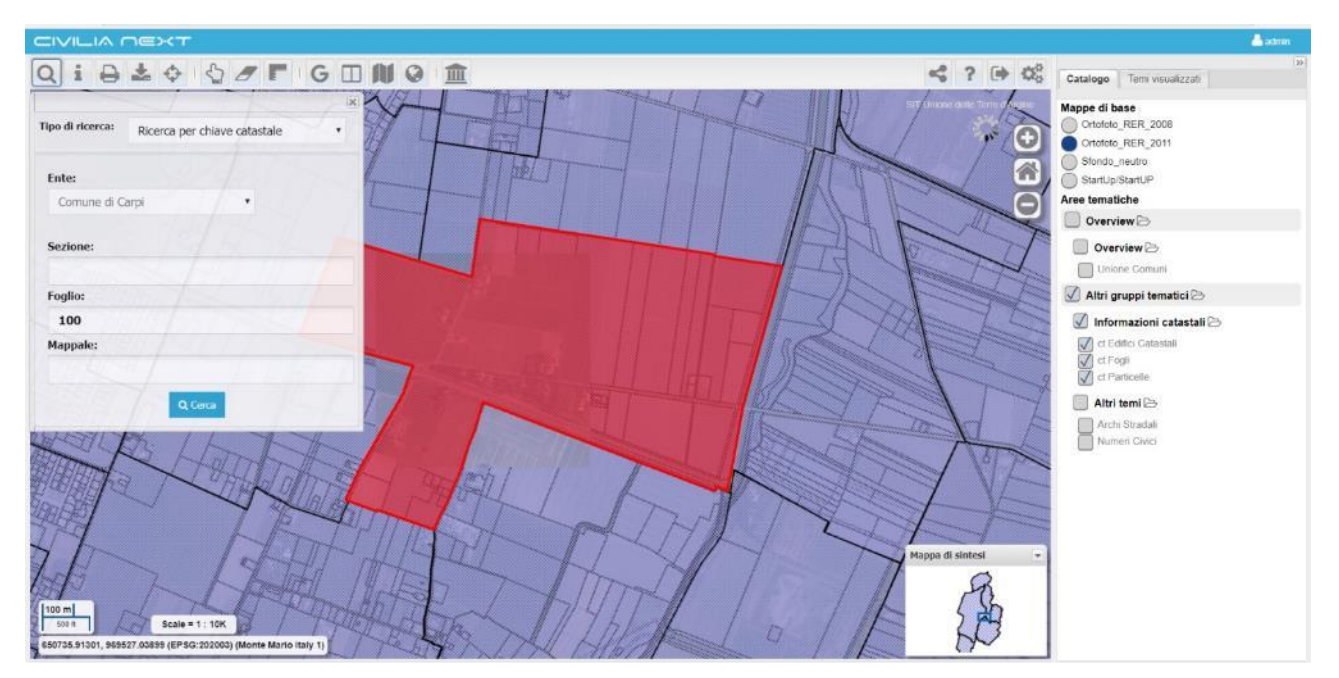

#### Ricerca temi

Permette di ricercare un tema sul **Catalogo** seguendo questi passaggi:

- Inserire parte della stringa del nome del tema oppure il nome per intero del tema
- Cliccare su **Cerca**

- Il sistema fornisce un elenco con i temi che hanno quel nome o parte della stringa digitata del nome del tema

- Mettere il flag a fianco al tema di interesse ed il sistema accende il tema nella mappa

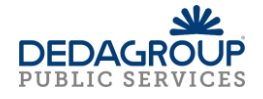

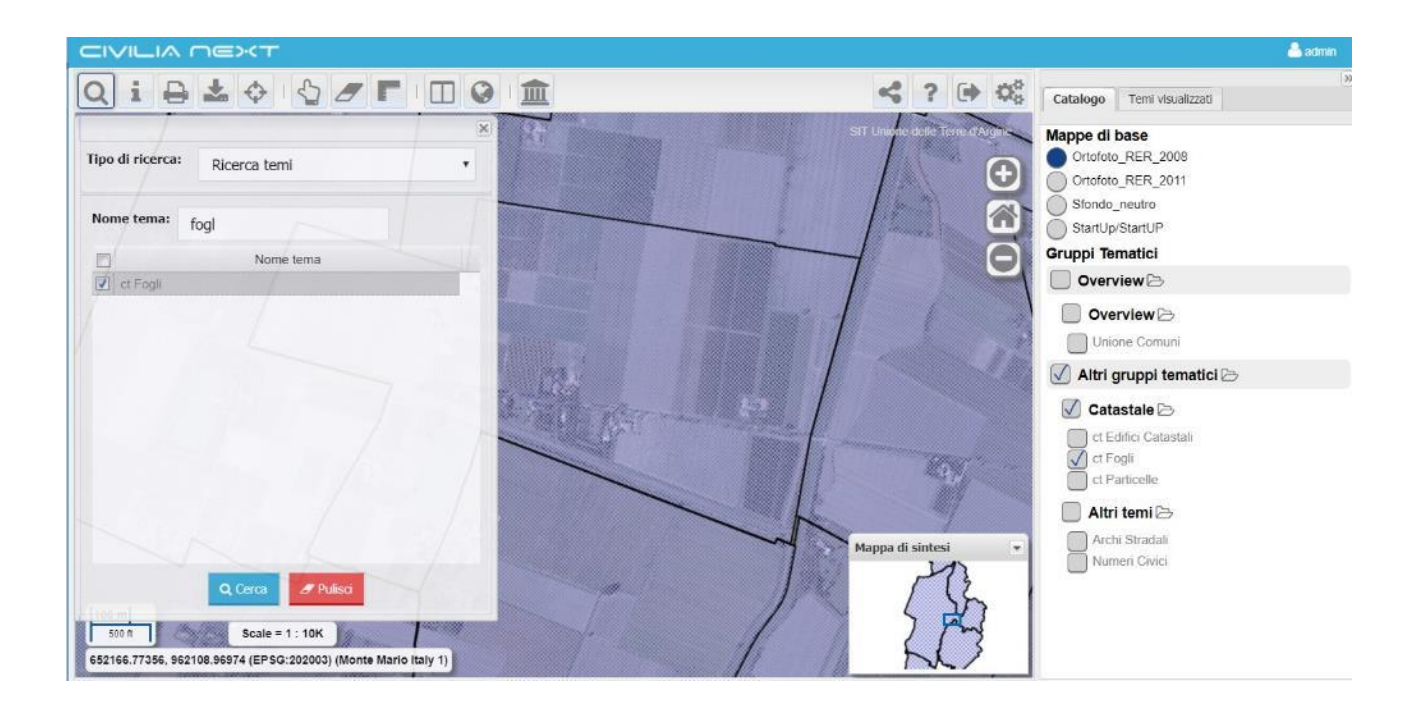

# Ricerca oggetti

Alcuni temi sono configurati per essere utilizzati nella ricerca oggetti. Su questi temi è possibile effettuare una ricerca per un valore di un determinato campo configurato. Nel campo **Valore** è possibile inserire parte della stringa ed il sistema auto-completa la stringa proponendo diversi valori che la contengono e che appartengono al dominio del campo appositamente configurato. Individuato il valore di interesse, l'utente lo seleziona e clicca su **Cerca;** l'applicazione sposta la mappa centrandola sull'oggetto ed evidenziandolo. Il livello gerarchico di ricerca oggetti arriva a due livelli di selezione ovvero può essere effettuata sue due campi condizionati.

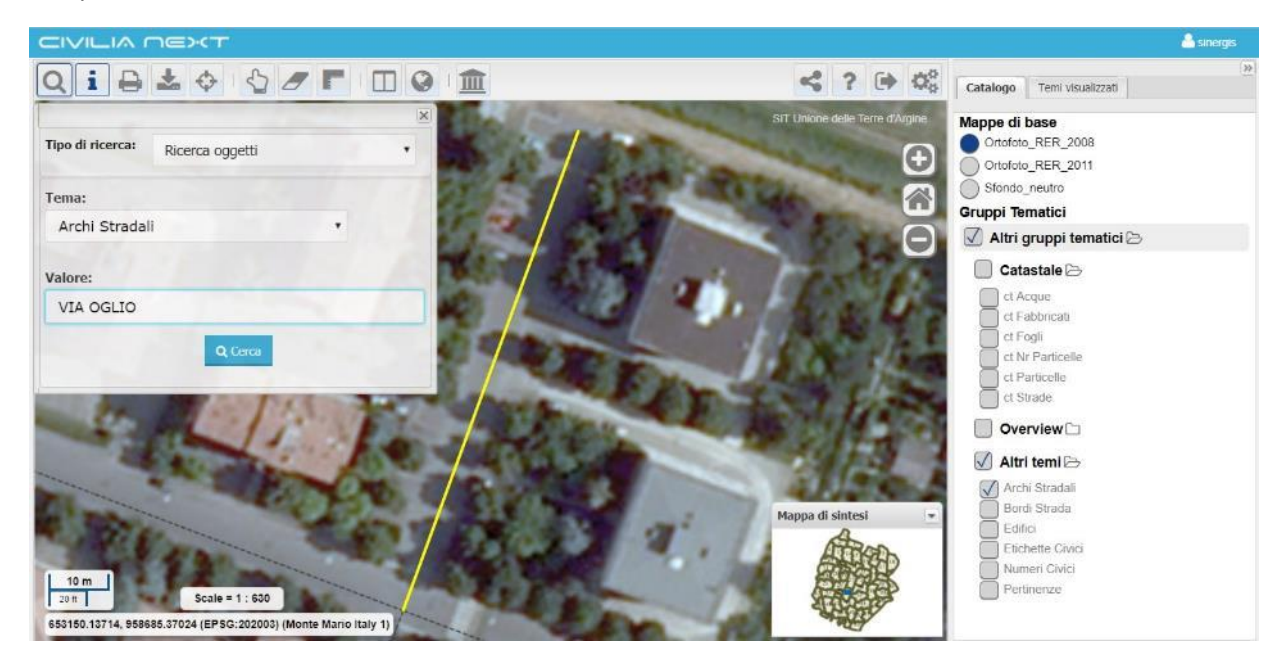

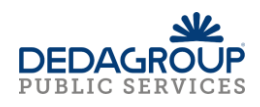

# Posizionamento su coordinate

Permette il posizionamento in un punto della mappa individuato tramite le coordinate X e Y.

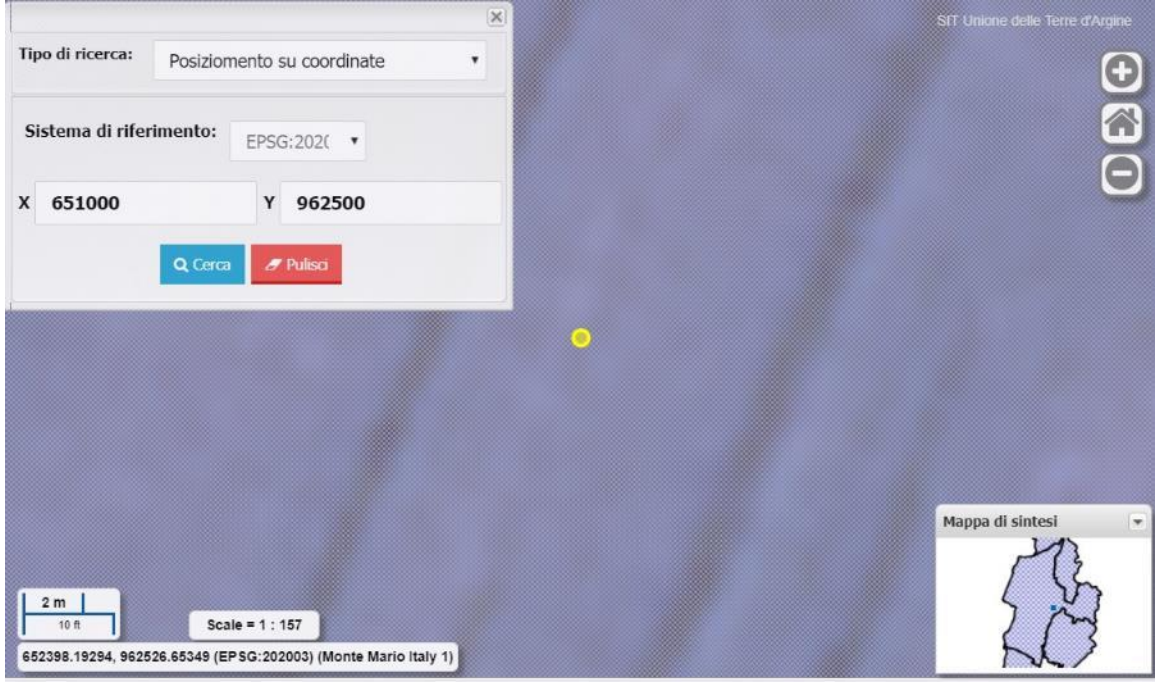

Viene visualizzato un punto evidenziato in corrispondenza del punto indicato tramite le coordinate. Se si inseriscono coordinate che si trovano al di fuori dell'estensione della mappa, sarà visualizzato un messaggio 'Le coordinate cercate non rientrano nei confini della mappa'. È possibile specificare le coordinate in due sistemi di riferimento:

- nel sistema di riferimento cartografico proprio della mappa impostato nella catalogazione tramite l'applicazione Repertorio/Data Catalogue; nell'esempio è il sistema di riferimento EPSG 202003

#### oppure

- nel sistema di riferimento geografico; per esempio il sistema di riferimento EPSG 4326. Nel caso in cui si utilizzi il sistema geografico EPSG 4326, le coordinate devono essere specificate nel formato decimale (ad es. 11.43222333, 46.6352523) e non nel formato sessagesimale (ad es. 33°22'66'').

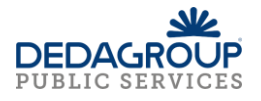

# <span id="page-24-0"></span>*Funzione Interroga*

La funzione **Interroga,** cliccando in un punto della mappa, consente di ottenere informazioni sugli oggetti dei temi accesi del **Catalogo**. Il sistema apre una finestra dei risultati che riporta tante schede quanti sono i temi accesi nel punto di interrogazione. Per ogni tema vengono riportate le informazioni dell'oggetto.

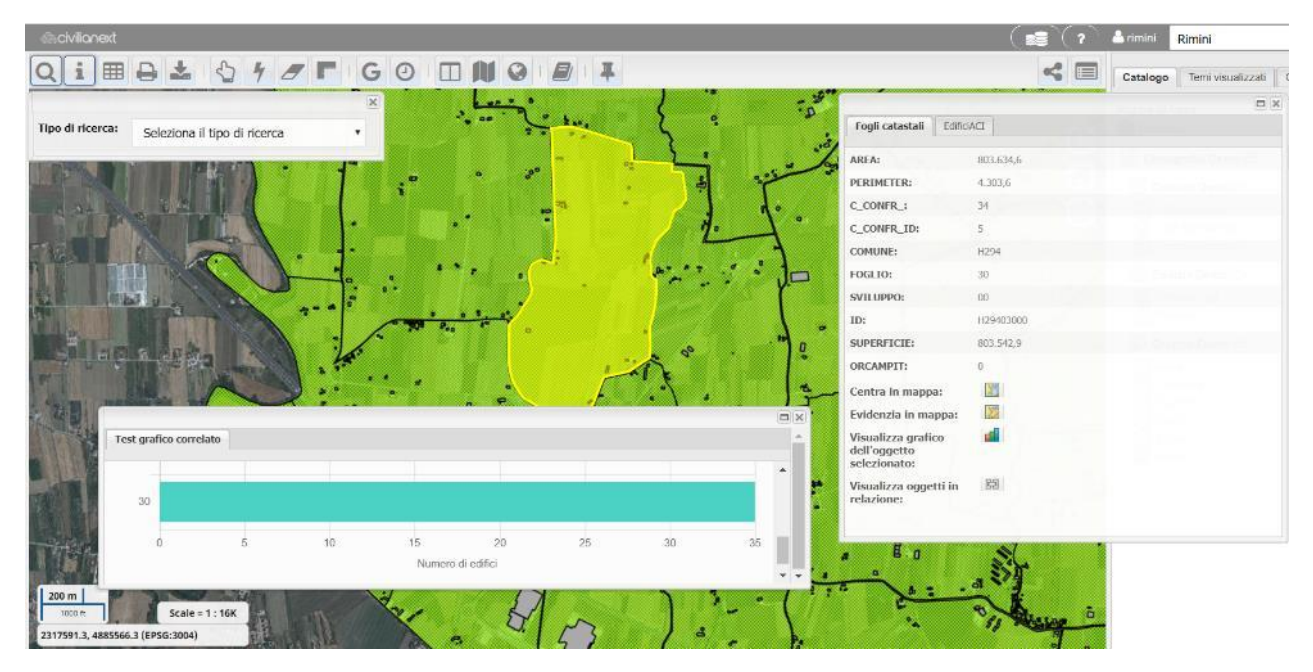

Per ogni oggetto/record individuato dalla funzione **Interroga** sulla mappa il sistema apre una finestra contenente tante schede quanti sono gli oggetti intercettati; in particolare sono presenti alcune funzioni specifiche:

- Centra in mappa; permette di centrare la mappa sull'oggetto
- **Evidenzia in mappa**; permette di evidenziare l'oggetto in mappa
- **Visualizza grafico dell'oggetto selezionato;** nel caso di attivazione della componente grafici, il sistema, cliccando sul bottone, può mostrare un grafico di tipo CORRELATO ed elaborazioni sui dati opportunamente configurati per il layer ed associato al record/oggetto; nell'esempio sopra riportato viene rappresentato con un istogramma a barre orizzontale il numero di edifici per foglio catastale (es: Foglio=30 numero di edifici=35)

Per il tema delle particelle catastali (solo se attivati gli opportuni servizi catastali in fase di configurazione) inoltre sono presenti ulteriori funzioni:

- **Visualizza i dettagli della particella**; permette di visualizzare tutte le informazioni della particella
- **Visualizza le UIU della particella**; permette di visualizzare le unità immobiliari che ricadono nella particella

Per il tema degli edifici catastali (solo se attivati gli opportuni servizi catastali in fase di configurazione), viene mostrato un ulteriore pulsante:

> - **Visualizza le UIU dell'edificio catastale**; permette di visualizzare l'elenco delle UIU dell'edificio selezionato

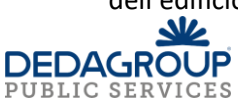

Ogni campo dei record/oggetti interrogati è ordinabile in modo crescente e decrescente cliccando sul nome del campo stesso; compare infatti, a fianco al nome del campo una volta cliccato, una freccia che va rispettivamente in su oppure in giù a seconda dell'ordine impostato.

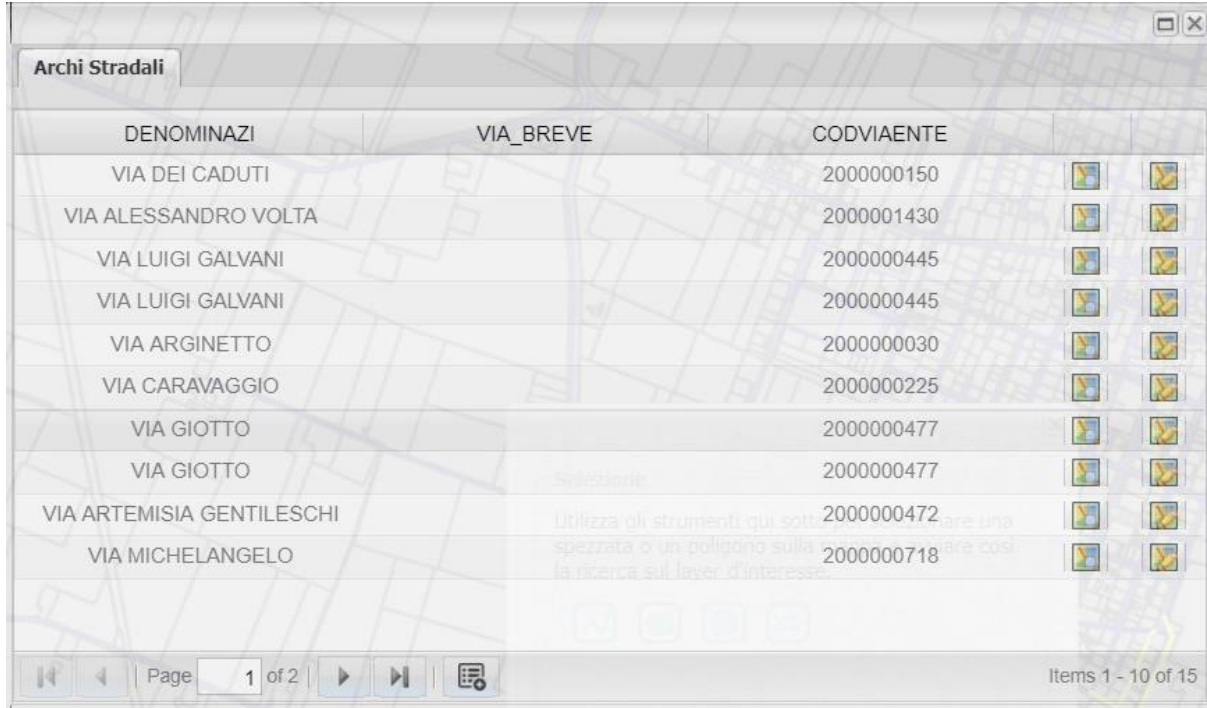

Nella barra di scorrimento in basso sono riportate le pagine contenenti i risultati, i bottoni per cambiare

pagina e la funzione **Visualizza il dettaglio** che permette di mostrare ulteriori campi sul tema interrogato se configurati come di dettaglio tramite Data Catalogue.

Inoltre, nel caso di attivazione della componente grafici, e se per il tema attivo è stato configurato un

grafico di tipo filtrato, sulla barra di scorrimento in basso compare il bottone **Visualizza i grafici**.

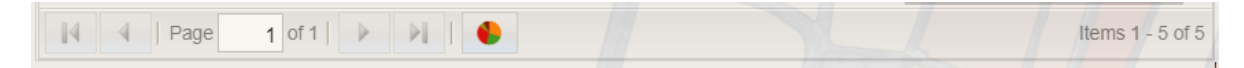

Cliccando sulla funzione **Visualizza i grafici** per gli oggetti interrogati in mappa il sistema mostra un grafico di tipo filtrato come nell'esempio sotto riportato dove per isolato sono rappresentati i redditi medi per anno.

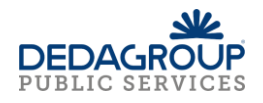

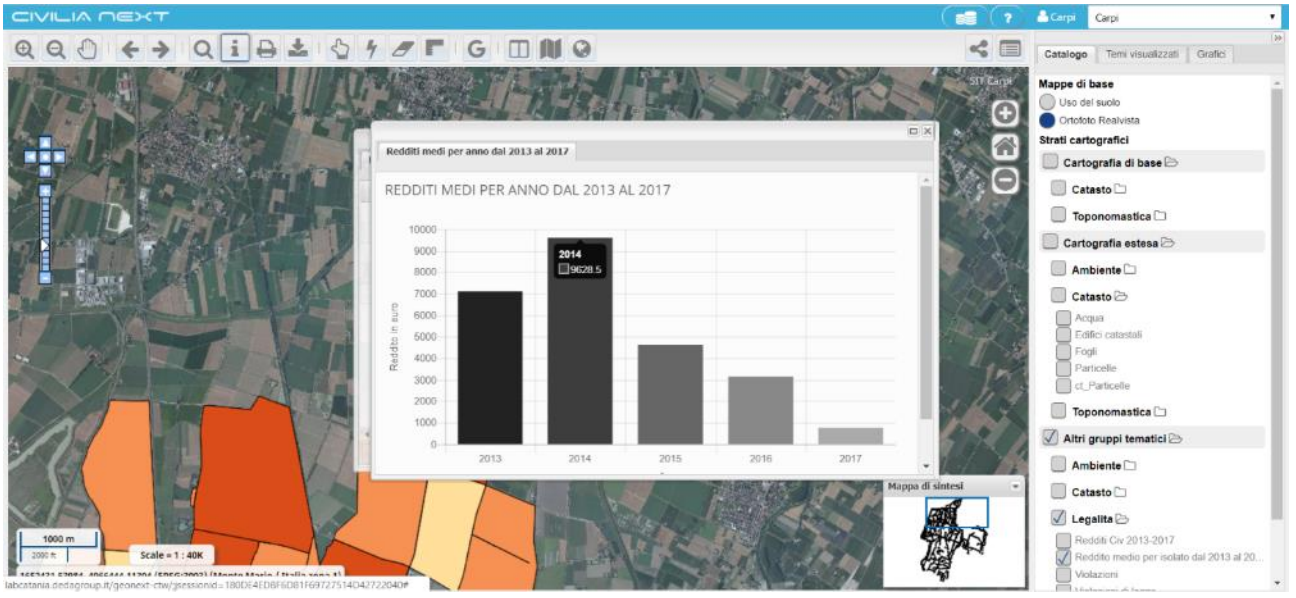

Nel caso in cui queste funzioni non siano presenti nella finestra che contiene i risultati dell'interrogazione dipende dal fatto che la profilazione con cui si è effettuato l'accesso non ha l'abilitazione di queste funzioni.

Se nel Data Catalogue è stata impostata una relazione tra temi (per esempio tra particelle catastali e fogli sulla chiave di relazione numero di foglio, tra particelle ed edifici sulla chiave di relazione sezione-foglioparticella, *partkey*) effettuando un'interrogazione compare il bottone della funzione **Visualizza Oggetti in Relazione** .

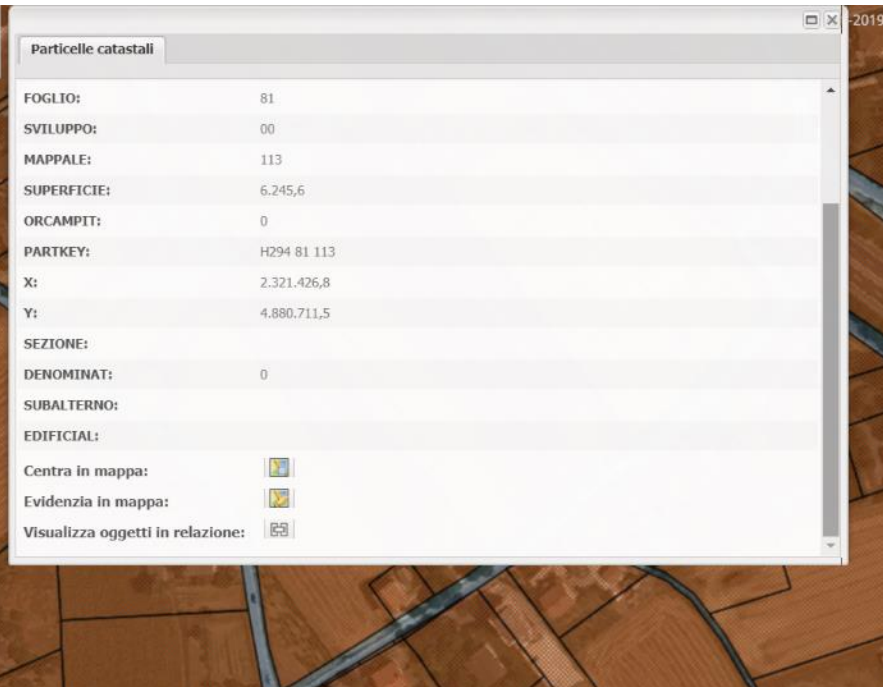

Dopo aver cliccato sul pulsante il sistema apre la finestra delle **Relazioni** che carica tutti gli oggetti che soddisfano le relazioni con l'oggetto selezionato in mappa, suddividendoli in schede distinte, uno per ogni layer in relazione.

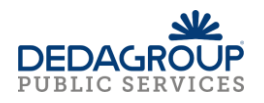

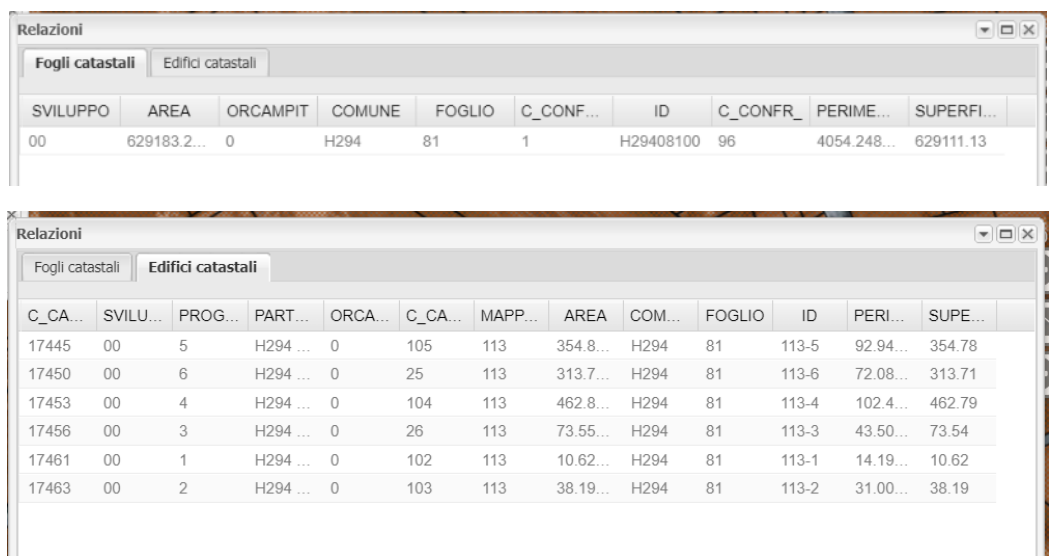

### <span id="page-27-0"></span>*Funzione Interroga tutti i temi*

La funzione **Interroga tutti i temi** integrata nella funzione **Interroga**, se attivata, permette di ottenere le informazioni sugli oggetti dei temi del **Catalogo (accesi e spenti)** presenti nel punto di interrogazione della mappa. Il sistema apre una finestra dei risultati che riporta tante schede quanti sono i temi presenti nel punto di interrogazione. Per ogni tema vengono riportate le informazioni dell'oggetto.

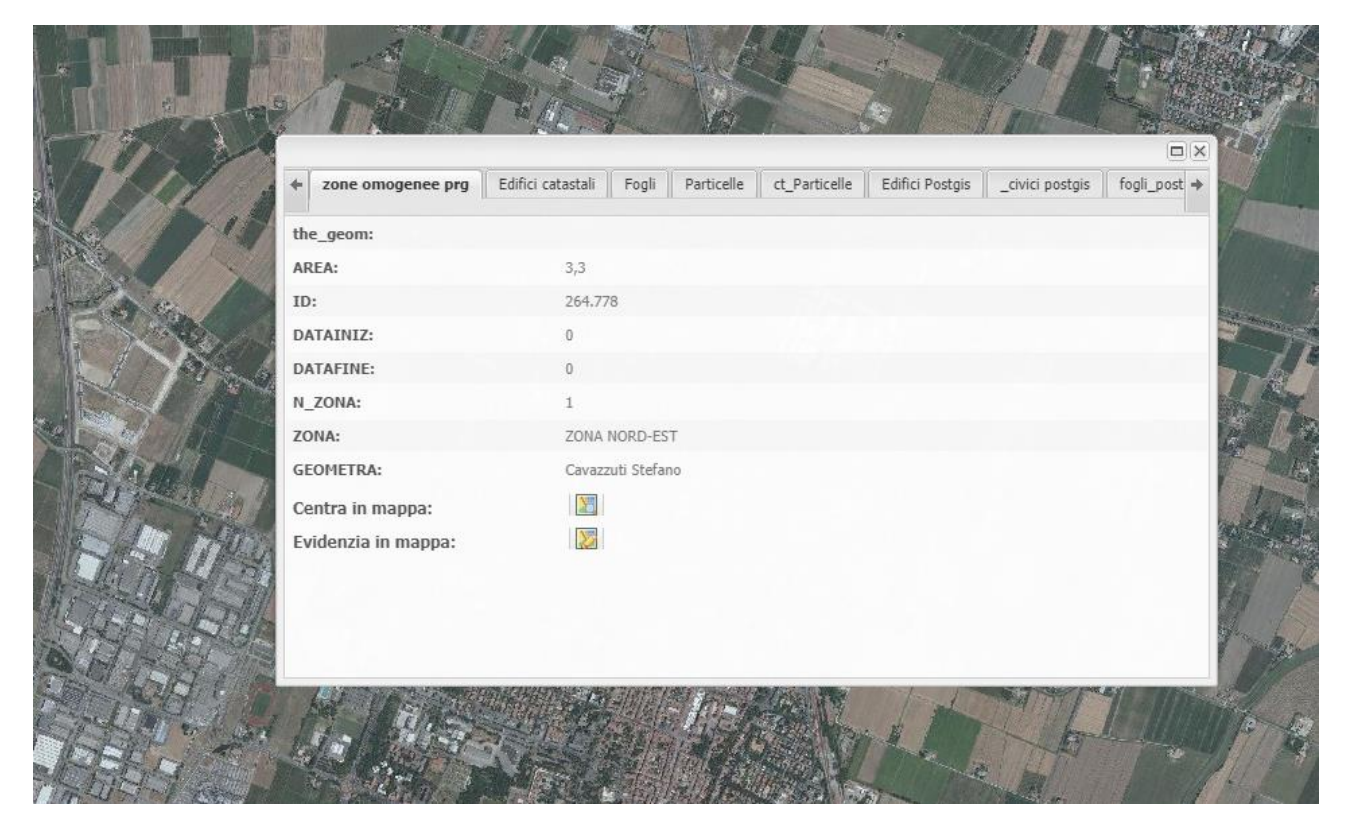

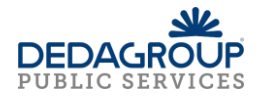

<span id="page-28-0"></span>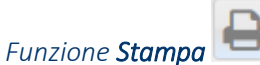

La funzione **Stampa** fornisce l'apertura di un'apposita finestra dove è possibile inserire i parametri di stampa e avviare la stampa. In questa finestra è possibile specificare la scala, il titolo, il formato, la risoluzione di stampa e se visualizzare i nomi dei layer nella legenda.

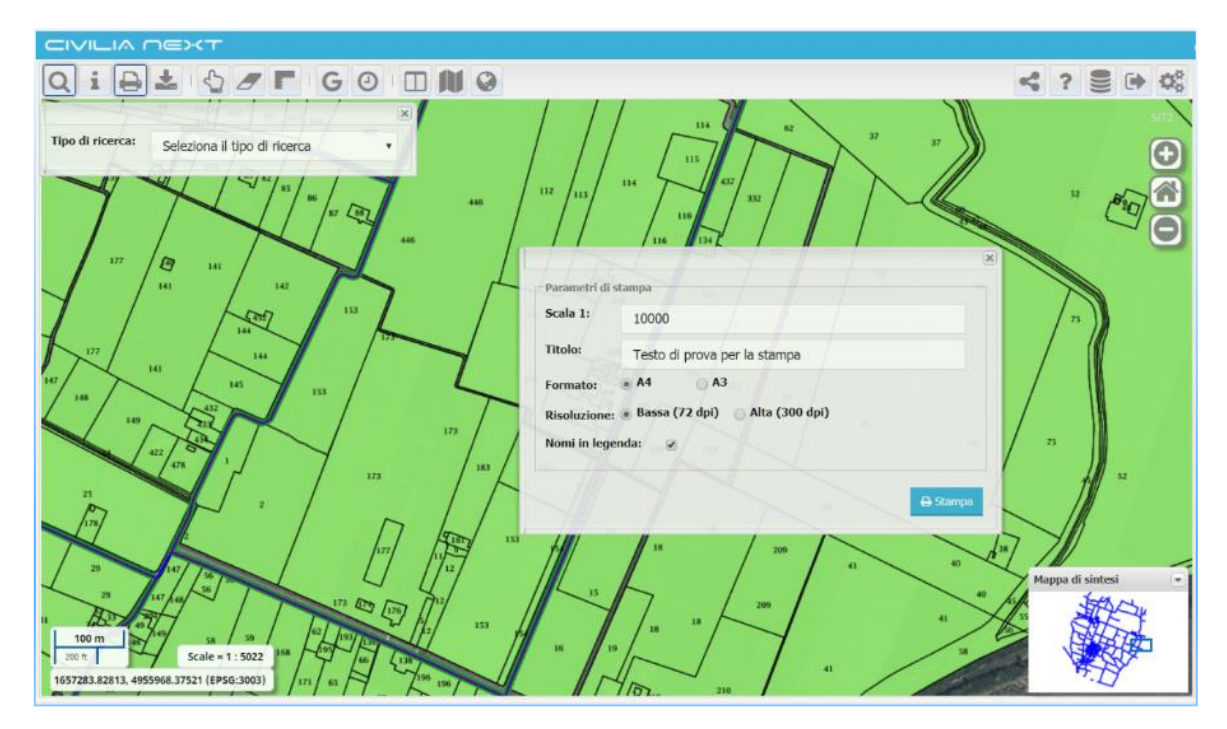

Una volta avviata la stampa viene prodotto un file PDF con nome configurabile per esempio print file (n.° xx) nella cartella impostata come Download.

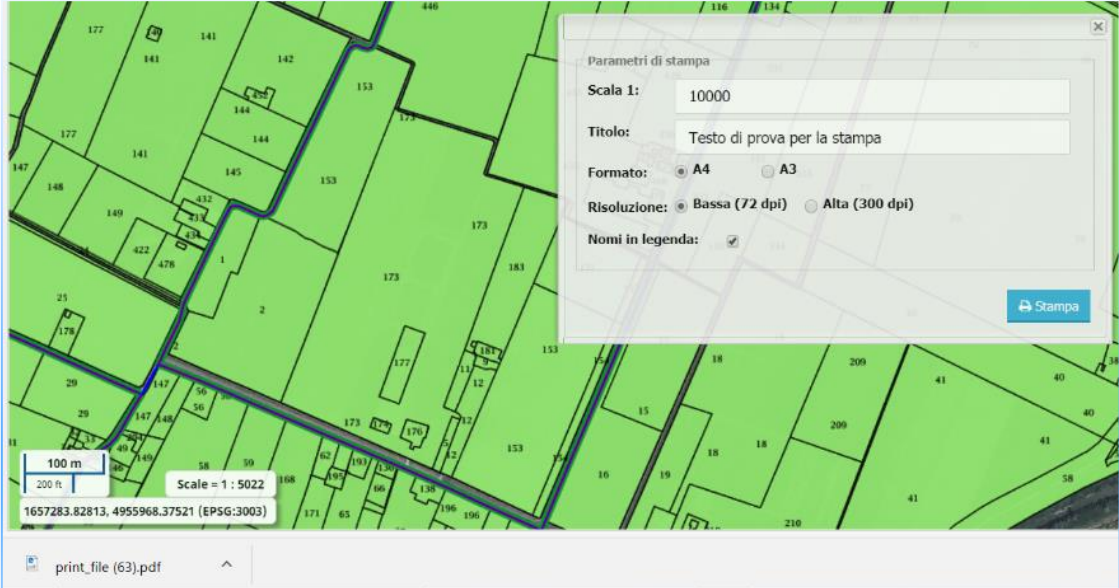

Il file pdf prodotto mostra la mappa principale con i temi accesi alla scala impostata, la mappa di overview e la legenda.

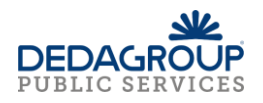

# <span id="page-29-0"></span>*Funzione Scarica*

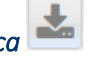

Permette il salvataggio in locale, generalmente nella cartella Download, di un file Cartografia (n.° xx).zip contenente i temi configurati come estraibili che rappresentano la visualizzazione corrente della mappa.

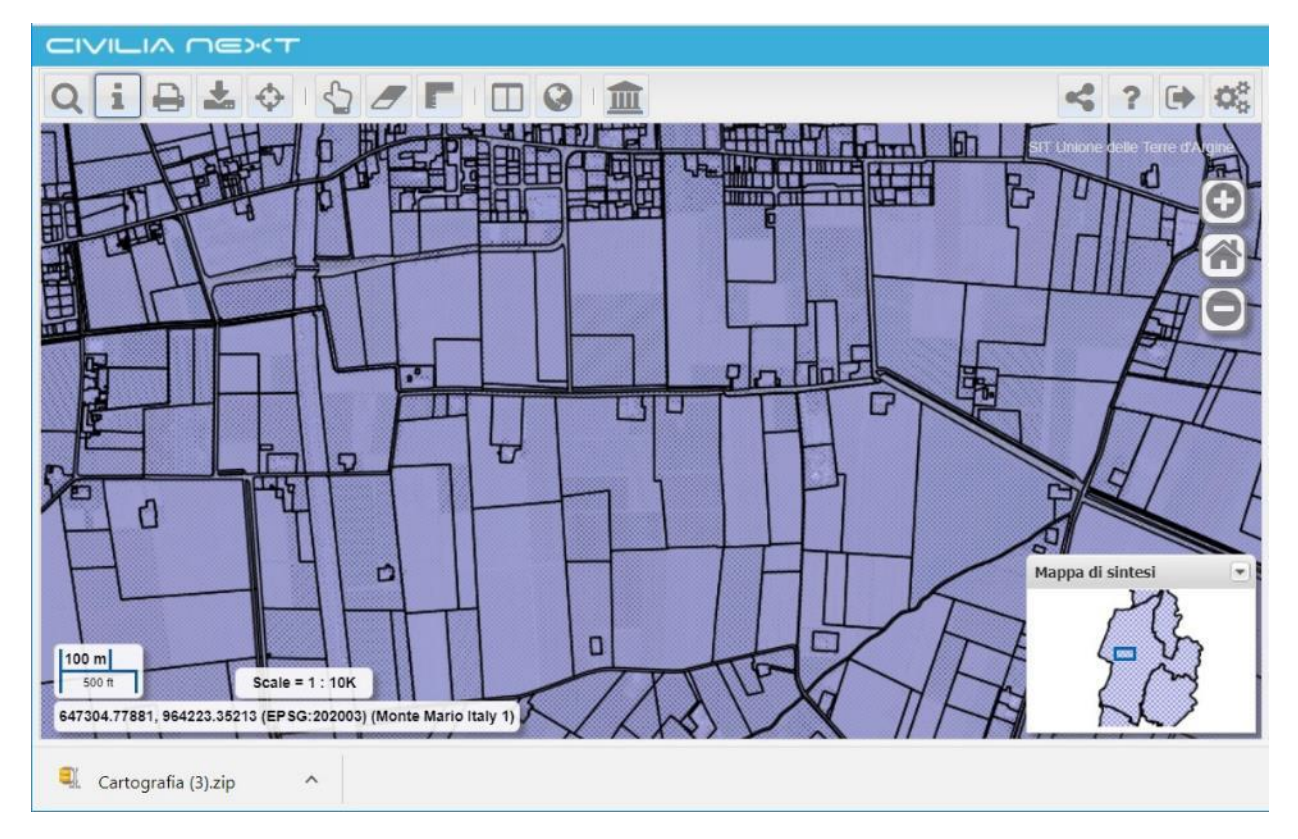

Il contenuto del file .zip contiene gli shape files dei temi accesi, per esempio nel caso mostrato in figura, archi stradali e numeri civici. Inoltre produce un file wfsrequest.txt che riporta le indicazioni di come è stato prodotto il file zip dal map server.

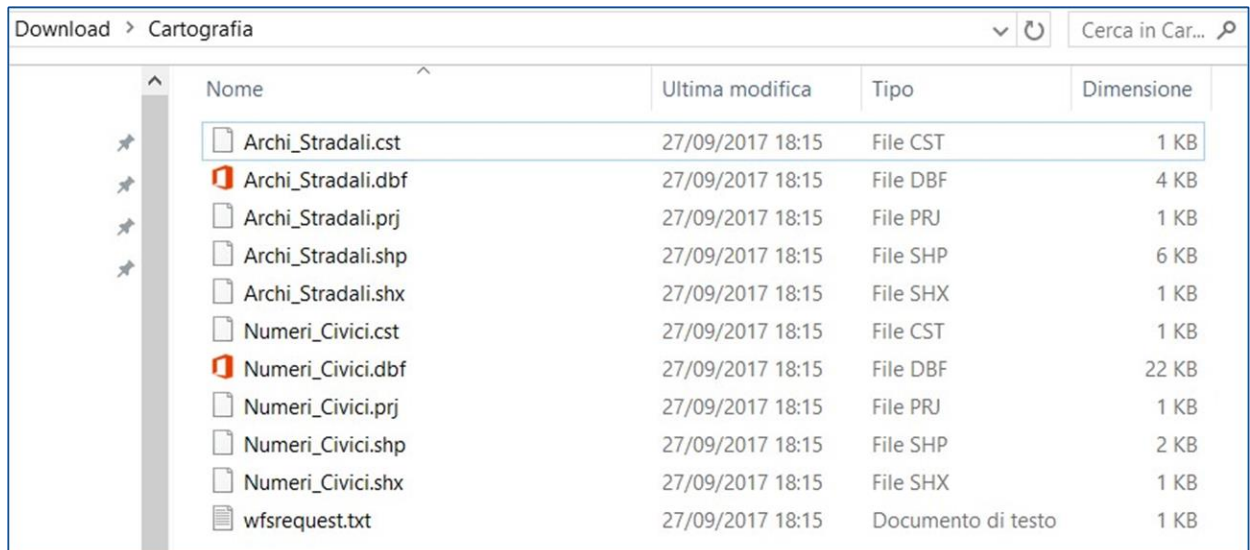

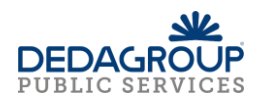

<span id="page-30-0"></span>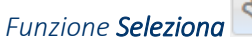

La funzione permette di selezionare ed evidenziare in mappa gli oggetti di un tema che ricadono su una poligonale oppure all'interno di un poligono disegnati dall'utente. Le operazioni da seguire per la selezione sono le seguenti:

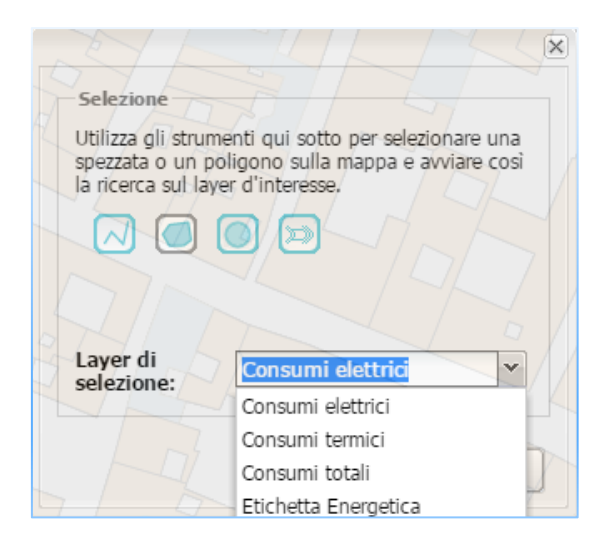

- 1. Posizionarsi su un'estensione territoriale in cui sono visualizzati gli oggetti di interesse;
- 2. Cliccare sulla barra degli strumenti su **Seleziona** e sulla finestra di selezione scegliere alla voce **Selezione** il tipo di strumento di disegno:
	- a. **Disegna una linea**; occorre cliccare in un punto della mappa e disegnare una polilinea e cliccare due volte con il mouse per terminare il disegno
	- b. **Disegna un poligono**; occorre cliccare in un punto della mappa e disegnare un poligono e cliccare due volte con il mouse per terminare il disegno
	- c. **Disegna un intorno circolare**; impostare un raggio e cliccare in un punto sulla mappa
	- d. **Usa geometrie evidenziate**; per utilizzare questa funzione deve esistere una sola geometria selezionata in partenza, per esempio deve esistere un'area che possa contenere alcuni oggetti del tema di selezione. Non sono ammesse geometrie multiple. Si riporta un esempio:

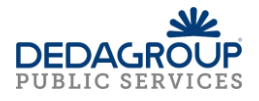

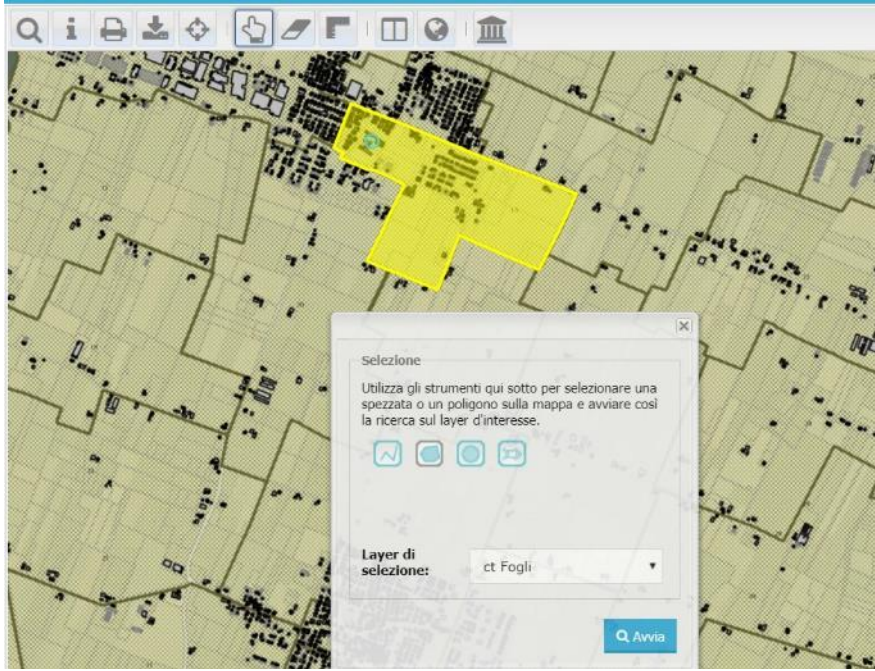

- i. Si seleziona prima un foglio in mappa
- ii. Si seleziona la funzione **Usa geometrie evidenziate**
- iii. Si sceglie come temi di selezione per esempio i numeri civici e si clicca su **Avvia**
- iv. Il sistema evidenzia in mappa i numeri civici che si trovano dentro al foglio catastale in precedenza selezionato e mostra una finestra con l'elenco dei numeri civici

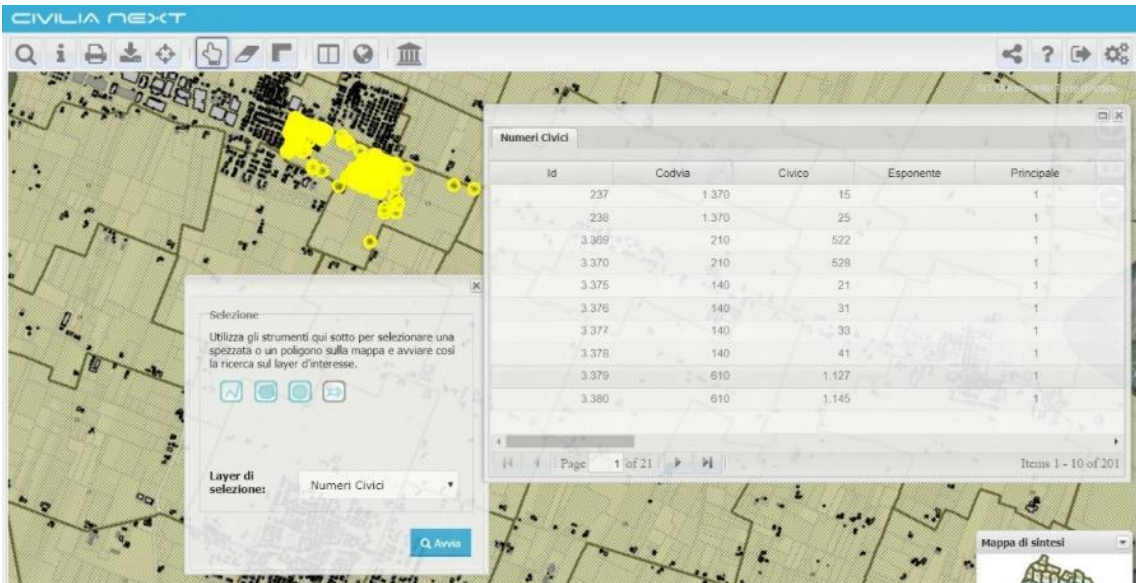

- 3. Dal menu a tendina, **Temi di selezione**, scegliere un tema
- 4. Disegnare un punto o una geometria sulla mappa e fare doppio clic per terminare il disegno.
- 5. Cliccare sul pulsante **Avvia**: gli oggetti trovati vengono evidenziati sulla mappa, il numero totale viene visualizzato nel menu di selezione e tutti gli oggetti vengono riportati in una nuova finestra
- 6. Per ripulire la mappa dagli oggetti selezionati cliccare sul bottone della barra degli strumenti
- 7. Il bottone **Pulisci** permette di cancellare dalla mappa la geometria utilizzata per la selezione degli oggetti.

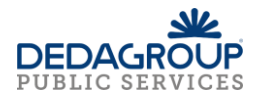

In generale per gli oggetti selezionati viene visualizzata una finestra che mostra le informazioni relative alle entità e che porta il nome del tema. La finestra di dettaglio è la stessa che viene visualizzata utilizzando la funzione **Interroga**; per i dettagli del contenuto e degli strumenti di tale finestra consultare il paragrafo Funzione **Interroga**.

# <span id="page-32-0"></span>*Funzione Seleziona tutti i temi*

La funzione **Seleziona tutti i temi** integrata nella funzione **Seleziona**, se attivata, permette di ottenere le informazioni sugli oggetti dei temi del **Catalogo (accesi e spenti)** presenti nell'area di selezione della mappa.

A differenza della funzione **Seleziona** non presenta l'opzione di selezione dei layer poiché nell'operazione di selezione vengono considerati tutti i layer presenti nella TOC sia accesi che spenti:

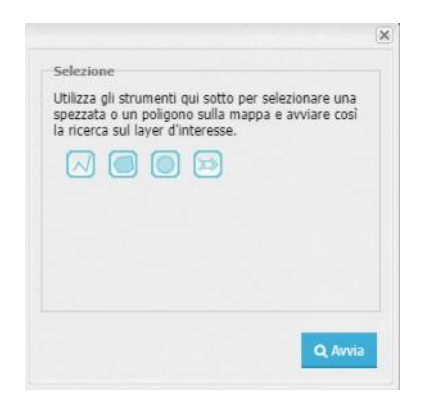

- 1. Posizionarsi su un'estensione territoriale in cui sono visualizzati gli oggetti di interesse;
- 2. Cliccare sulla barra degli strumenti su **Seleziona** e sulla finestra di selezione scegliere alla voce **Selezione** il tipo di strumento di disegno:
	- a. **Disegna una linea**; occorre cliccare in un punto della mappa e disegnare una polilinea e cliccare due volte con il mouse per terminare il disegno
	- b. **Disegna un poligono**; occorre cliccare in un punto della mappa e disegnare un poligono e cliccare due volte con il mouse per terminare il disegno
	- c. **Disegna un intorno circolare**; impostare un raggio e cliccare in un punto sulla mappa
	- d. **Usa geometrie evidenziate**; per utilizzare questa funzione deve esistere una sola geometria selezionata in partenza, per esempio deve esistere un'area che possa contenere alcuni oggetti del tema di selezione. Non sono ammesse geometrie multiple.
- 3. Disegnare un punto o una geometria sulla mappa e fare doppio clic per terminare il disegno.
- 4. Cliccare sul pulsante **Avvia**: gli oggetti trovati vengono evidenziati sulla mappa e il sistema presenta la finestra dei Risultati in cui sono riportati tutti gli oggetti dei temi della TOC risultato dell'intersezione tra gli oggetti in mappa e l'area di selezione disegnata dall'operatore.

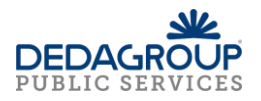

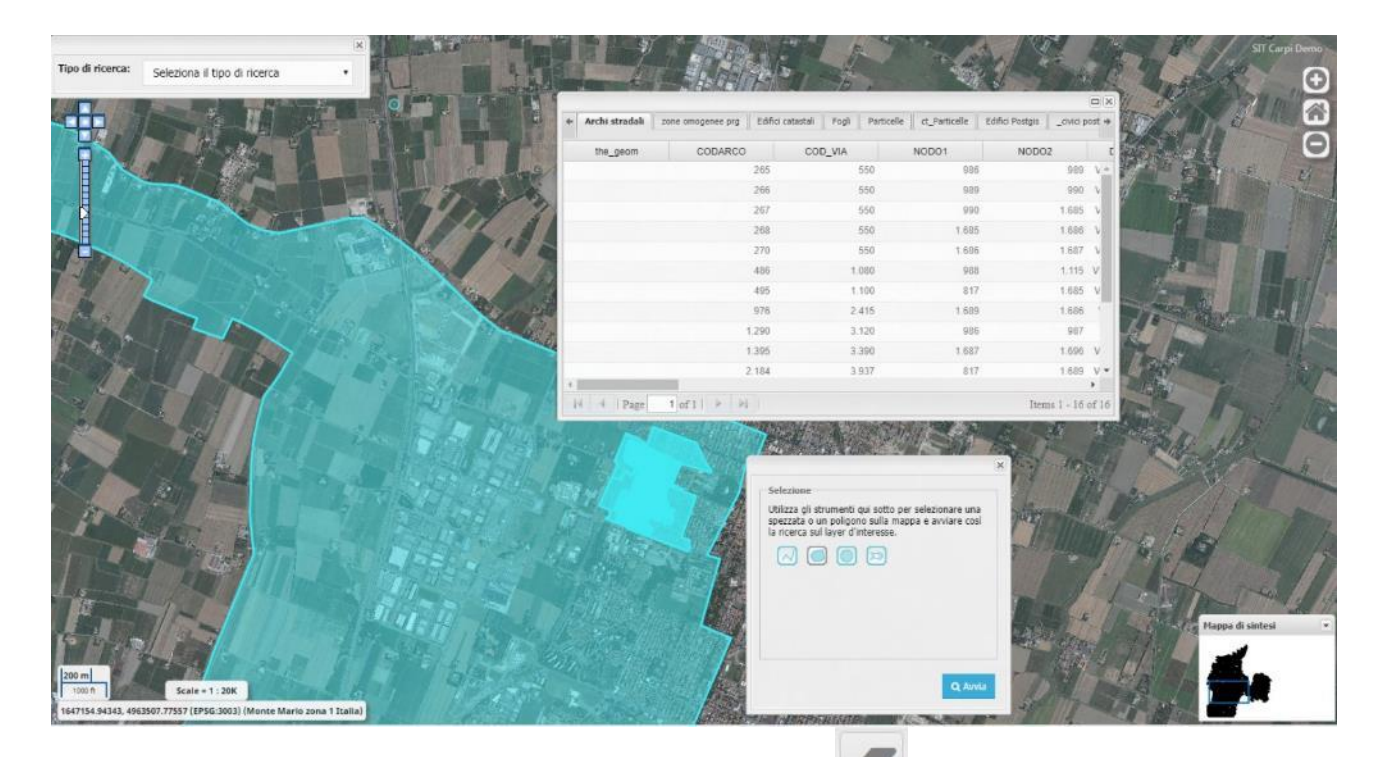

- 5. Per ripulire la mappa dagli oggetti selezionati cliccare sul bottone della barra degli strumenti
- 6. Il bottone **Pulisci** permette di cancellare dalla mappa la geometria utilizzata per la selezione degli oggetti

# <span id="page-33-0"></span>*Funzione Ricerca a partire da geometrie selezionate*

La funzione permette di ottenere l'elenco degli oggetti di tutti i temi presenti nel Catalogo intercettati da un oggetto selezionato in mappa a partire da una ricerca; per esempio dopo aver avviato una ricerca per chiave catastale, il mappale individuato viene selezionato ed evidenziato in mappa, a quel punto cliccando sulla funzione **Ricerca a partire da geometrie selezionate** il sistema restituisce la finestra dei risultati composta da tante schede quanti sono i temi.

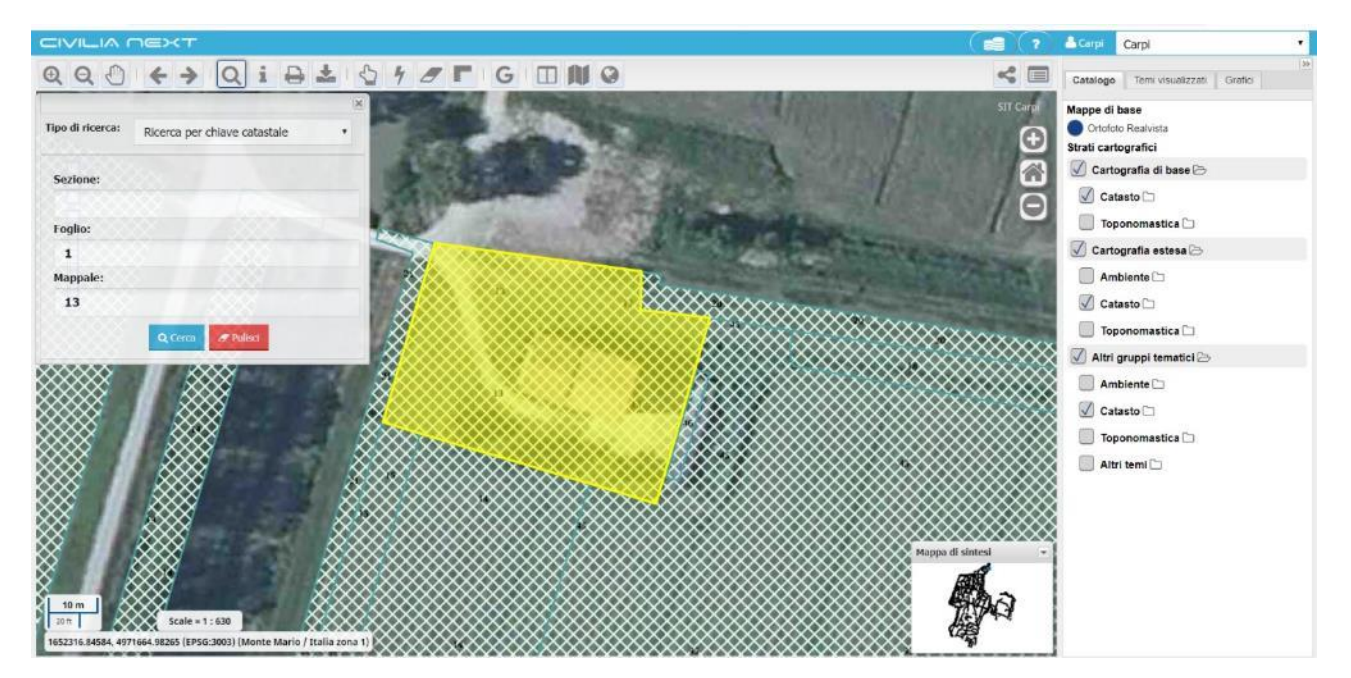

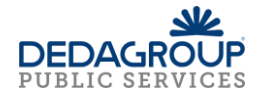

Ogni scheda contiene l'elenco degli oggetti che per intersezione sono individuati dalla geometria del mappale selezionato in partenza.

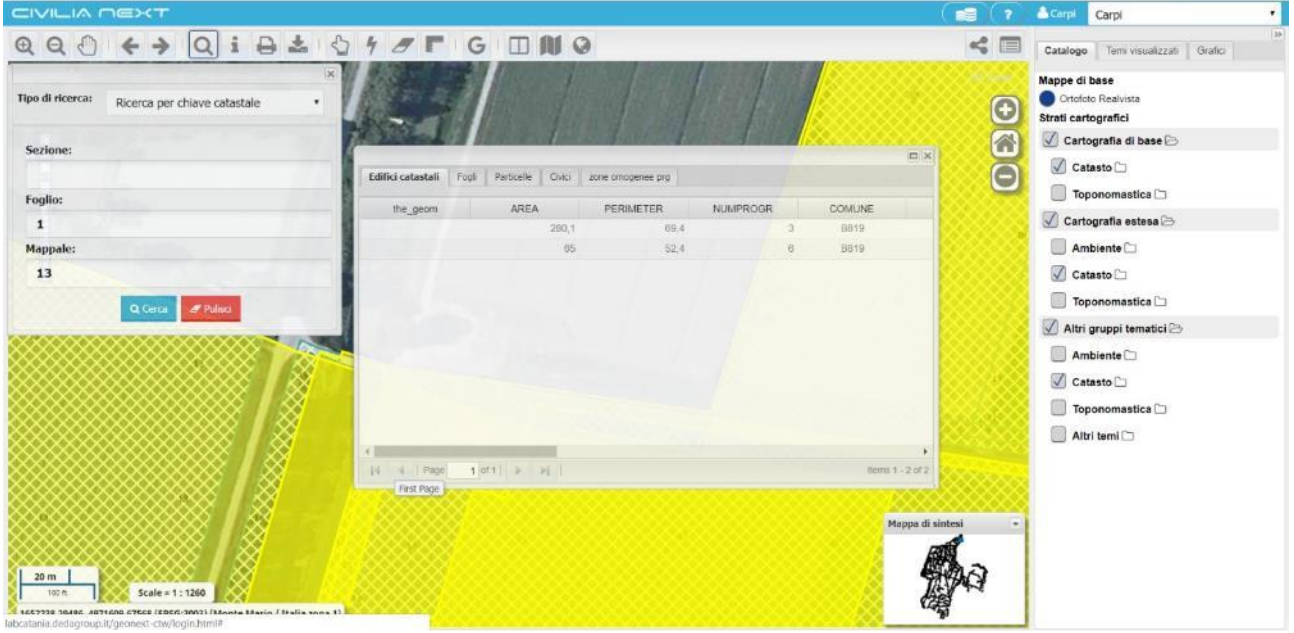

La funzione si attiva se la geometria selezionata è solo una, altrimenti il sistema restituisce il seguente messaggio.

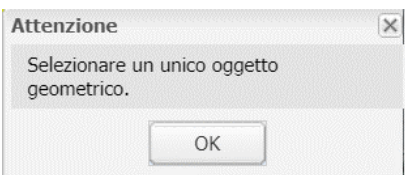

# <span id="page-34-0"></span>*Funzione Selezione dei risultati*

La funzione Selezione dei risultati mantiene in memoria i risultati dell'ultima interrogazione in mappa o selezione in mappa.

<span id="page-34-1"></span>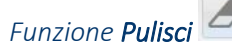

La funzione Pulisci elimina evidenziazioni e disegni in mappa che solitamente si manifestano in questi casi:

- risultati di ricerche
- disegni di aree di selezione
- misurazioni di aree e distanze

È sufficiente cliccare sulla funzione per ripulire la mappa.

<span id="page-34-2"></span>*Funzione Misura* 

Permette di effettuare delle misurazioni di distanza e di superficie direttamente sulla mappa.

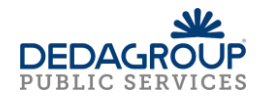

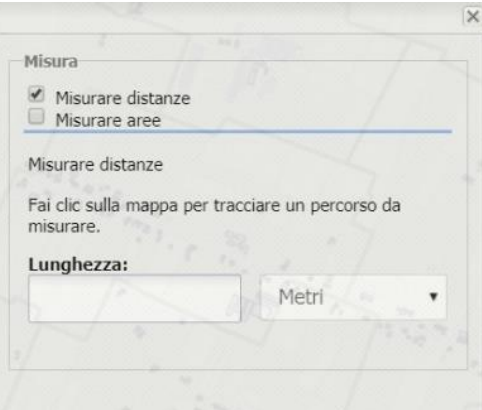

Per effettuare la misura di distanze occorre cliccare nel punto iniziale della distanza da misurare sulla mappa e cliccare nel punto finale; può essere misurata anche una spezzata composta da più segmenti. Il valore della distanza compare nella casella **Lunghezza**. Inoltre di default l'unità di misura sono i metri ma possono essere scelte altre unità di misura dal menu a tendina.

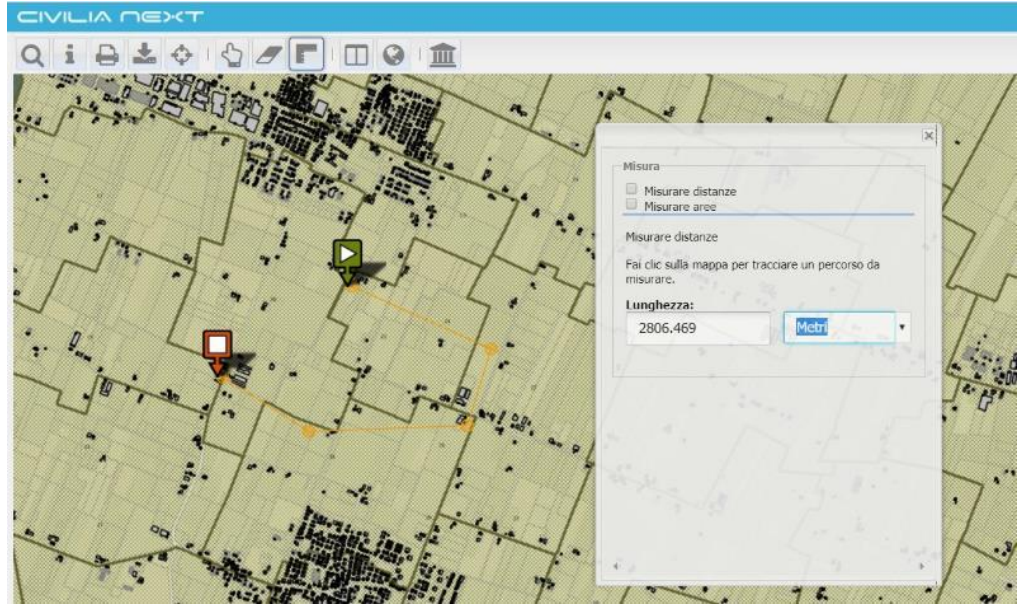

Per misurare un'area occorre scegliere il tipo di geometria più adatto alla misurazione che si intende compiere in mappa:

- Poligono
- Rettangolo
- Cerchio

Il valore dell'area è visualizzato nel campo **Area** ed è possibile scegliere l'unità di misura; di default sono Metri quadrati.

Il valore del perimetro è visualizzato nel campo **Perimetro** ed è possibile scegliere l'unità di misura; di default sono Metri.

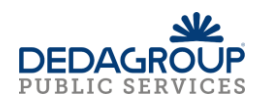

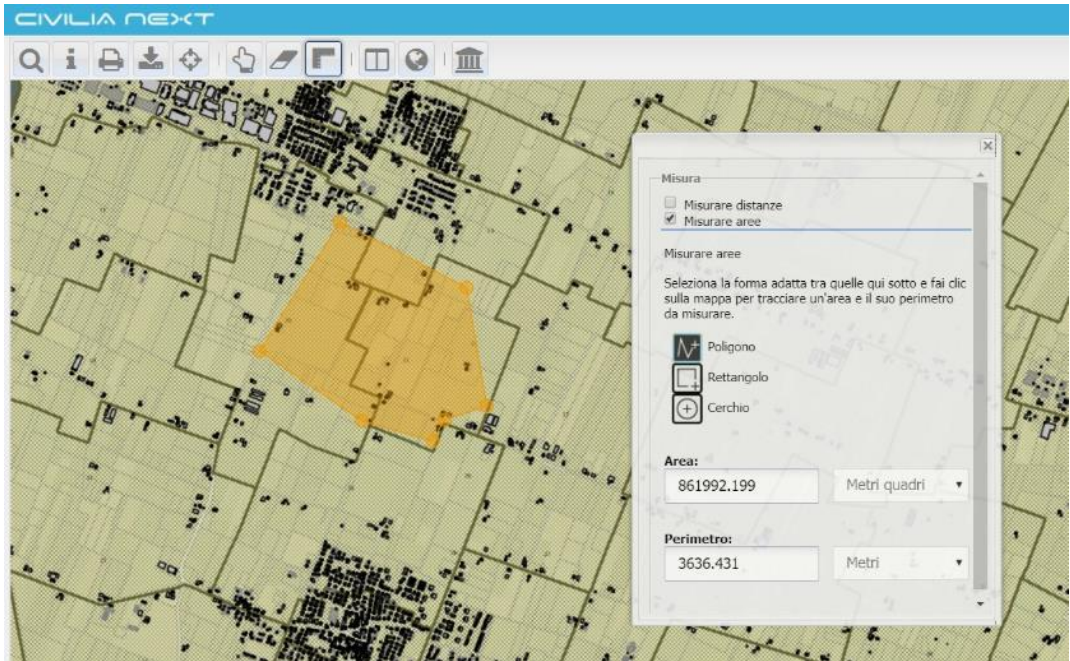

Per uscire dalla funzione di misurazione e quindi disattivarla occorre:

- togliere i flag inseriti sul tipo di misura scelta e chiudere il pannello di misurazione
- oppure selezionare la funzione di Interroga
- oppure selezionare la funzione di Zoom in/ Zoom out
- oppure selezionare la funzione di Seleziona scegliendo una tipologia di geometria da disegnare
- oppure selezionare la funzione di Pan

# <span id="page-36-0"></span>*Funzione Estrai KML*

Dopo aver effettuato una ricerca oppure una selezione su un'entità dei temi del **Catalogo** (che risulta essere centrata e selezionata in mappa), cliccando sulla funzione apposita **Estrai KML** è possibile estrarre un file in fomato \*.kml che contiene il posizionamento dell'entità ricercata o selezionata.

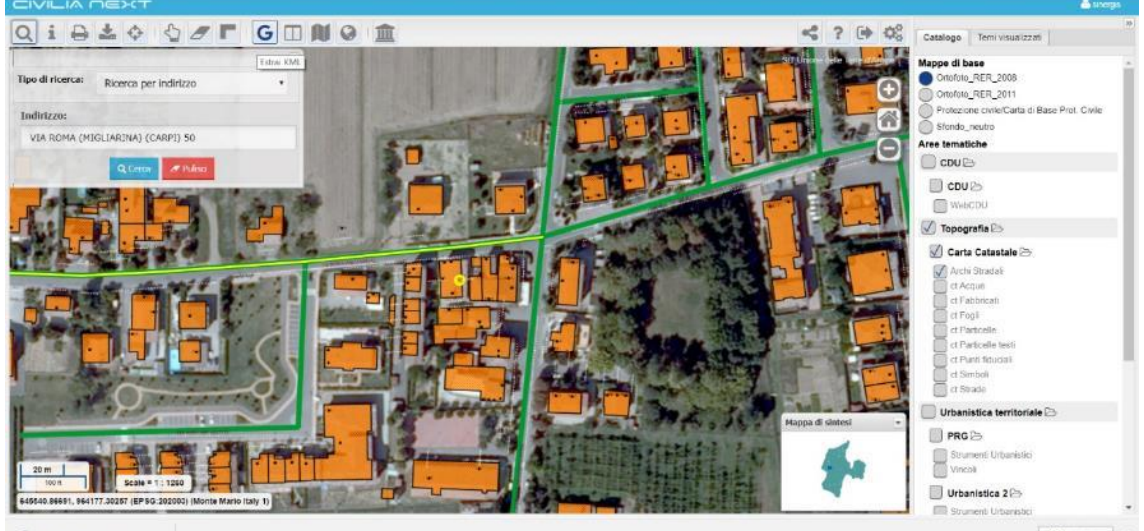

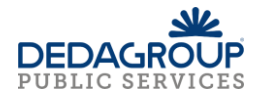

Una volta scaricato il file è possibile cliccare sulla scheda di download che riporta il nome del file del tipo GoogleEarth(progressivo).kml e, se l'applicazione Google Earth è installata sulla postazione ed impostata come predefinita per aprire questa tipologia di file, allora il file viene aperto automaticamente posizionandosi nello stesso punto o area ricercata e selezionata in mappa su Geonext.

In particolare se si effettua una ricerca per indirizzo e l'indirizzo risulta essere esistente e trovato allora Google Earth si apre direttamente in modalità Street View (via evidenziata in giallo).

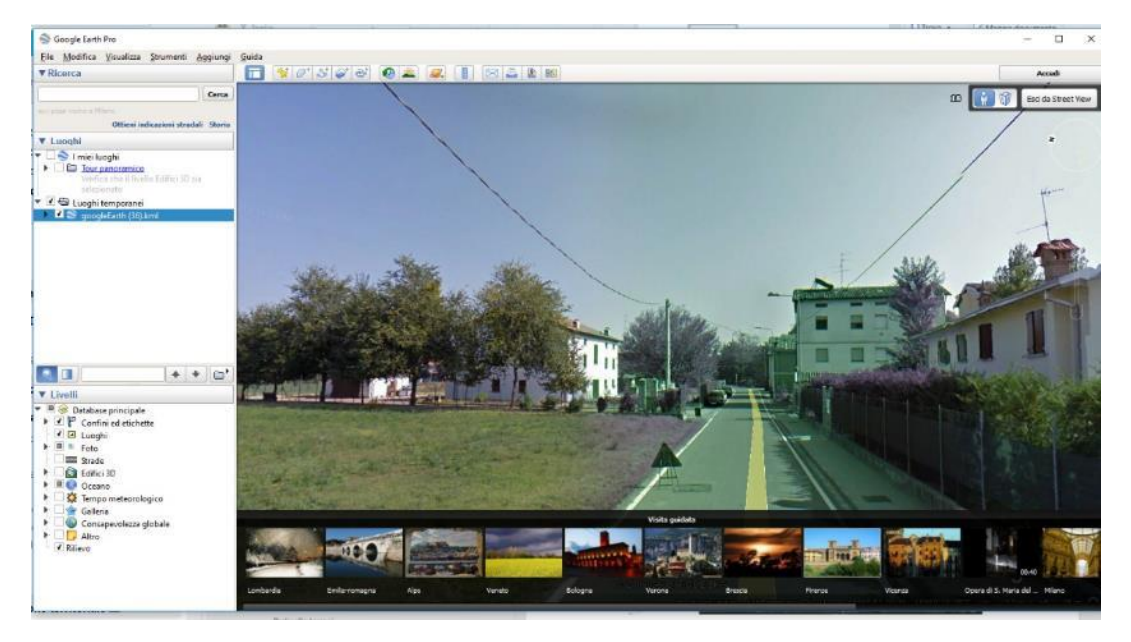

# <span id="page-37-0"></span>*Funzione Visualizza StreetView*

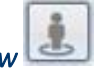

Una volta attivata la funzione **Visualizza StreetView** cliccando sul bottone e successivamente cliccando su un punto della mappa, il sistema apre una finestra in modalità di visualizzazione StreetView georeferenziata nel punto cliccato in mappa.

Le coordinate del punto cliccato in mappa sono riportate nella sezione **Informazioni del sistema di riferimento**.

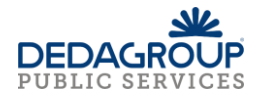

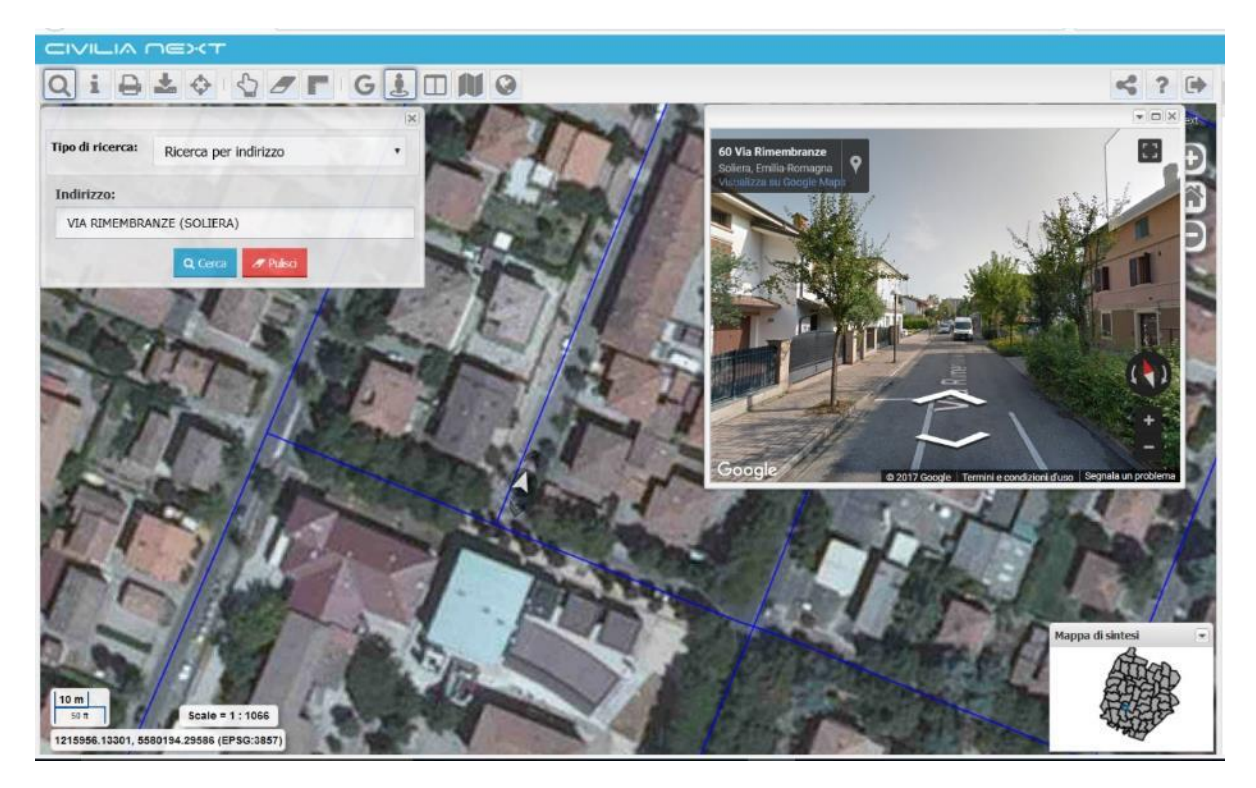

Per l'attivazione di questa funzione è necessario che l'organizzazione abbia a disposizione una chiave di autenticazione Google Maps API e che l'applicazione di mappa sia configurata con un EPSG uguale a 3857; quest'ultimo è un sistema di riferimento utilizzato da applicazioni come Google, OpenStreetMap ecc. per la navigazione e la visualizzazione di mappe web. Viene definita come proiezione sferica di Mercatore del sistema di coordinate WGS 84 (Pseudo-Mercator -- Spherical Mercator). Non è definibile come sistema geoedetico.

# <span id="page-38-0"></span>*Funzione Seleziona le informazioni temporali*

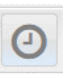

La funzione **Seleziona le informazioni temporali**, se attivata in precedenza da Data Catalogue consente di impostare un intervallo temporale di visualizzazione dei dati. Cliccando sul bottone il sistema apre una finestra dove l'utente può impostare il filtro temporale che desidera.

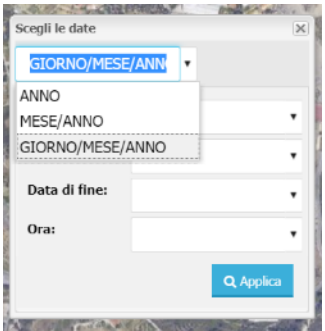

Esistono tre modalità di impostazione:

-Anno

-Mese/Anno

-Giorno/Mese/Anno

Si può selezionare l'Anno che si intende applicare ai temi caratterizzati da un attributo di validità temporale.

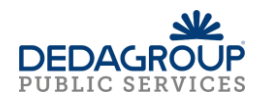

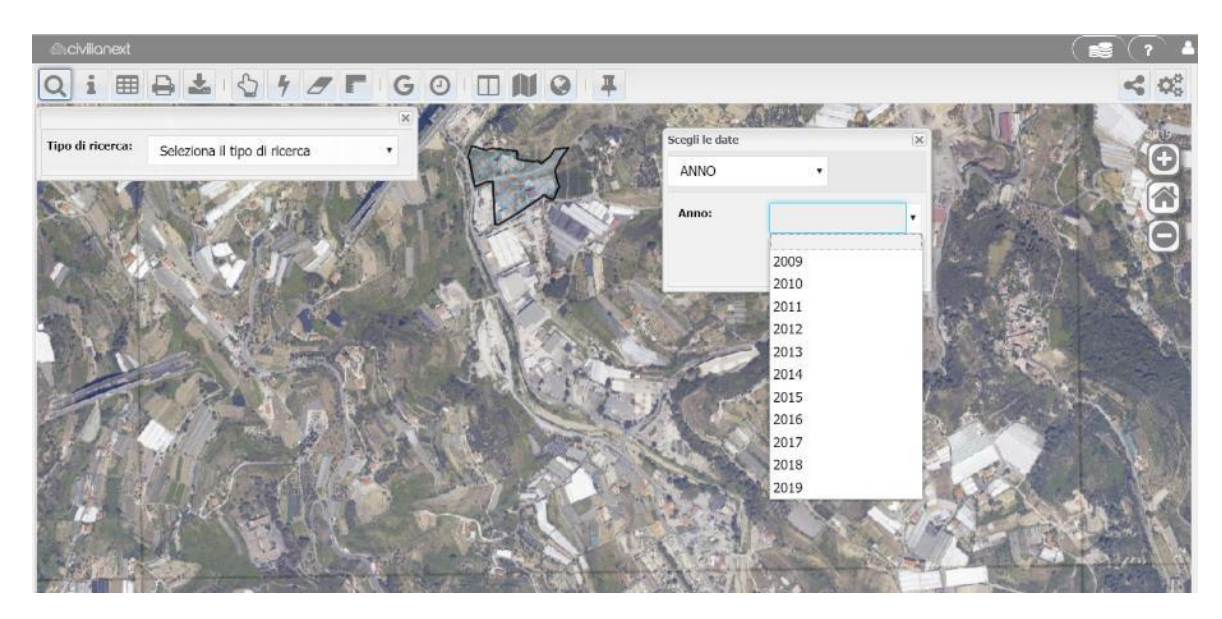

Si può selezionare il mese e l'anno si intende applicare ai temi caratterizzati da un attributo di validità temporale così impostato.

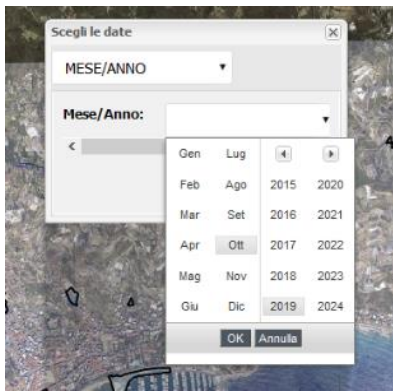

Si può selezionare la data di inizio e di fine che si intende applicare ai temi caratterizzati da un attributo di validità temporale così impostato. Nella maschera è possibile esplicitare anche l'ora della data di inizio e l'ora della data di fine.

Impostando un particolare filtro temporale dopo aver cliccato **Applica** l'utente visualizza in mappa solo le geometrie che risultano valide in quell'arco temporale. L'intervallo temporale impostato viene inoltre riportato in alto a destra della mappa.

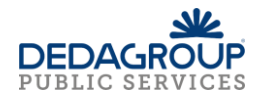

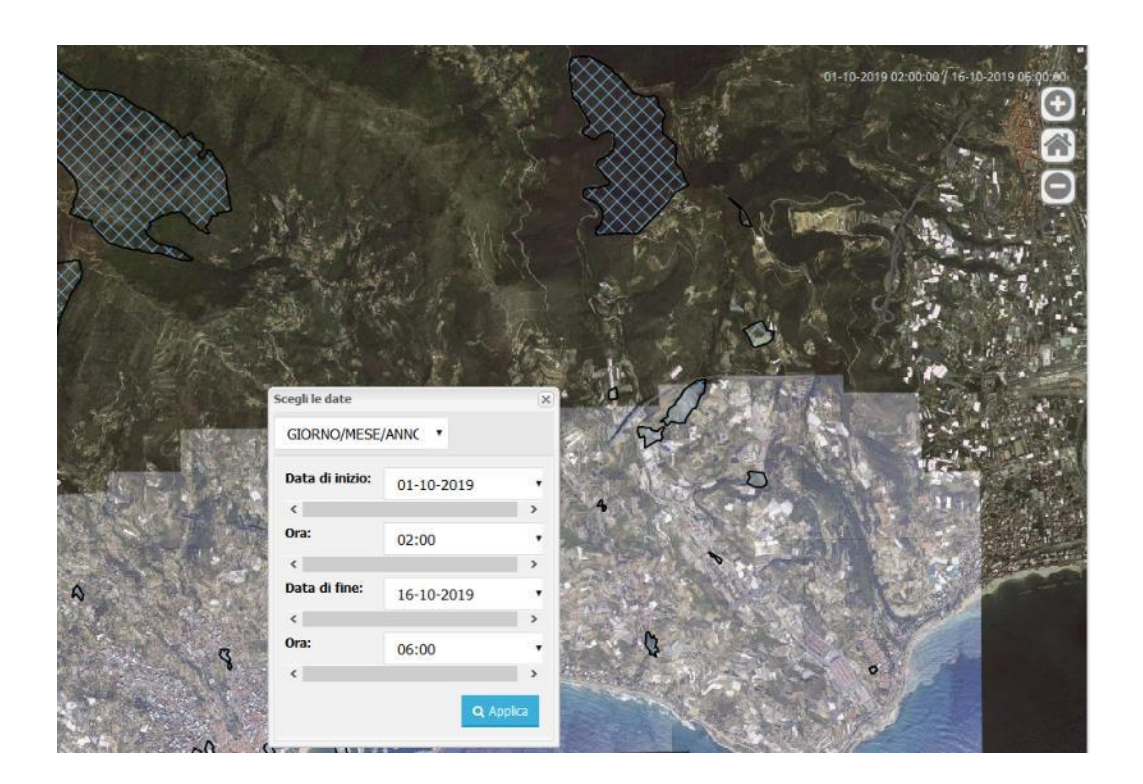

# <span id="page-40-0"></span>*Funzione Confronta*

La funzione **Confronta** consente di passare nella modalità di utilizzo di una doppia mappa in cui sono mostrate due mappe affiancate, una disposta a sinistra e una disposta a destra.

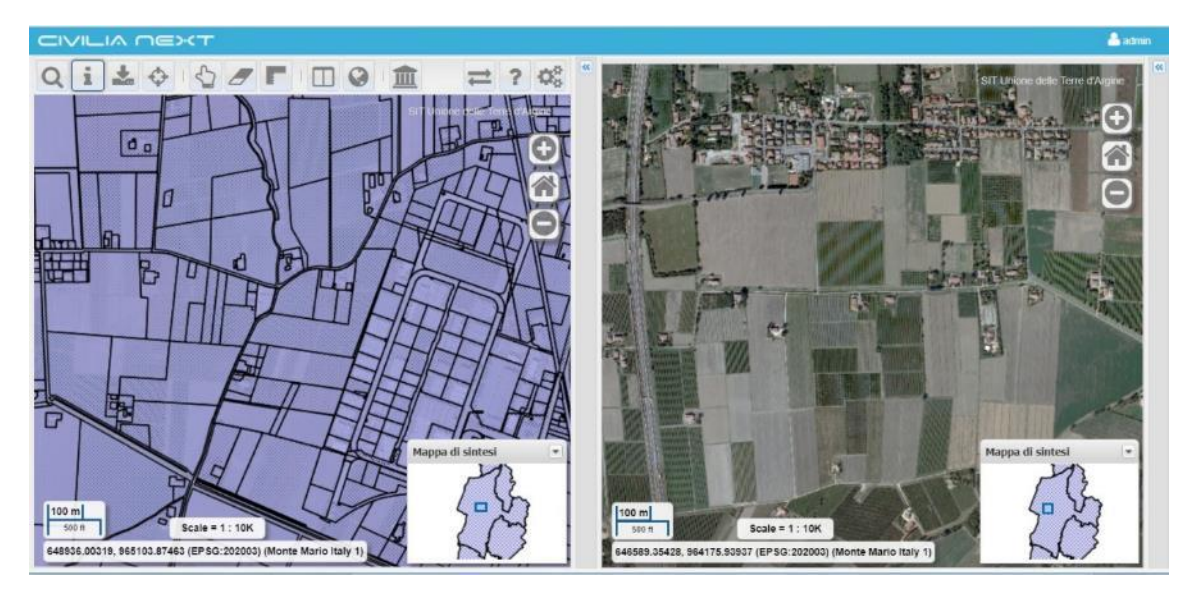

Sulla mappa di sinistra è a disposizione la barra completa degli strumenti, mentre per quella di destra solo le funzioni di zoom.

Le due mappe sono sincronizzate già all'avvio della modalità di visualizzazione affiancata, cioè

un'operazione di navigazione su una mappa si riflette anche sull'altra e la funzione **Sincronizza** ,

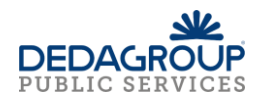

risulta attivata. Per eliminare la sincronizzazione e svincolare il comportamento analogo di navigazione

delle due mappe è necessario cliccare sul pulsante disattivandolo.

# <span id="page-41-0"></span>*Funzione Mappe disponibili*

All'avvio dell'applicazione viene mostrata nella pagina principale la mappa predefinita per il profilo di autenticazione utilizzato. È possibile con la funzione **Mappe disponibili** scegliere quale mappa visualizzare.

Nell'esempio mostrato successivamente la mappa selezionata è quella predefinita con nome Base e i temi caricati in mappa sono quelli presentati nel Catalogo.

# **Mappa Base**

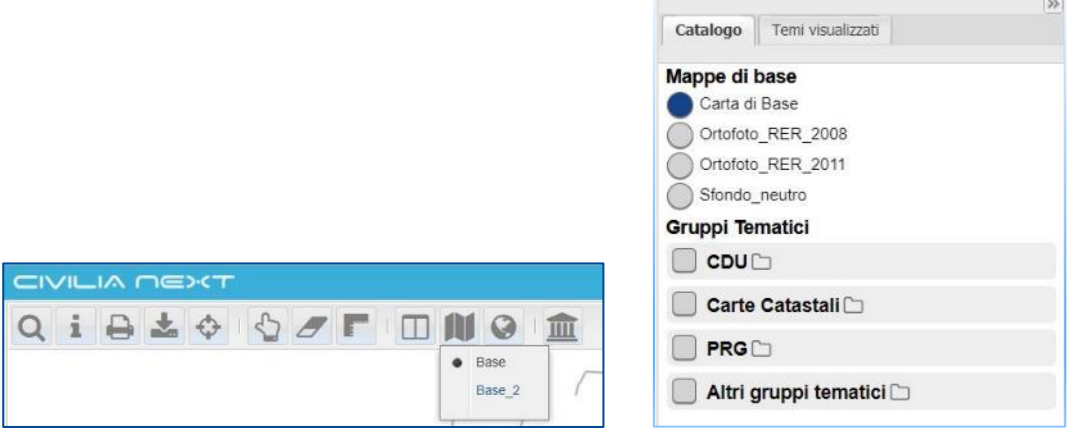

Se si seleziona dalla funzione **Mappe disponibili** la mappa con nome Base\_2 vengono presentati nel Catalogo altri temi come mostrato nelle successive immagini;

# **Mappa Base\_2**

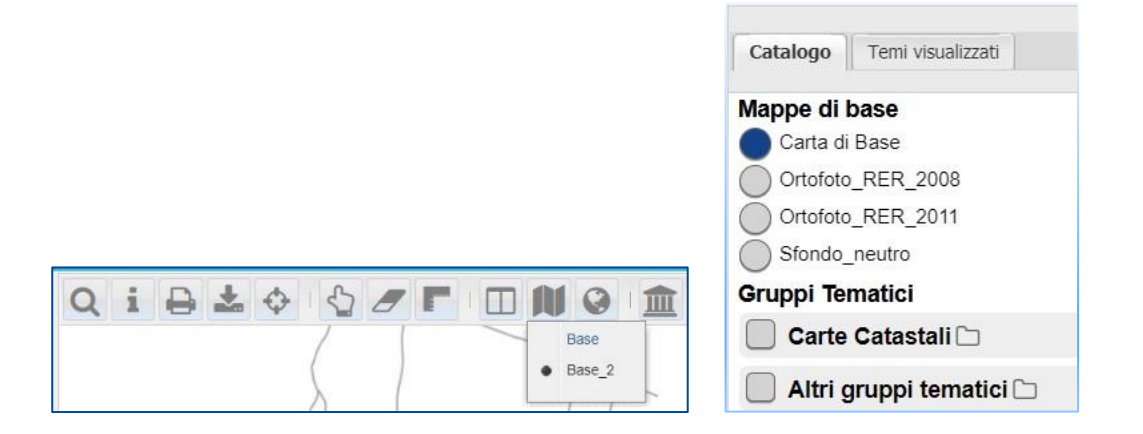

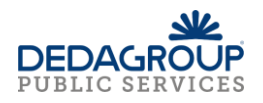

# <span id="page-42-0"></span>*Funzione Importa WMS esterni*

La funzione permette di aggiungere temi alla cartografia di base, tramite il servizio standard WMS (Web Map Service). Dopo aver attivato la funzione, compare la finestra di compilazione dei parametri del servizio wms dove occorre:

- Selezionare un servizio wms dal menu a tendina alla voce **WMS esterni**, se configurato nel Data Catalogue
- Specificare la URL del wms
- Indicare l'**Encoding** utilizzato dal server remoto; in generale è un campo facoltativo, solo nel caso in cui si utilizzi come browser Internet Explorer occorre specificare il tipo di encoding di tipo UTF-8; in presenza di altre codifiche può accadere che non recuperi la lista dei temi. correttamente.
- Indicare il **Nome**
- Indicare il **Titolo**
- Indicare l'**Abstract**
- Cliccare sul pulsante **Connetti**; il sistema carica i temi relativi al WMS specificato in un elenco dal quale è possibile selezionare uno o più temi, appartenenti al wms connesso, inserendo un flag in corrispondenza del record del tema; inoltre vengono mostrate alcune informazioni sul tema come il **Nome**, il **Titolo**, la **Descrizione** e se **Interrogabile**.
- Cliccare su **Aggiungi alla mappa** e i temi vengono inseriti nel **Catalogo**

È importante precisare che i temi caricati da servizi wms esterni non sono modificabili proprio perché prodotti da altri sistemi e messi a disposizione come servizi di mappa. I temi si possono visualizzare nel **Catalogo,** possono essere interrogati con la funzione **Interroga** e nella produzione della stampa è possibile vedere i temi in legenda e nella mappa.

Una volta aggiunti in mappa i temi di un wms esterno è possibile accenderli e spegnerli, mettendo o togliendo il flag sul tema, e rimuoverli dalla mappa cliccando sul pulsante **Clicca per eliminare il tema** accanto al nome del tema.

# <span id="page-42-1"></span>*Funzione Mostra Coordinate*

La funzione permette di visualizzare effettuando un click in mappa l'indicazione di **Easting** e **Northing** del punto individuato.

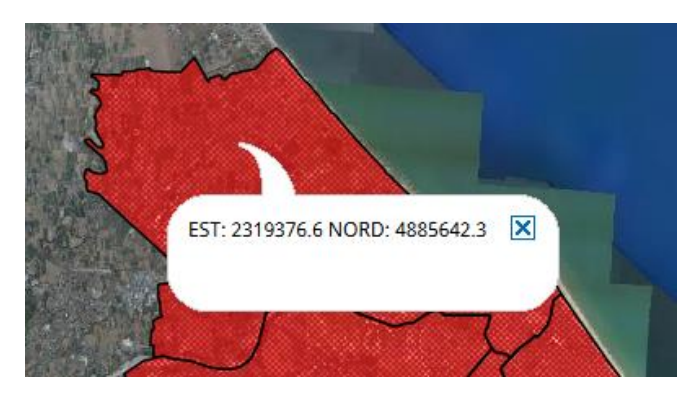

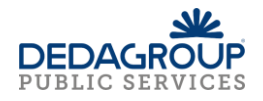

# <span id="page-43-0"></span>*Funzione Ricerche catastali configurate con servizi ACI (attivabili solo per installazioni on-premises)*

La funzione **Ricerche catastali**, presente nella toolbar per un profilo abilitato, se attivato, apre la finestra delle Ricerche catastali composta da 4 schede che vengono descritte in seguito nel dettaglio:

- Persone fisiche
- Persone giuridiche
- Particelle terreni
- Unità immobiliari

#### Persone fisiche

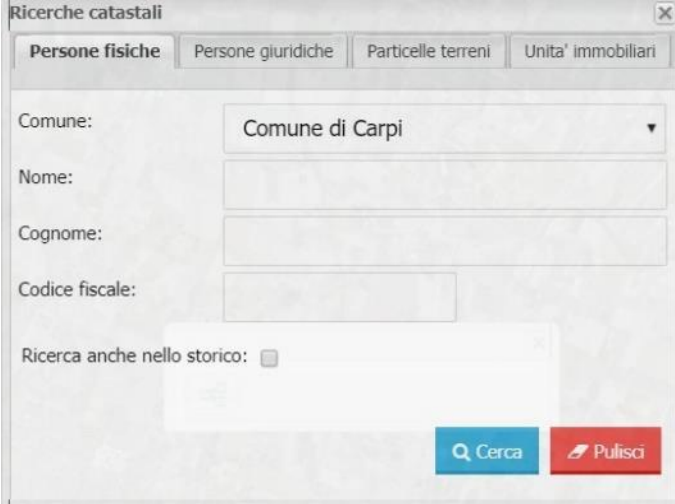

Per effettuare la ricerca di una persona fisica specificare il nome e/o il cognome e/o il codice fiscale da ricercare, eventualmente anche parti delle stringhe; è possibile indicare se si vuole effettuare una ricerca

Q Cerca sullo storico dei dati catastali oppure sui dati attuali. Cliccare sul bottone per avviare la ricerca. È possibile specificare anche solo alcuni dei parametri richiesti per effettuare la ricerca.

Per ripulire i parametri di ricerca specificati cliccare sul bottone

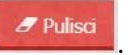

Se i parametri specificati restituiscono più di un soggetto allora viene mostrata una finestra con l'elenco di dei soggetti che soddisfano i parametri impostati.

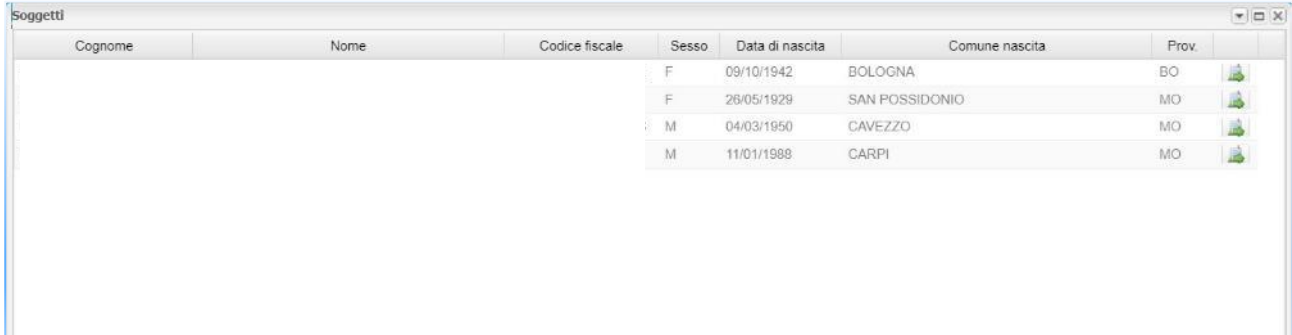

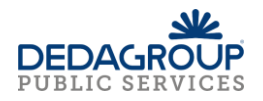

Cliccando sul bottone  $\blacksquare$ , corrispondente al soggetto individuato, si accede alla scheda di dettaglio. Se invece i parametri di ricerca individuano un unico soggetto, la scheda di dettaglio, quindi la visura del soggetto, viene aperta automaticamente.

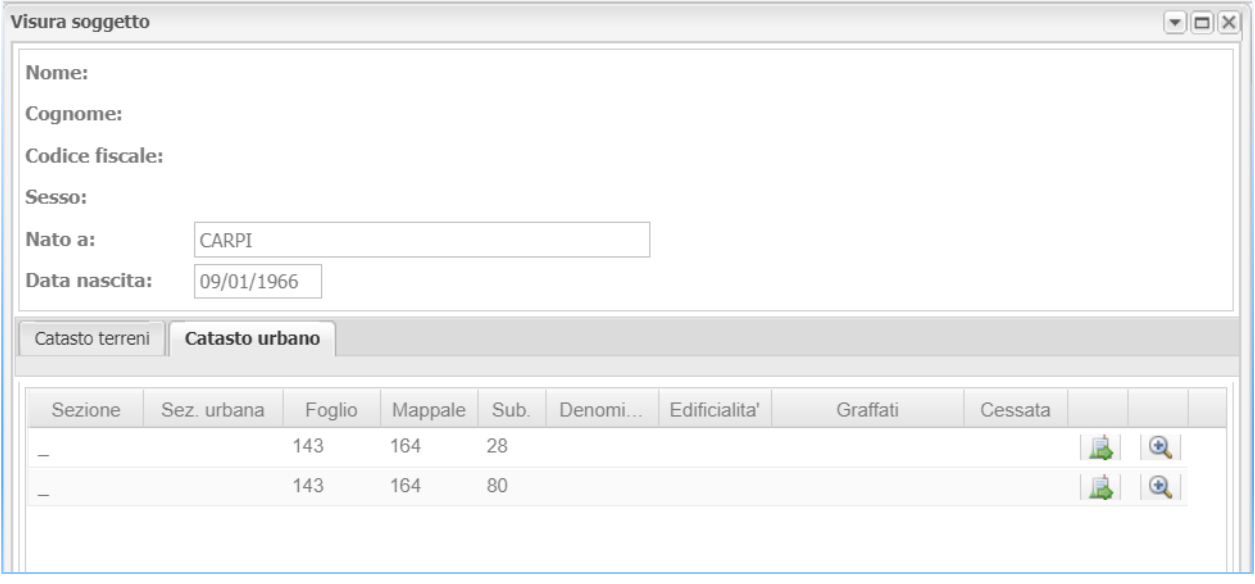

Dalla visura del soggetto è possibile accedere ulteriormente alle schede di dettaglio del catasto terreni e del catasto urbano cliccando sul bottone

Cliccando sul bottone l'oggetto selezionato viene evidenziato in mappa.

### Persone giuridiche

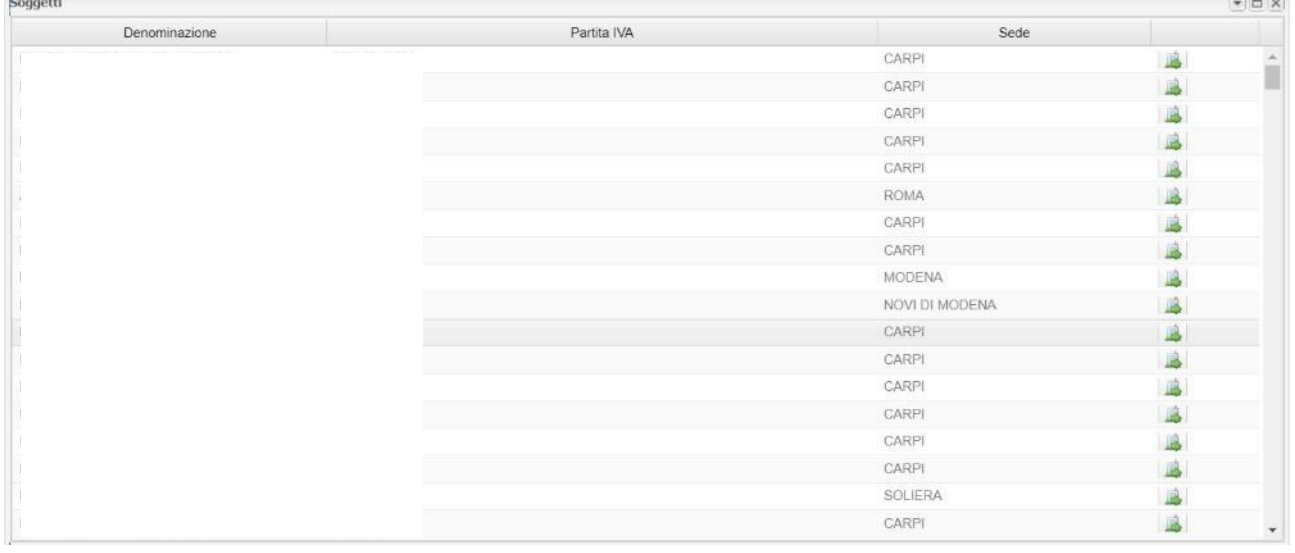

Per effettuare la ricerca di una persona giuridica specificare la denominazione e/o la partita iva da ricercare, o anche stringhe di queste; è possibile indicare se si vuole effettuare una ricerca sullo storico dei dati

catastali oppure sui dati attuali. Cliccare sul bottone **per avviare la ricerca.** È possibile specificare anche solo alcuni dei parametri richiesti.

#### Q Cerca

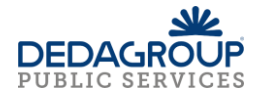

Per ripulire i parametri di ricerca specificati cliccare sul bottone

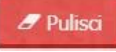

Se i parametri specificati restituiscono più di un soggetto allora viene mostrata una finestra con l'elenco di dei soggetti che soddisfano i parametri impostati.

Cliccando sul bottone , corrispondente al soggetto individuato, si accede alla scheda di dettaglio. Se invece i parametri di ricerca individuano un unico soggetto, la scheda di dettaglio, quindi la visura del soggetto, viene aperta automaticamente.

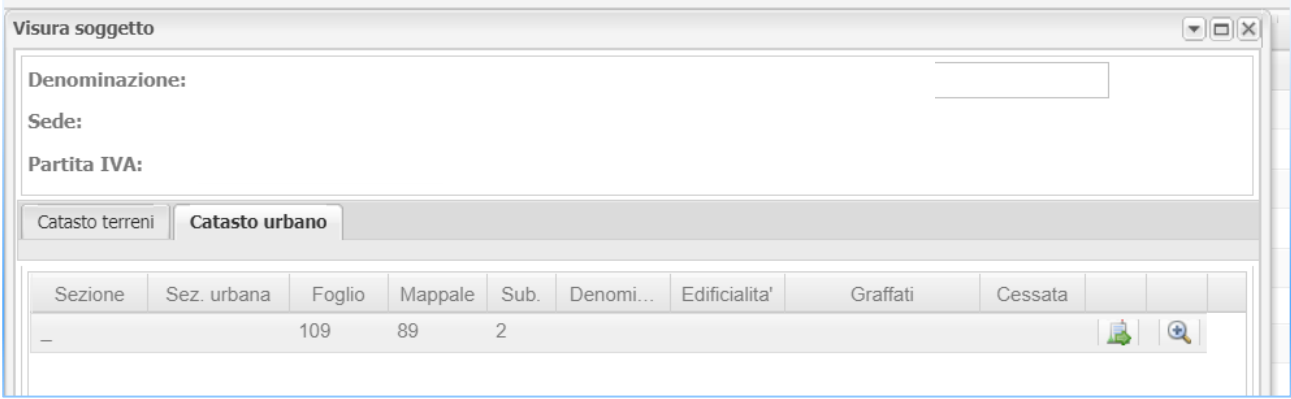

Dalla visura del soggetto è possibile accedere ulteriormente alle schede di dettaglio del catasto terreni e del catasto urbano cliccando sul bottone

Cliccando sul bottone l'oggetto selezionato viene evidenziato in mappa.

# Particelle terreni

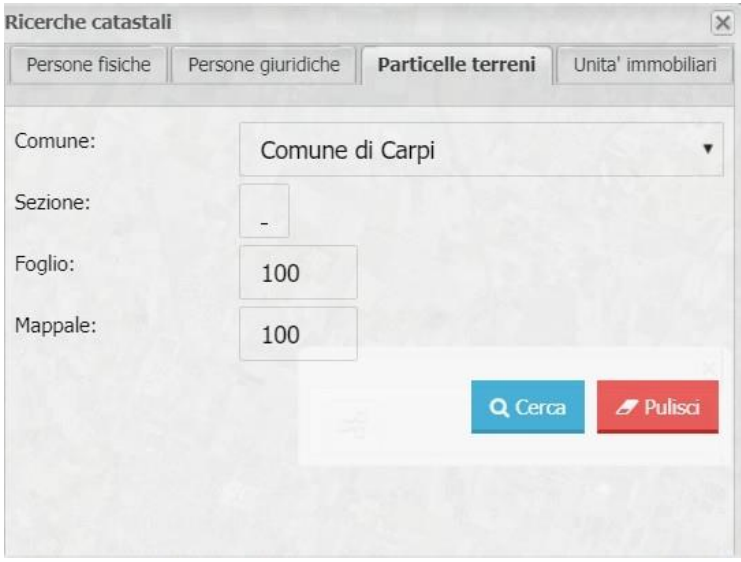

Per ricercare una particella terreni occorre specificare il comune se in ambiente Unione, la sezione, il foglio e il mappale. La sezione in particolare viene preimpostata a \_ nel caso in cui l'utente non si inserisca un

Q Cerca valore differente. Cliccare sul bottone per avviare la ricerca. Per pulire il filtro di ricerca

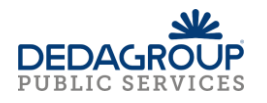

impostato cliccare sul bottone che pulso che svuota tutti i campi tranne quello della sezione che viene

lasciato inalterato.

Se la particella verrà trovata allora sarà mostrata la finestra di dettaglio della particella.

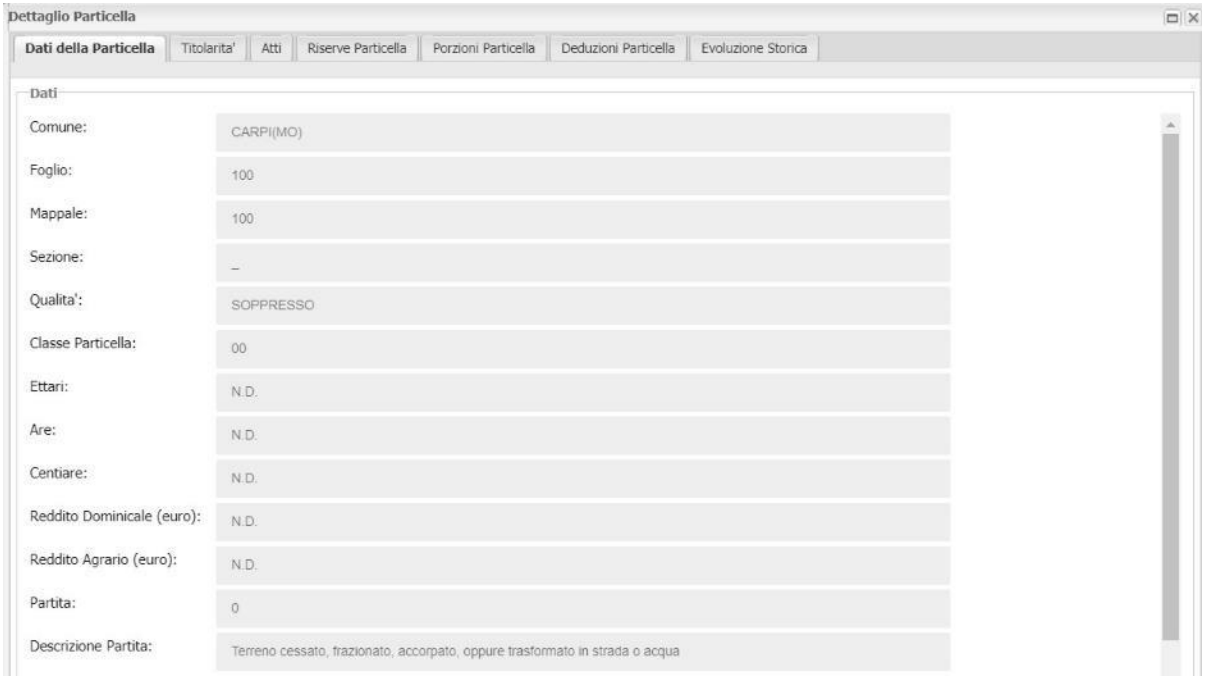

# Unità immobiliari

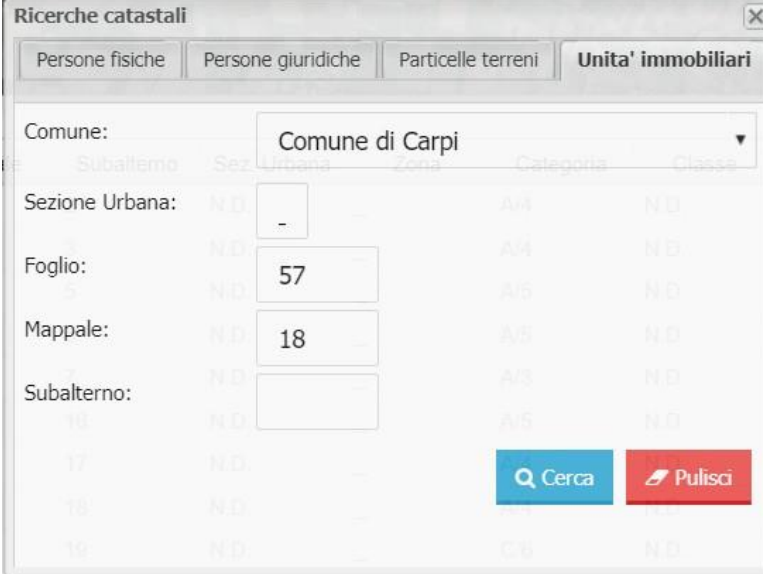

Per ricercare una UIU occorre specificare Il comune se l'ambiente è multi-ente, il foglio, il mappale, la

Q Cerca sezione urbana e il subalterno. Cliccare sul bottone per avviare la ricerca. Per pulire il filtro di

ricerca impostato cliccare sul bottone

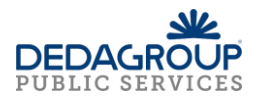

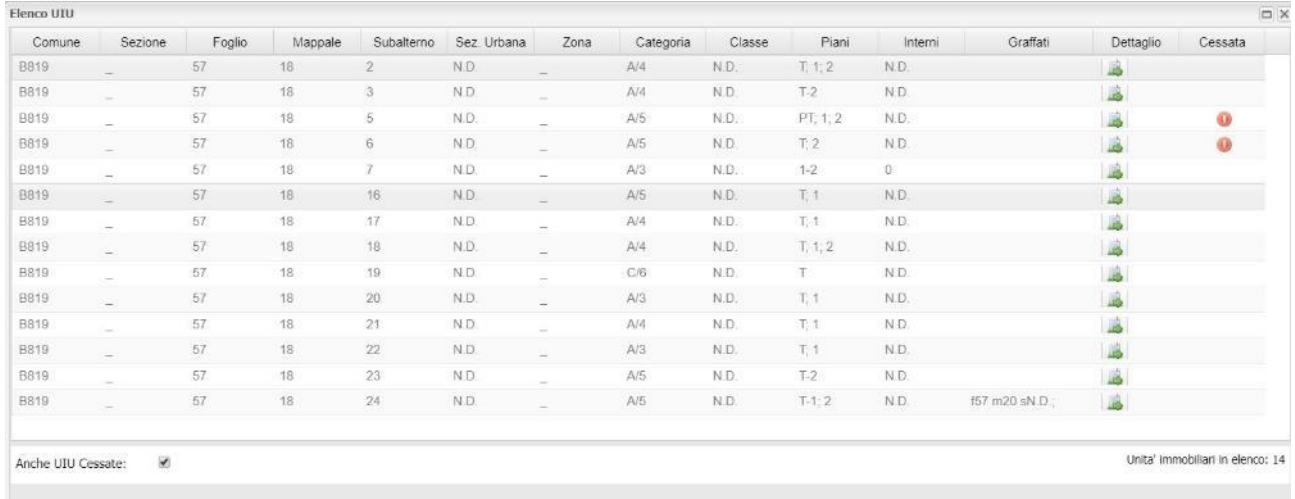

Se la ricerca restituisce più di un risultato, viene mostrato un elenco di tutte le UIU individuate e da questo è possibile accedere al dettaglio della singola UIU cliccando sul bottone .

Se invece la ricerca individua una singola UIU viene aperta la relativa scheda di dettaglio.

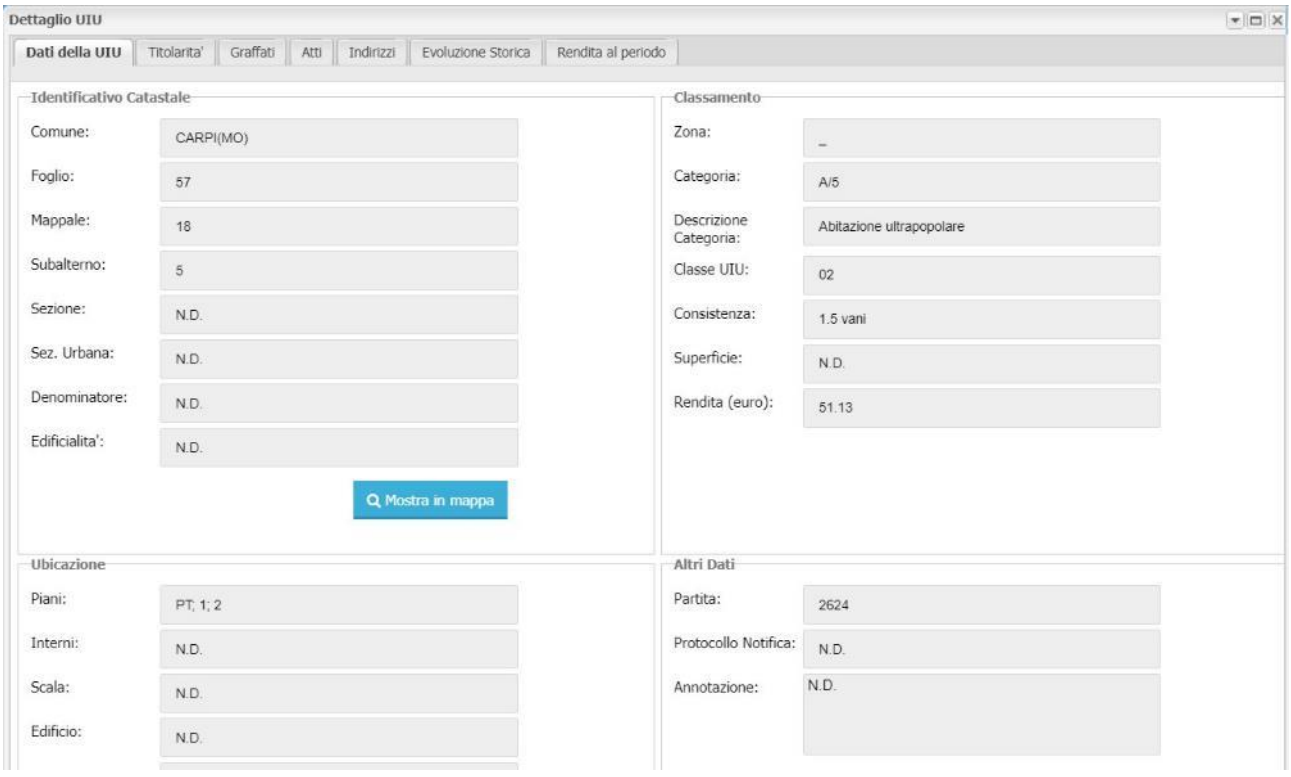

Nel caso di una UIU cessata, nel record corrispondente viene mostrata quest' icona,  $\bullet$ , nel campo Cessata.

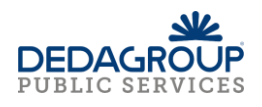

# <span id="page-48-0"></span>*Funzione Ricerche catastali configurate con servizi Azure (attivabili solo per installazioni on-premises)*

La funzione **Ricerche catastali**, presente nella toolbar per un profilo abilitato, se attivato, apre la finestra delle Ricerche catastali composta da 3 schede che vengono descritte in seguito nel dettaglio:

- Persone fisiche\giuridiche
- Particelle terreni
- Unità immobiliari

#### Persone fisiche\giuridiche

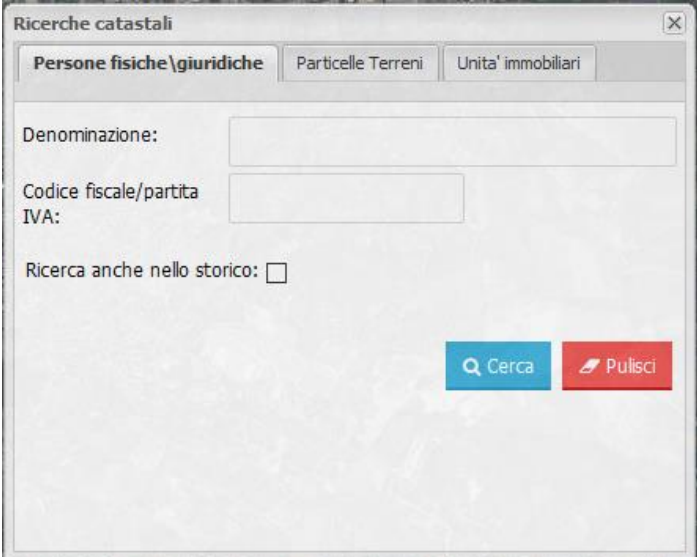

Per effettuare la ricerca di una persona fisica o giuridica specificare la denominazione (es. il nome, il cognome, ragione sociale o parte di essi) e/o il codice fiscale o partita iva da ricercare,

Cliccare sul bottone **Q** Cerca per avviare la ricerca.

Per ripulire i parametri di ricerca specificati cliccare sul bottone

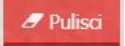

Se i parametri specificati restituiscono più di un soggetto allora viene mostrata una finestra con l'elenco di dei soggetti che soddisfano i parametri impostati.

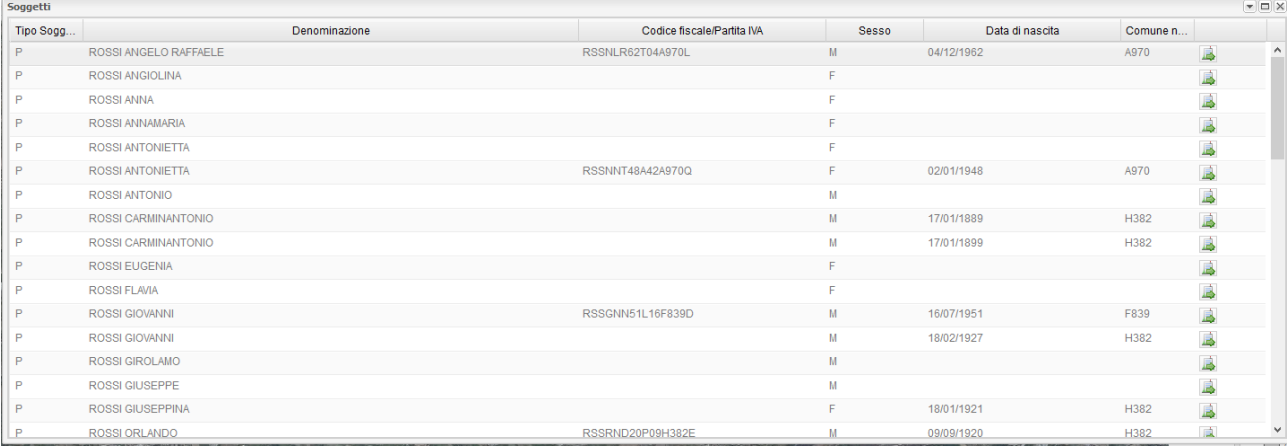

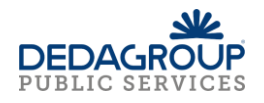

Cliccando sul bottone  $\overline{\mathbb{R}}$ , corrispondente al soggetto individuato, si accede alla scheda di dettaglio. Se invece i parametri di ricerca individuano un unico soggetto, la scheda di dettaglio, quindi la visura del soggetto, viene aperta automaticamente.

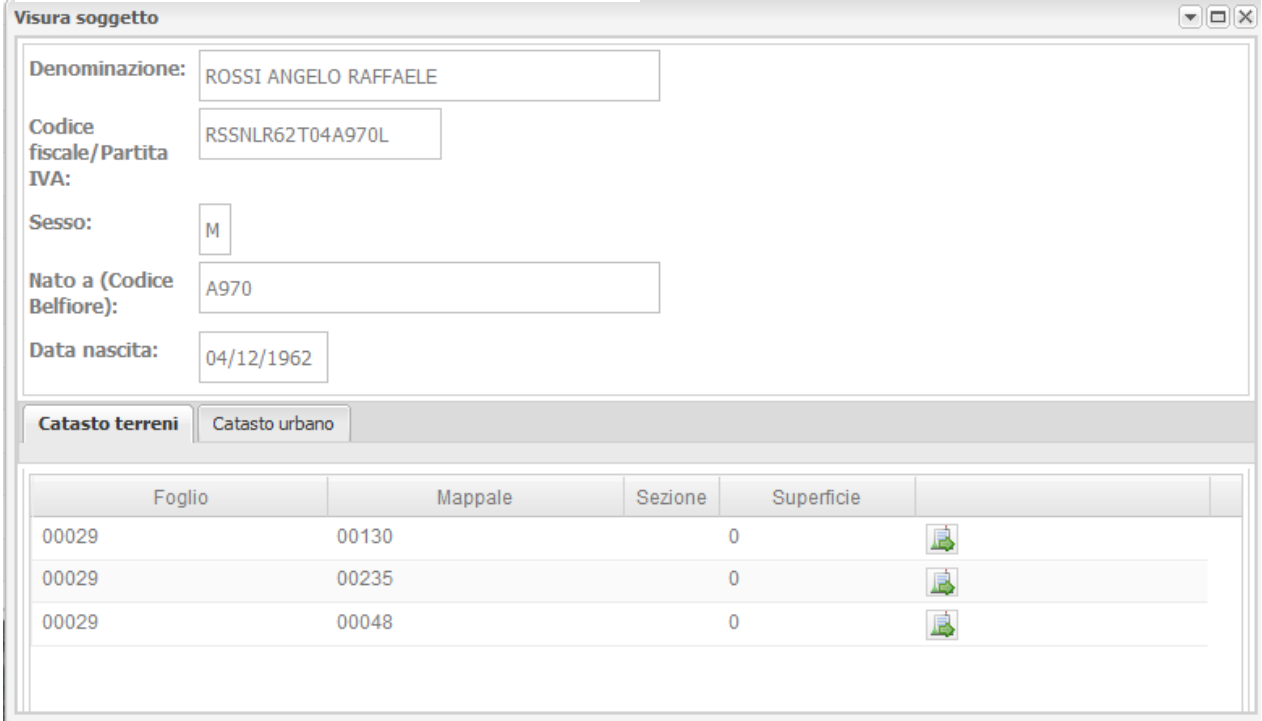

Dalla visura del soggetto è possibile accedere ulteriormente alle schede di dettaglio del catasto terreni e del catasto urbano cliccando sul bottone  $\mathbb{R}$ .

 $\sim$ 

Cliccando sul bottone l'oggetto selezionato viene evidenziato in mappa.

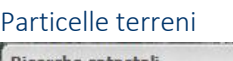

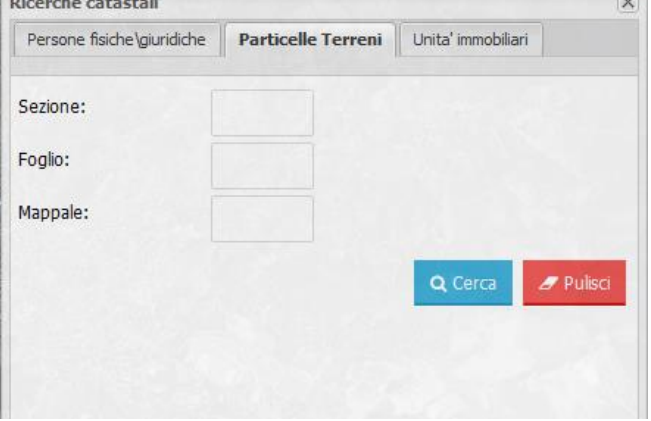

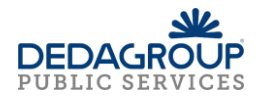

Per ricercare una particella terreni è possibile specificare la sezione, il foglio (obbligatorio) e il mappale.

Cliccare sul bottone **Q** Cerca per avviare la ricerca. Per pulire il filtro di ricerca impostato cliccare sul bottone che svuota tutti i campi tranne quello della sezione che viene lasciato inalterato.

Verrà mostrato l'elenco dei fogli trovati.

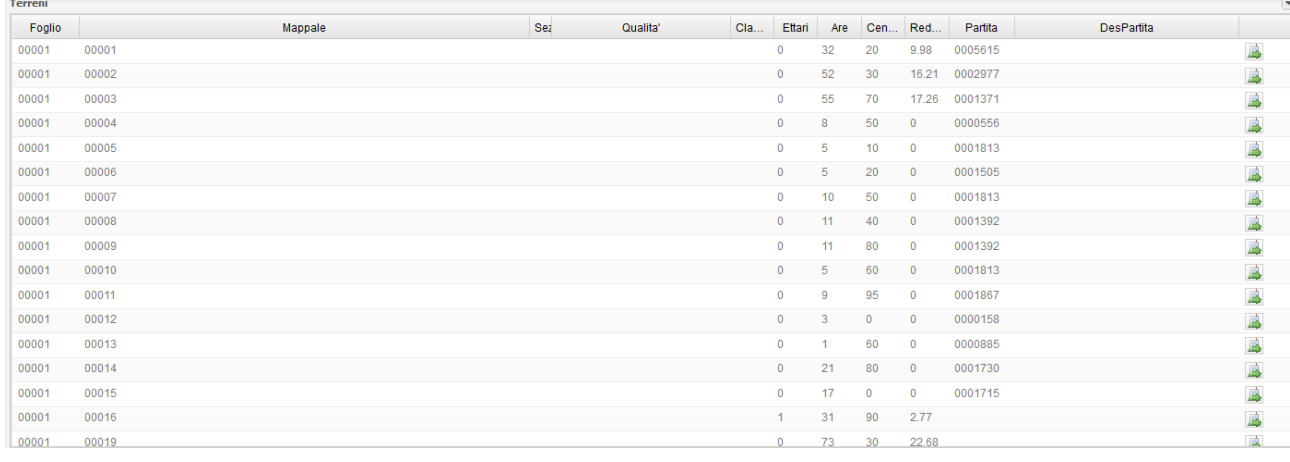

A questo punto è possibile accedere al dettaglio della particella tramite il pulsante

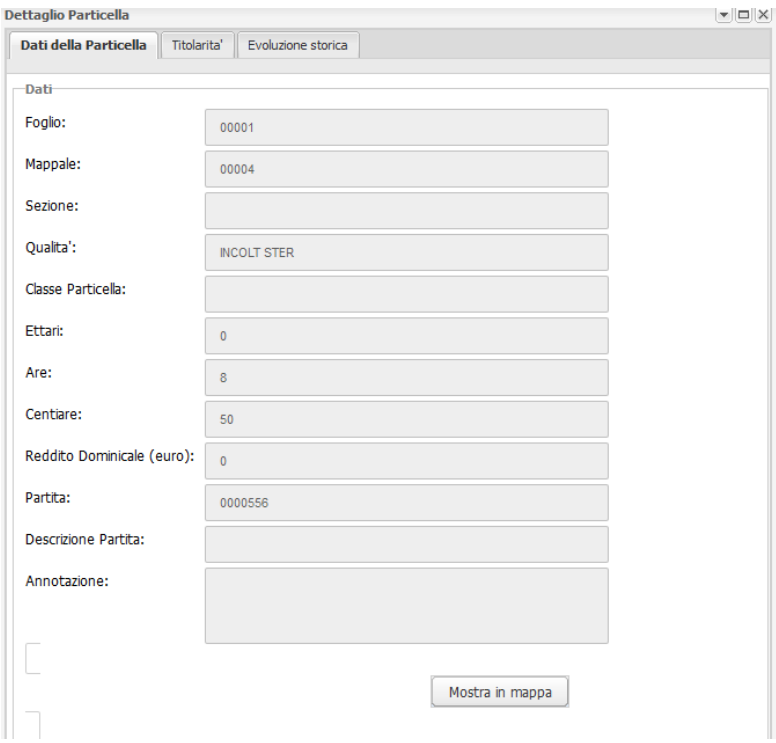

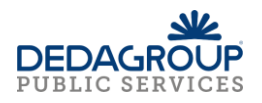

# Unità immobiliari

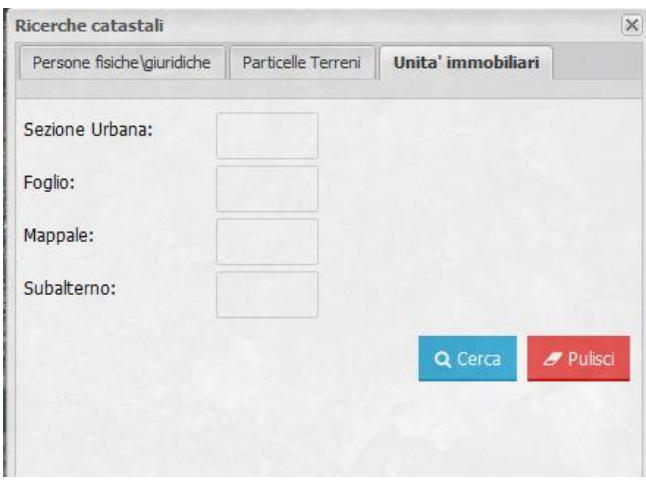

Per ricercare una UIU è possibile specificare il foglio (obbligatorio), il mappale (obbligatorio), la sezione

urbana e il subalterno. Cliccare sul bottone **Q** Cerca per avviare la ricerca. Per pulire il filtro di ricerca impostato cliccare sul bottone

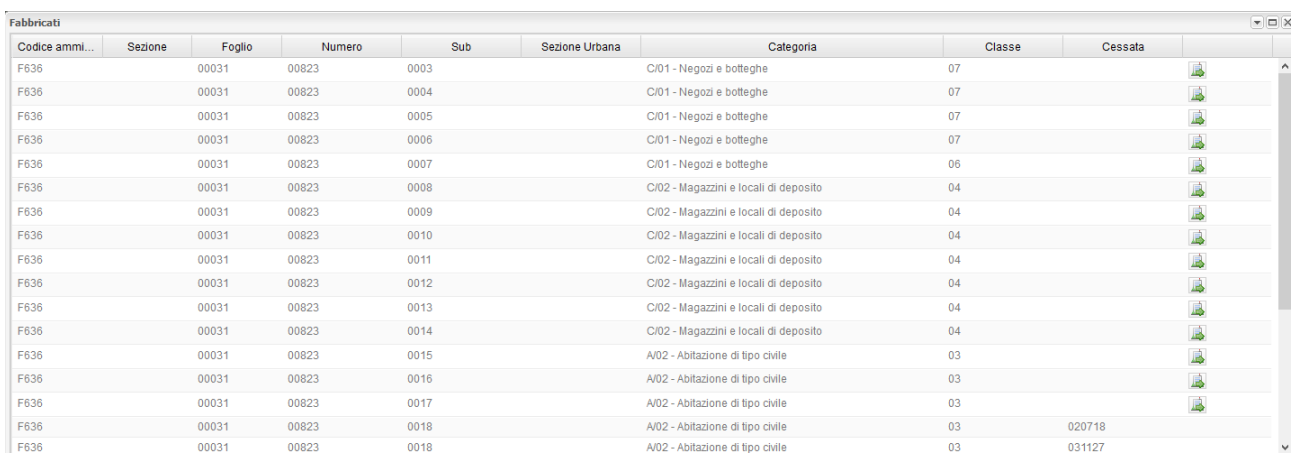

Viene mostrato un elenco di tutte le UIU individuate e da questo è possibile accedere al dettaglio della

singola UIU cliccando sul bottone

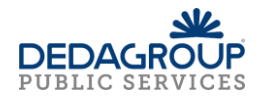

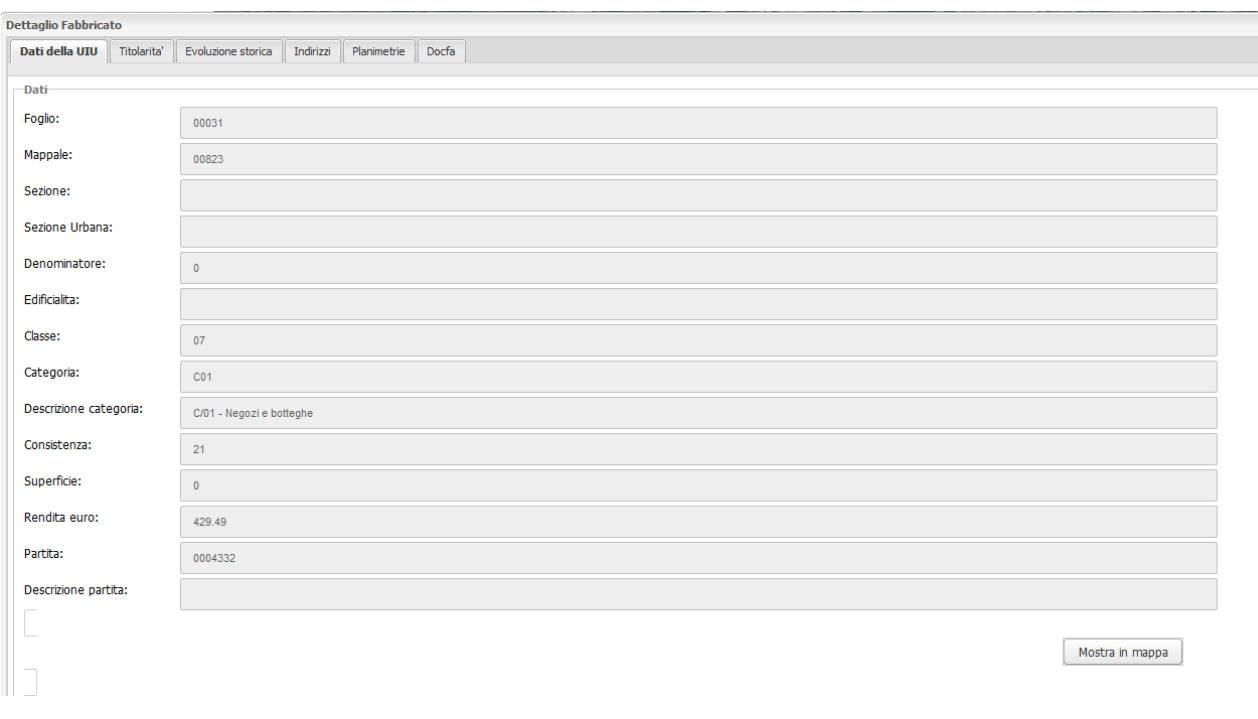

Nel caso di una UIU cessata, nel record corrispondente viene mostrato il numero di nota fine, nel campo Cessata e non sarà possibile accedere al dettaglio.

<span id="page-52-0"></span>*Funzione Ricerche precedenti edilizi (attivabili solo per installazioni on-premises)*

La funzione **Ricerche precedenti edilizi**, presente nella toolbar per un profilo abilitato ed una specifica configurazione di sistema, apre la finestra delle Ricerche dei precedenti edilizi composta da 2 schede che vengono descritte in seguito nel dettaglio:

- Da oggetto
- Da codice pratica

#### Da oggetto

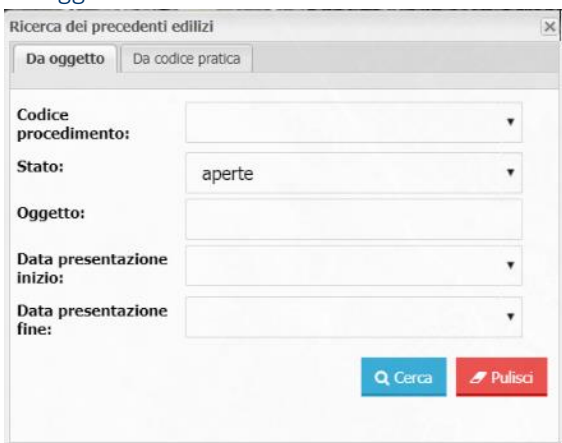

Per effettuare la ricerca di una pratica edilizia è possibile indicare e/o selezionare:

- Codice procedimento (dal menu a tendina il tipo di procedimento indicato da un codice specifico)
- Stato (aperte o chiuse)

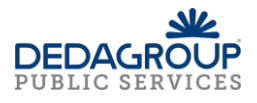

- Oggetto (inserire parte del contenuto dell'oggetto della pratica edilizia)
- Data di presentazione della pratica (selezionata da calendario)
- Data di fine presentazione della pratica (selezionata da calendario)

Inserendo opportuni criteri di filtro come nell'esempio riportato ed aver cliccato su **Cerca**, il sistema mostra una finestra con l'elenco delle pratiche che soddisfano i requisiti di filtro impostato.

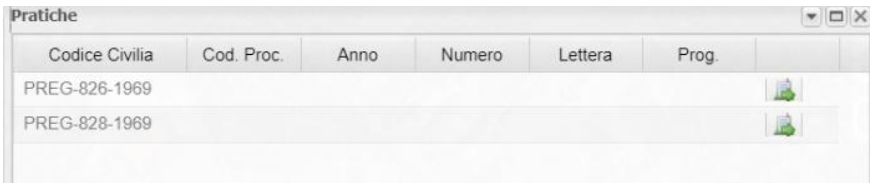

È possibile ottenere la visura della singola pratica edilizia cliccando su **Visura pratica** e gli oggetti in relazione con essa come Edifici, Indirizzi, Catasto, Metadati, Allegati e Referenti (gli ultimi due sono disponibili sono se l'utente è autorizzato).

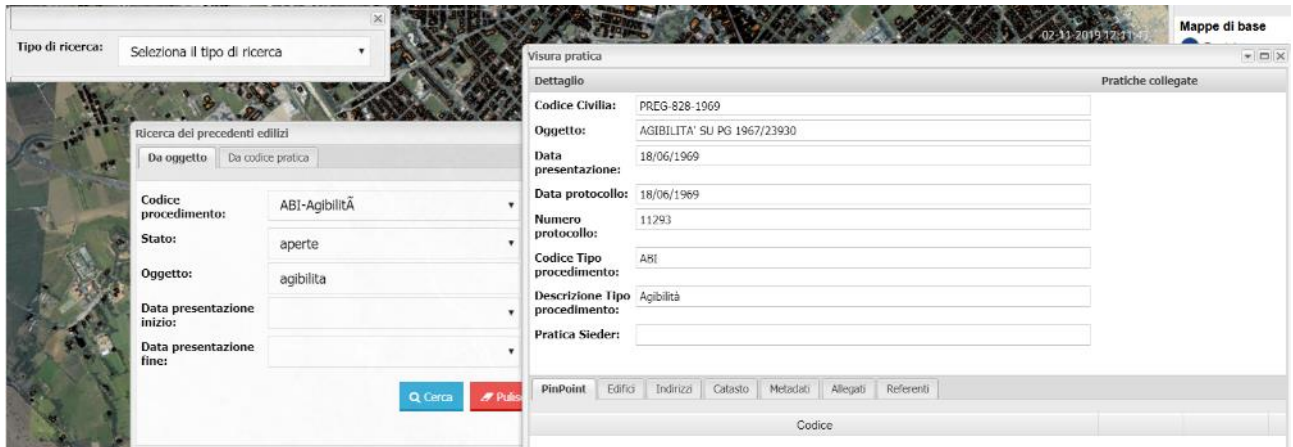

Per impostare una nuova ricerca cliccare su **Pulisci**.

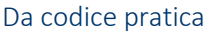

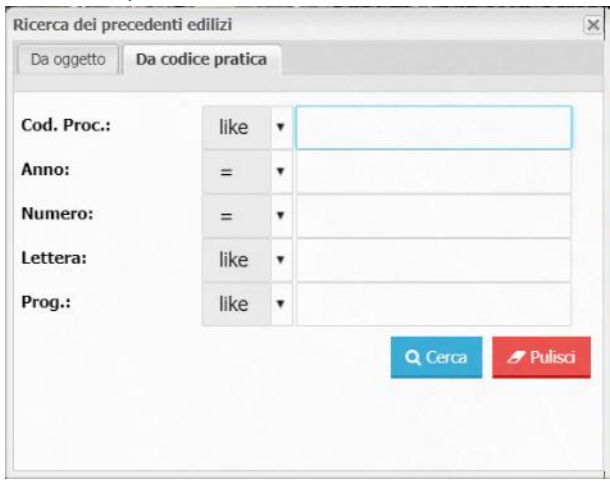

Per effettuare la ricerca di una pratica edilizia è possibile indicare:

- Codice del procedimento
- Anno
- **Numero**
- **Lettera**

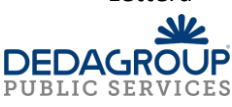

#### - Progressivo

Dopo aver inserito alcuni valori nei criteri di ricerca dei precedenti edilizi occorre cliccare su **Cerca**, il sistema mostra una finestra con l'elenco delle pratiche che soddisfano i requisiti di filtro impostato.

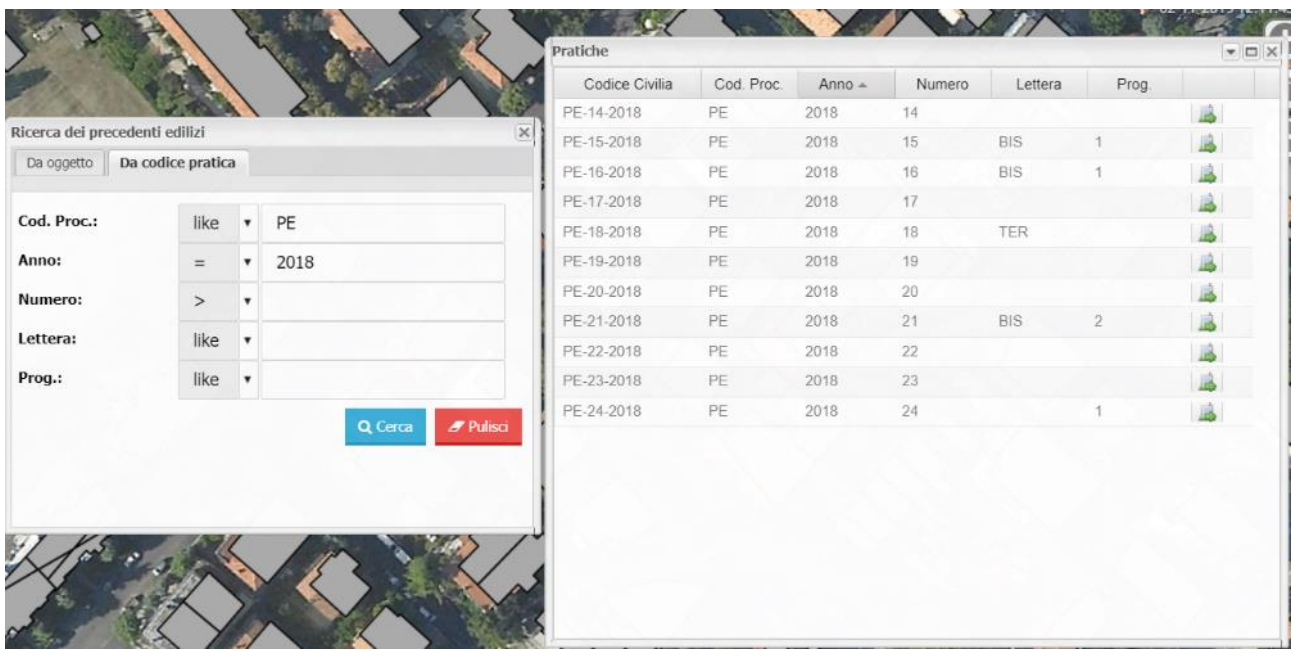

È possibile ottenere la visura della singola pratica edilizia cliccando su **Visura pratica** e gli oggetti in relazione con essa come Edifici, Indirizzi, Catasto, Metadati, Allegati e Referenti (gli ultimi due sono disponibili sono se l'utente è autorizzato).

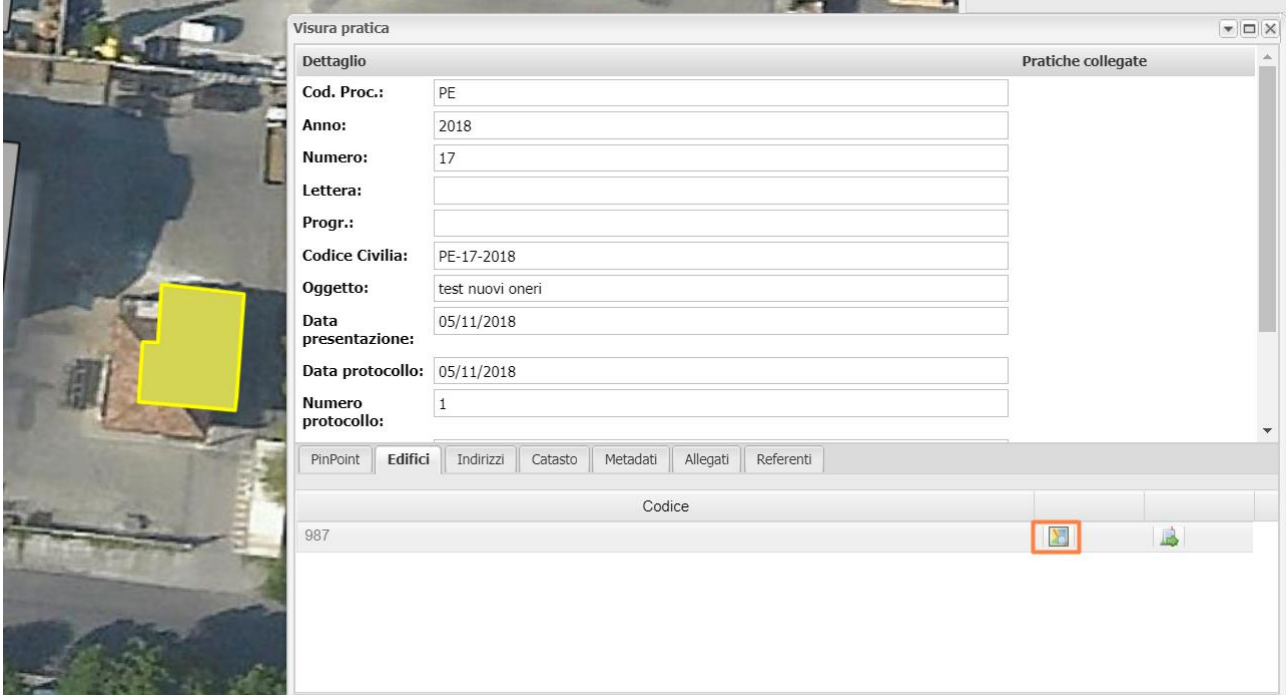

Nella sezione Edifici vengono mostrati gli edifici oggetto della visura e cliccando sulla funzione **Zoom su edificio in mappa** il sistema evidenzia l'edificio.

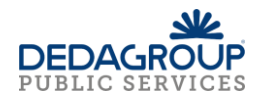

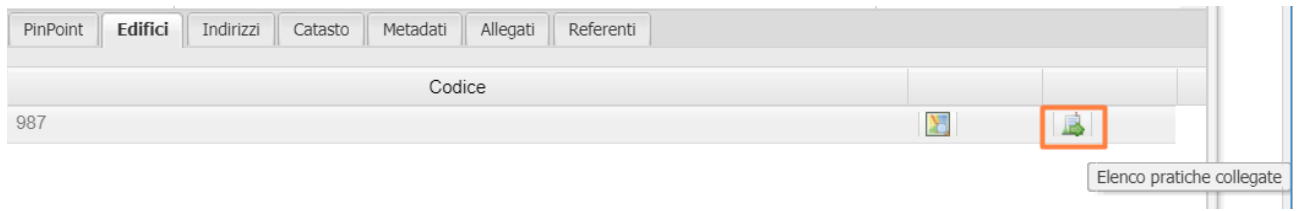

Cliccando su **Elenco pratiche collegate** il sistema mostra le pratiche edilizie collegate a quel determinato edificio.

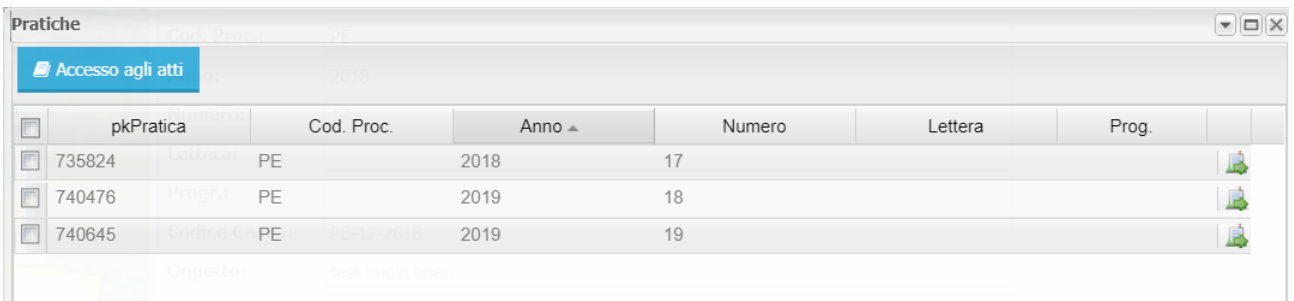

Nel caso in cui il sistema sia configurato per accedere agli atti della pratica e l'utente abbia le autorizzazioni, è possibile cliccando su **Accesso agli atti** collegarsi al modulo esterno di consultazione atti.

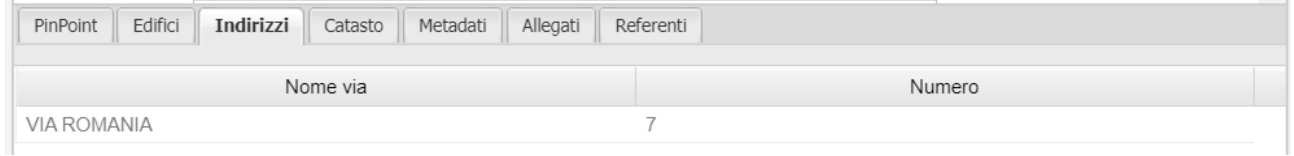

Sono presenti le seguenti schede:

#### - una scheda con l'indirizzo

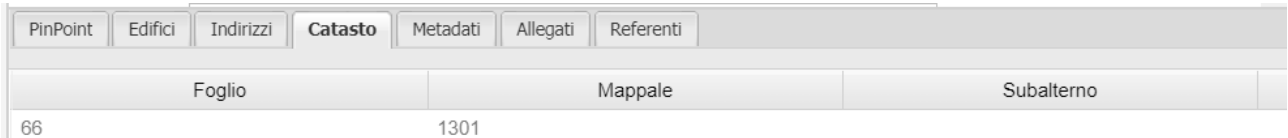

- una scheda con gli estremi catastali

| Metadati<br>Edifici<br>Referenti<br>Indirizzi<br>Catasto<br>Allegati<br>PinPoint |            |
|----------------------------------------------------------------------------------|------------|
| Descrizione                                                                      | Valore     |
| Data presentazione                                                               | 05/11/2018 |
| Data determinazione                                                              | 05/12/2018 |
| Data effettiva inizio lavori                                                     | 05/01/2019 |
|                                                                                  |            |

- una scheda con i metadati

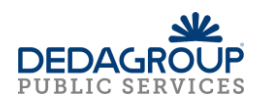

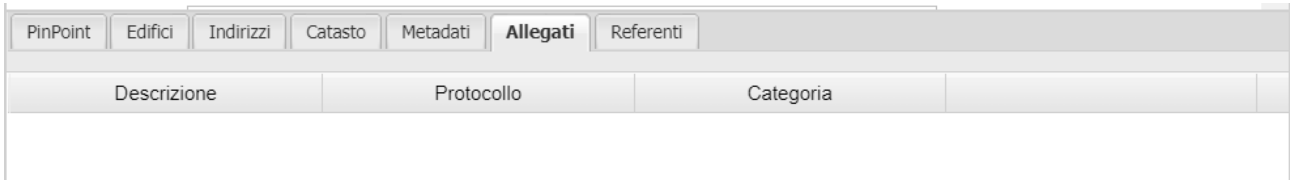

# una scheda con gli eventuali allegati (opportuna autorizzazione)

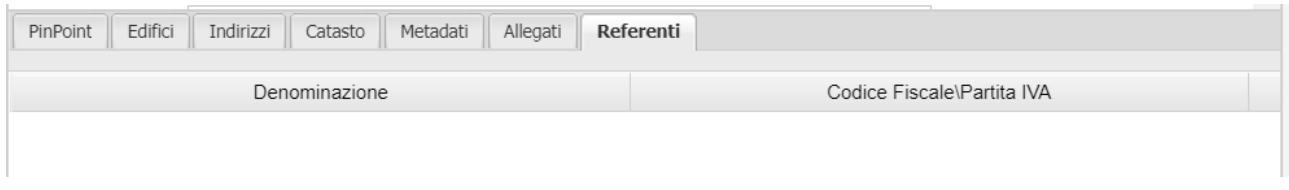

# - una scheda con i referenti (opportuna autorizzazione)

Per impostare una nuova ricerca cliccare su **Pulisci**.

# <span id="page-56-0"></span>*Funzione Link a questa pagina*

La funzione consente di copiare e incollare il link della mappa nello stato in cui si trova ovvero con le impostazioni di mappa applicate; per esempio se sulla mappa sono stati ricercati e selezionati uno o più oggetti, oppure è impostato un determinato zoom ed una certa scala, oppure sono accesi determinati layer ed altri spenti, oppure è stata selezionata una mappa fra quelle disponibili che non sia quella di default, il sistema produce un link in cui sono presenti le impostazioni di mappa corrente e quindi, una volta incollato l'indirizzo in un'altra pagina del browser, l'utente si ritrova sulla mappa con le stesse impostazioni della mappa di partenza.

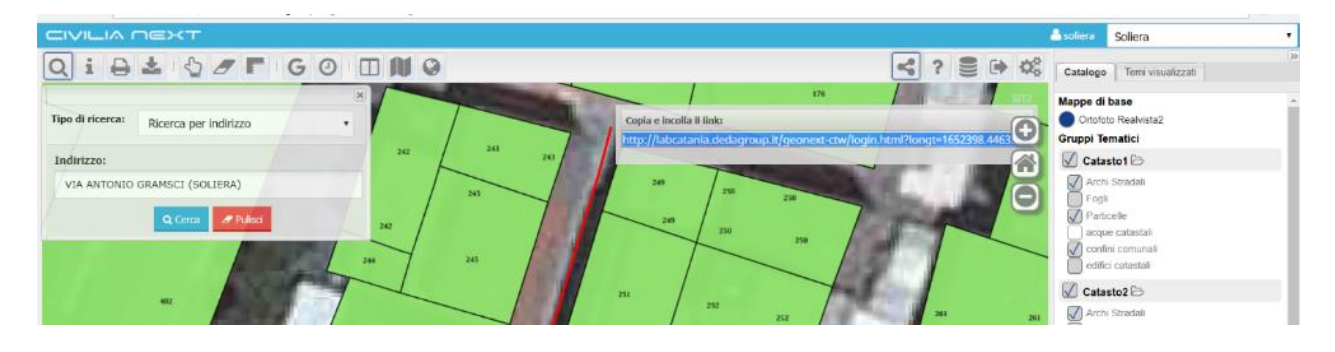

<span id="page-56-1"></span>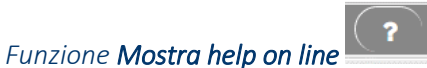

La funzione, cliccando sul bottone, rende disponibile all'utente, in un'altra pagina del browser, il manuale utente riferito alla versione installata.

# <span id="page-56-2"></span>*Funzione Vai al Catalogo dati*

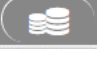

La funzione consente all'utente l'apertura in un'altra pagina del browser dell'applicazione Catalogo dei dati (Data Catalogue) sulla stessa organizzazione (stessa utenza) con cui l'utente ha fatto accesso all'applicazione Geonext.

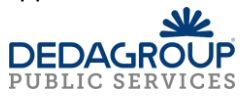

# <span id="page-57-0"></span>*Funzione Logout*

La funzione permette l'uscita dall'applicazione e termina la sessione di lavoro. Occorre cliccare sull'icona dell'utente, il sistema mostra la funzione Logout che se selezionata consente l'uscita dall'applicazione.

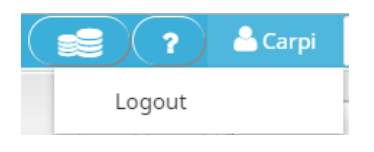

# <span id="page-57-1"></span>*Funzione Visualizza plugin caricati*

La funzione **Visualizza plugin caricati** permette di accedere al menu dei plugin attivati per il profilo con cui si è effettuato l'accesso nell'applicazione. I plugin attivabili sono:

- CUT, Catasto Urbano Terreni; modulo che consente l'associazione tra i dati del catasto terreni e il catasto urbano (attivabili solo per installazioni on-premises)
- WebCDU, Certificazione Destinazione Urbanistica su web; modulo che consente la produzione del certificato di destinazioni urbanistica incrociando i dati catastali e i vincoli/rispetti e la normativa urbanistica applicata (attivabili solo per installazioni on-premises)

Un altro plugin che permette di navigare i dati e le relazioni definiti tramite Data Catalogue è costituito dal modulo NDR, Navigazione dei Dati e delle Relazioni, attivabile, se configurato, tramite il seguente bottone

che si trova esposto sulla barra degli strumenti. Per maggiori dettagli sul funzionamento dei singoli Plugin si faccia riferimento ai manuali specifici.

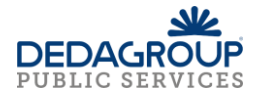

# <span id="page-58-0"></span>Assistenza

Per richiedere assistenza sul prodotto, è necessario raccogliere le informazioni elencate di seguito ed inviarle tramite servizio di segnalazioni raggiungibile al seguente url, https://ticketing.dedacenter.it. La segnalazione dapprima viene presa in carico e successivamente il servizio di Help Desk DEDAGROUP vi contatterà per arrivare alla risoluzione della segnalazione.

Informazioni necessarie per inoltrare una segnalazione all'assistenza

Dati del cliente

Ragione Sociale Cliente:

Indirizzo e-mail cliente:

Numero di Telefono cliente:

Dati del prodotto Nome prodotto: Geonext

Versione: V2.3.1

Prodotto in garanzia: (SI/NO)

Prodotto in manutenzione: (SI/NO)

Descrizione PC in uso Cpu:

Ram:

HD:

Rete:

Sistema operativo:

Service pack installato:

Dati della segnalazione Data rilevazione errore:

Descrizione errore:

Immagini dei passaggi effettuati o degli errori da allegare:

File di log da allegare:

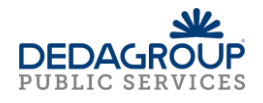